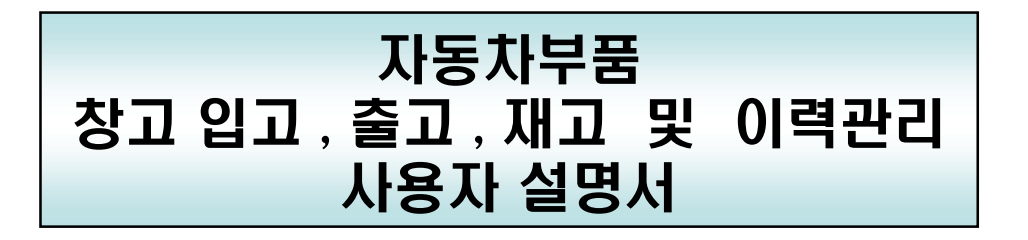

- 1. 시스템 구성도
- 2. 작업 프로세스
- 3. 바코드 사양
- 4. 프로그램 운용 설명

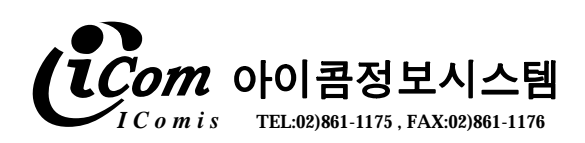

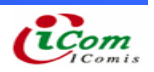

## 1. 시스템 구성도

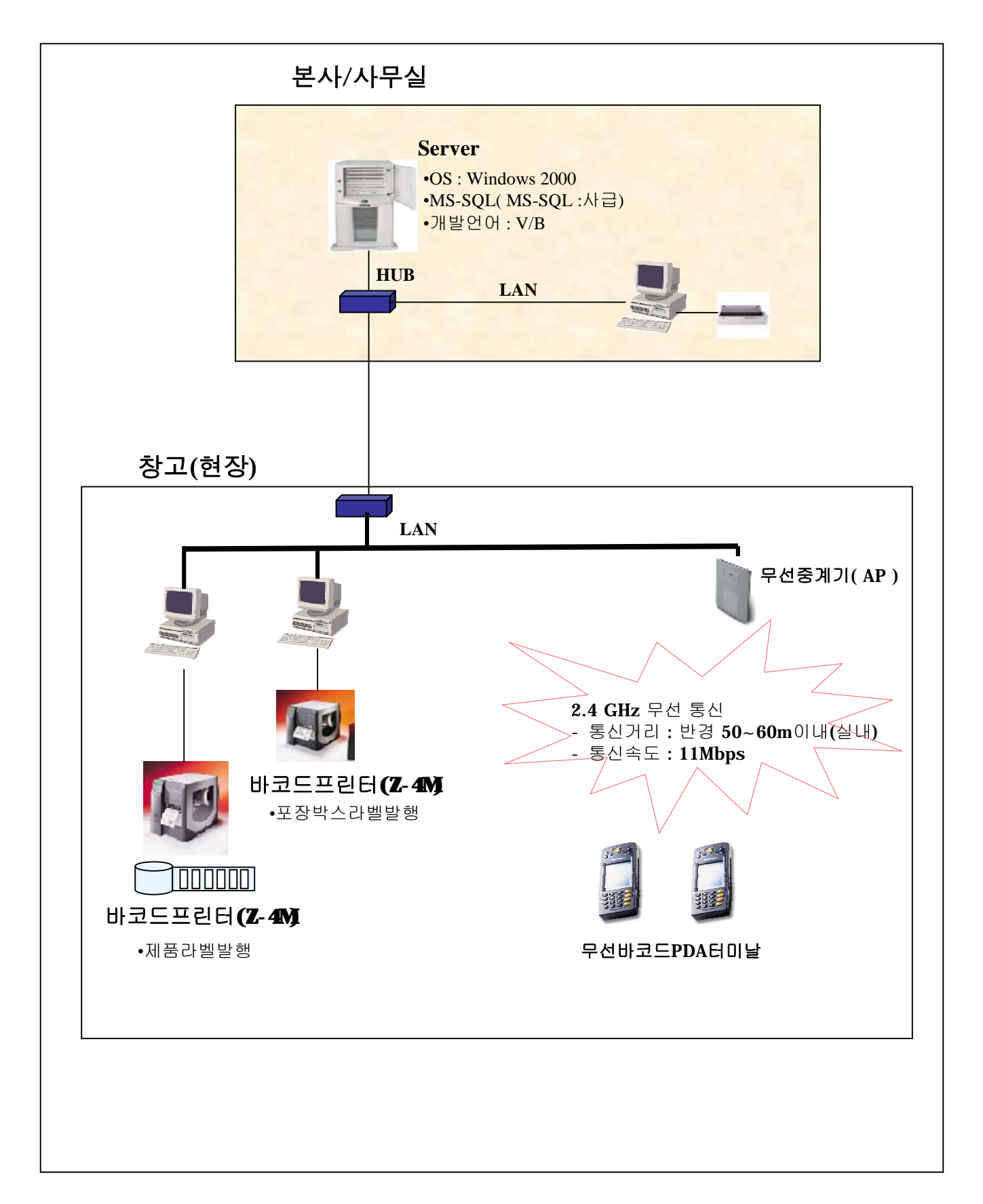

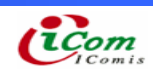

2-1. 견적관리

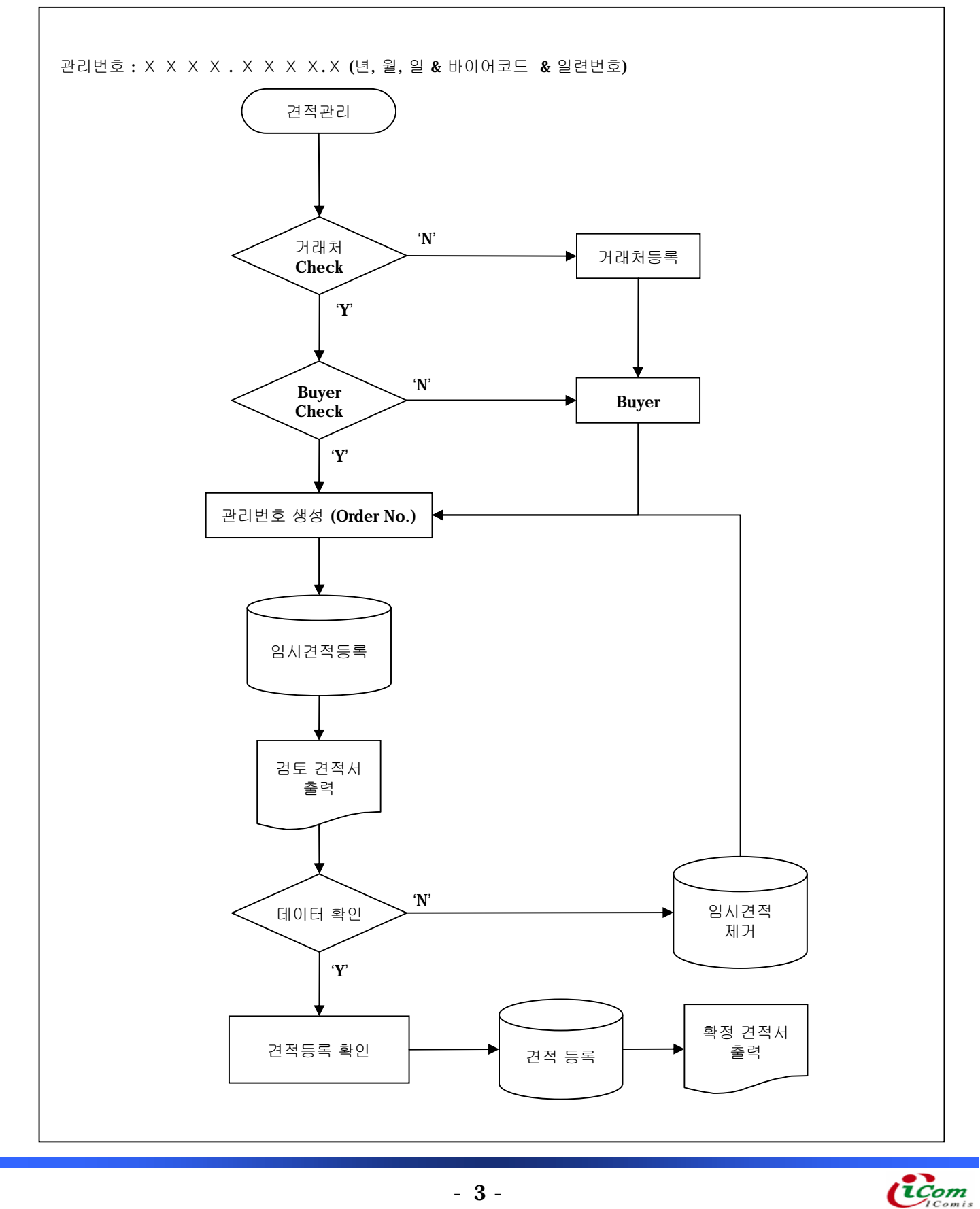

2-2. 발주관리

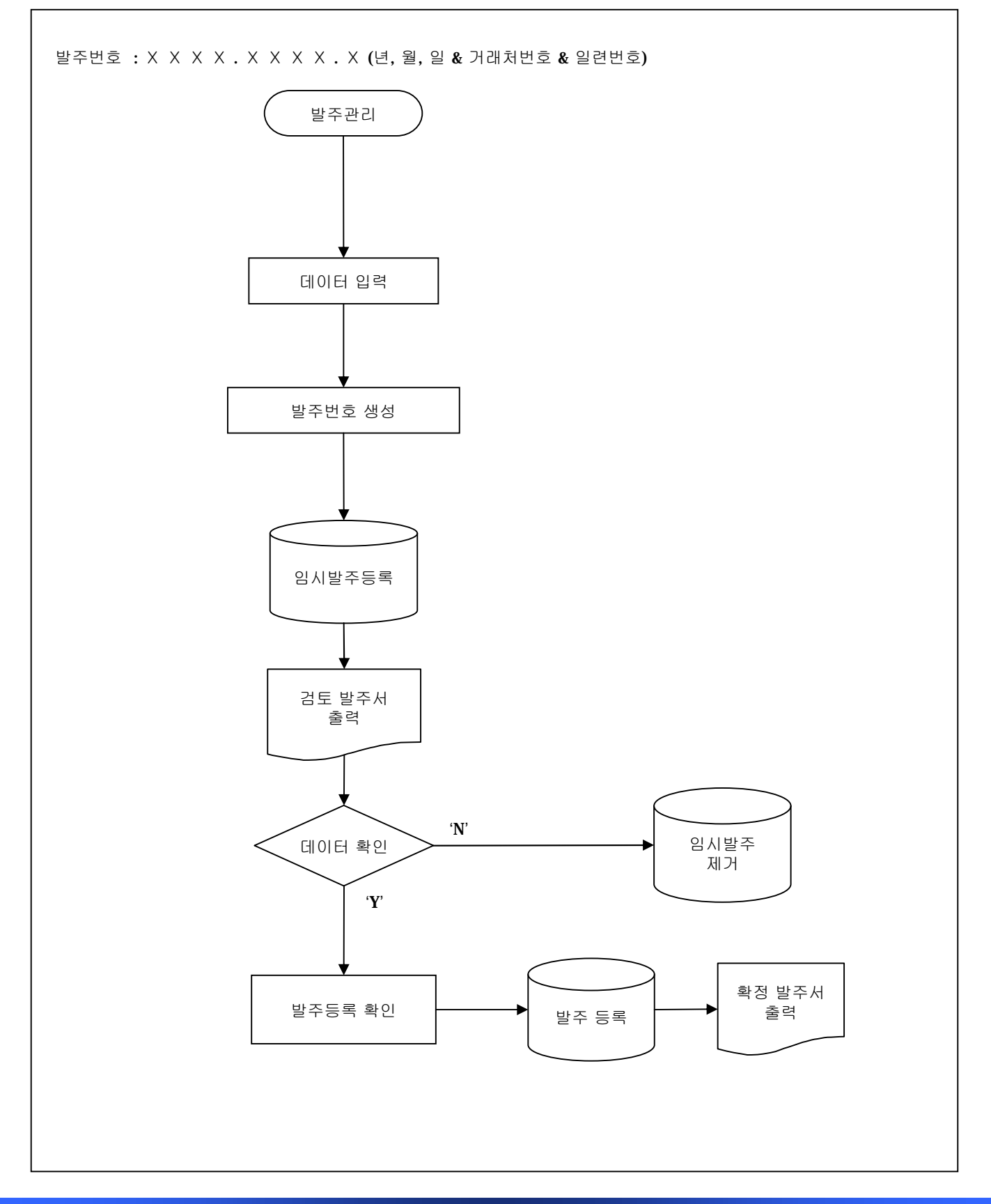

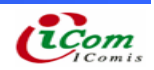

#### 2-3. 입고관리

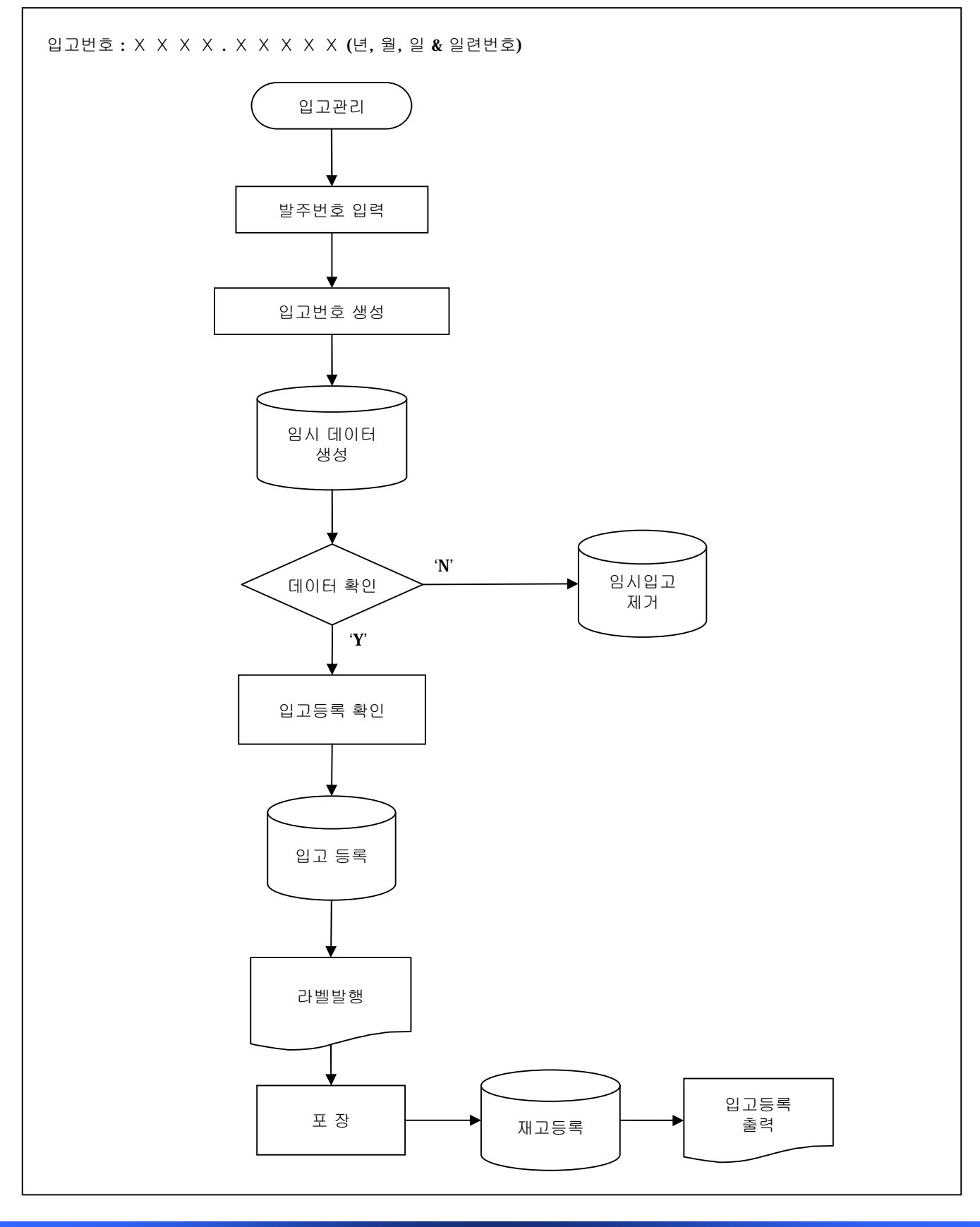

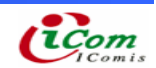

2-4. 불출관리

불출번호 : ⅩⅩⅩⅩ . ⅩⅩⅩⅩⅩ .Ⅹ (년, 월, 일 & 바이어코드 & 일련번호)

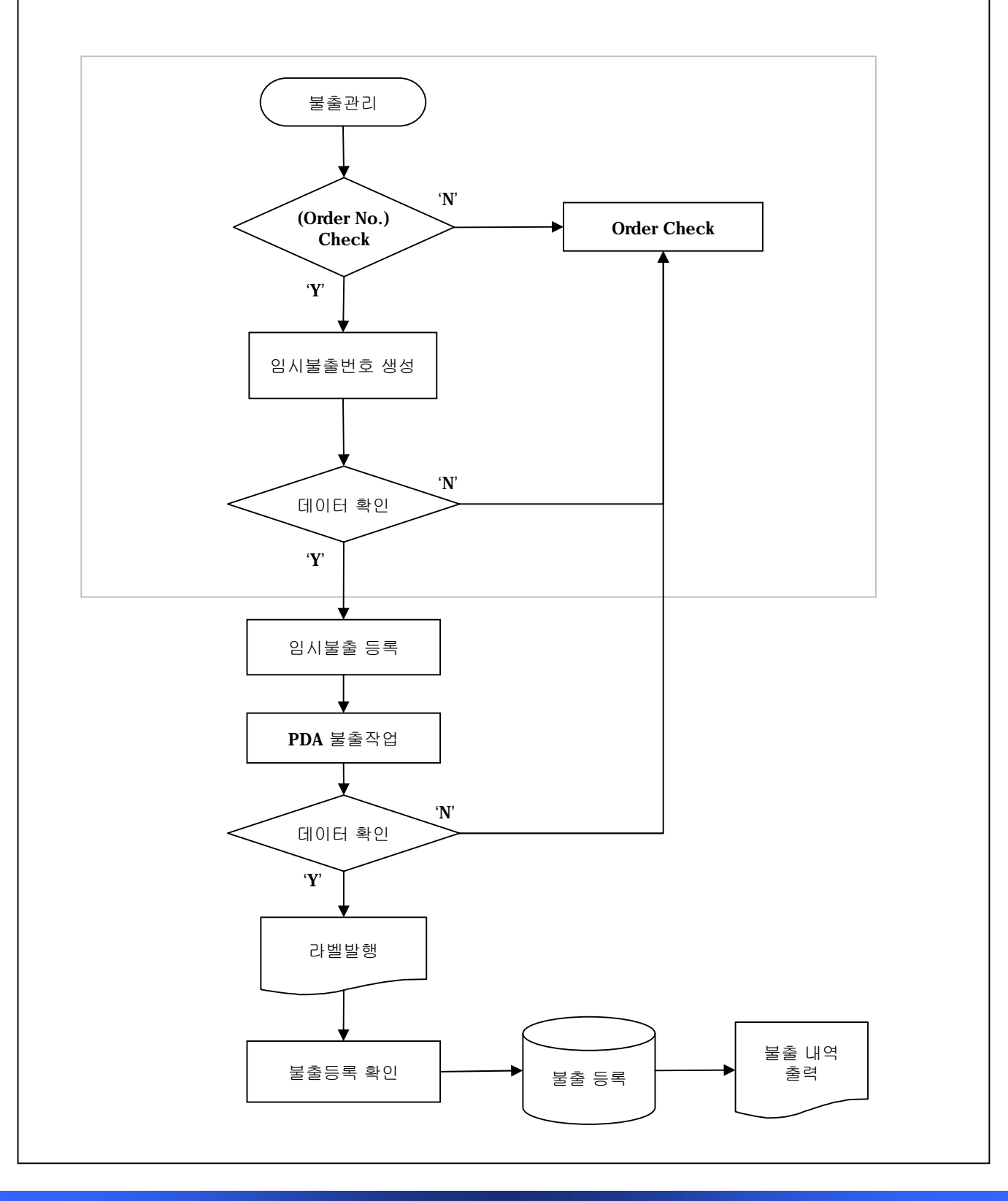

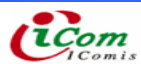

- 3-1. Main Barcode
- 3-2. 제품박스용 Main Barcode의 사양
	- ▶ 형식

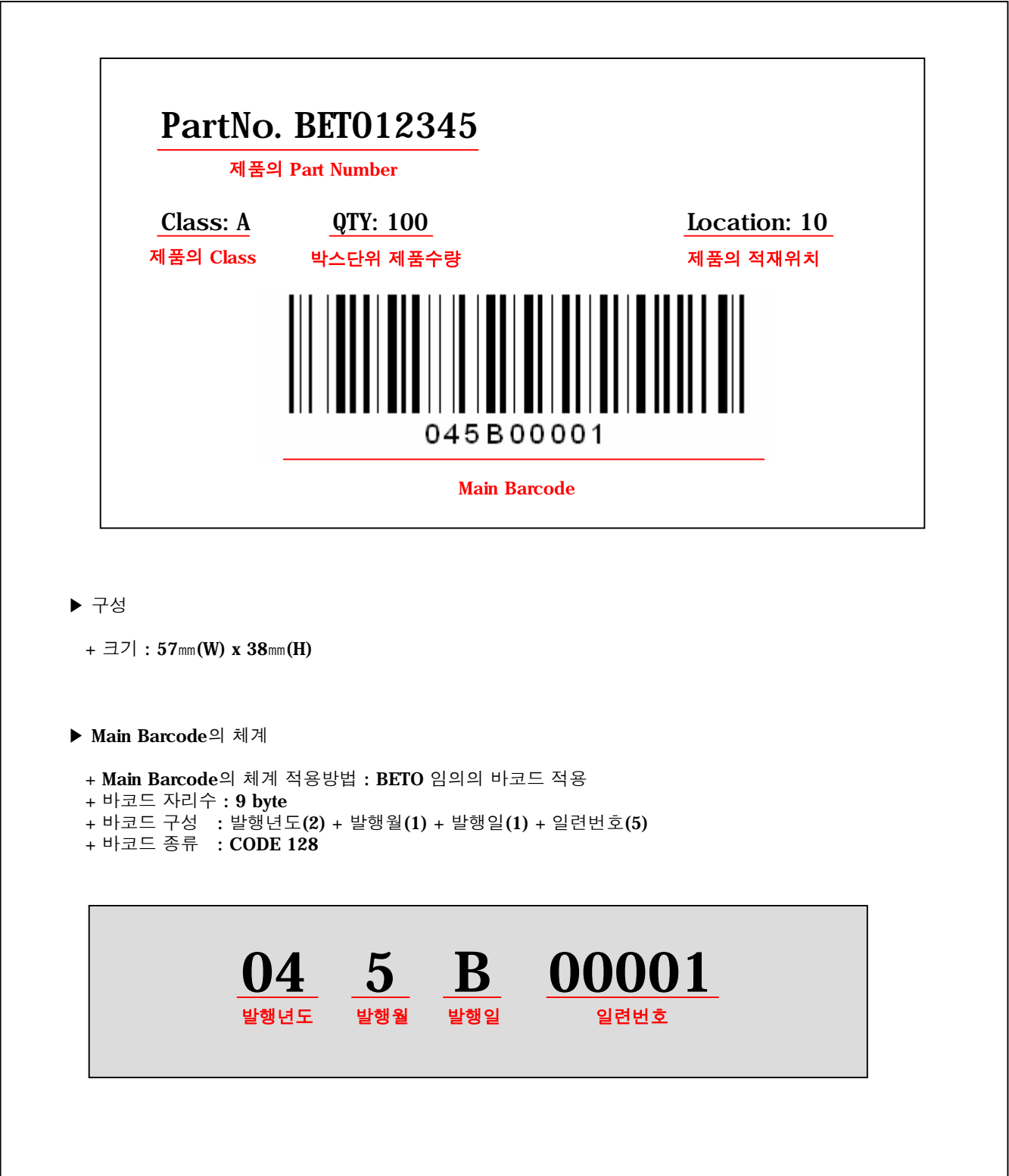

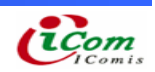

#### $\blacktriangleright$  구성체계

※ 발행년도

+ 발행년도는 년도의 4자리중 하위 2byte를 적용한다.  $+$  예) 2004 = 04

#### ※ 발행월

+ 발행월은 1 ~ 9월 까지는 1 ~ 9 1byte적용. + 10 -> A, 11 -> B, 12 -> C로 적용한다.

#### ※ 발행일자

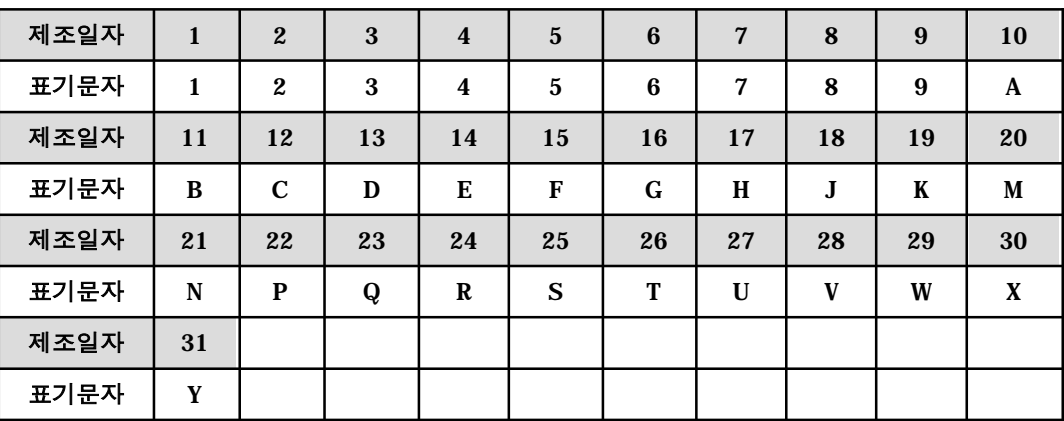

※ 일련번호

+ 일련번호는 '00001 ~ 99999'까지이며 매일 00001부터 시작을 한다.

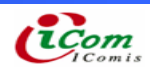

- 3-3. C/T No. Barcode
- 3-4. C/T 단위 C/T No. Barcode의 사양
	- $\blacktriangleright$  형식

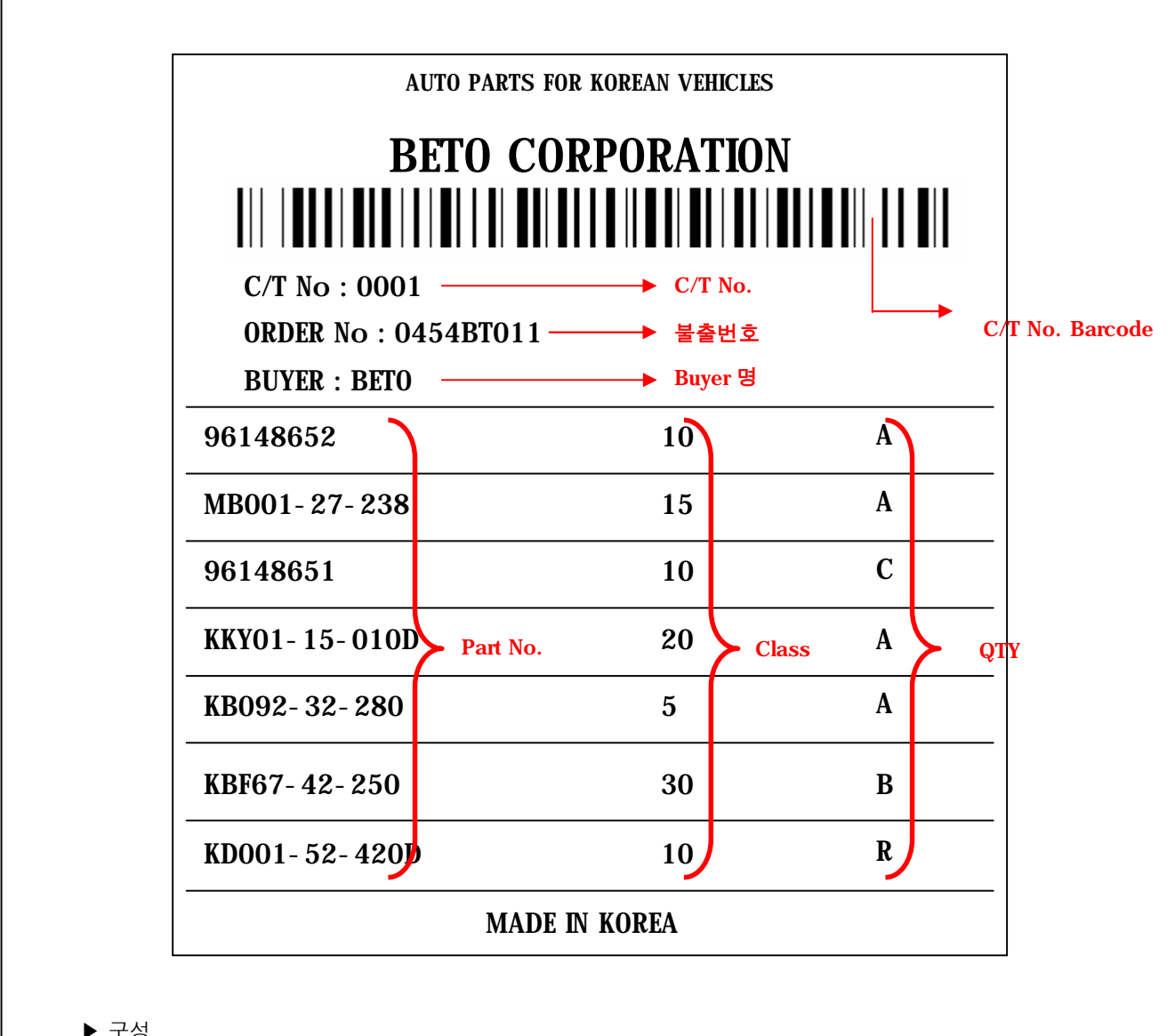

- ▶ 구성
- $+ \exists 7$  : 108 mm (W) x 150 mm (H)

▶ C/T Barcode의 체계

+ C/T Barcode의 체계 적용방법 : BETO 임의의 바코드 적용 + 바코드 자리수 : 13 byte + 바코드 구성 : 불출번호(9) + C/T No.(4) + 바코드 종류 : CODE 128

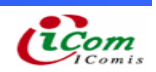

 $\blacktriangleright$  구성체계

※ 불출번호 + 견적년도(2) + 견적월(1) + 견적일(1) + BuyerCode(4) + 일련번호(1) + 각 년, 월, 일 코드생성은 Main Barcode의 발행 년, 월, 일과 동일합니다. + BuyerCode는 베토에서 임의 생성

+ 일련번호는 '1~9'까지이며 매일 1부터 시작을 한다.

※ C/T No.

- + C/T No. 작업 순 4Byte
- + '0001~9999' 번호까지이며 작업시 0001부터 시작을 한다.

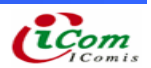

- 4-1) 견적관리
- 4-2) 임시견적, 수정을 위한 작업 프로세스

### ▶ 견적관리 화면

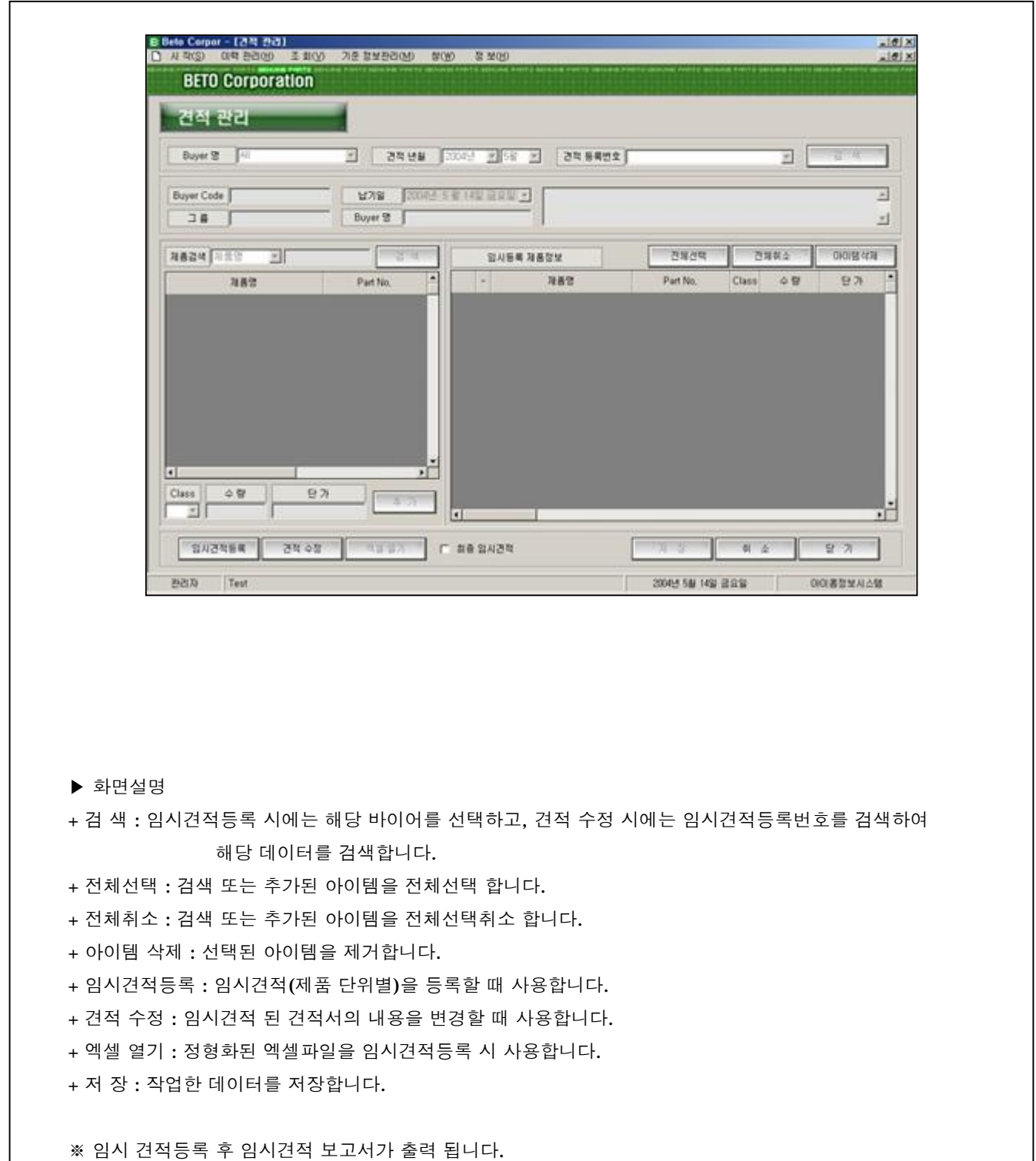

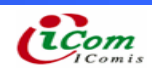

### ▷ 임시견적 등록

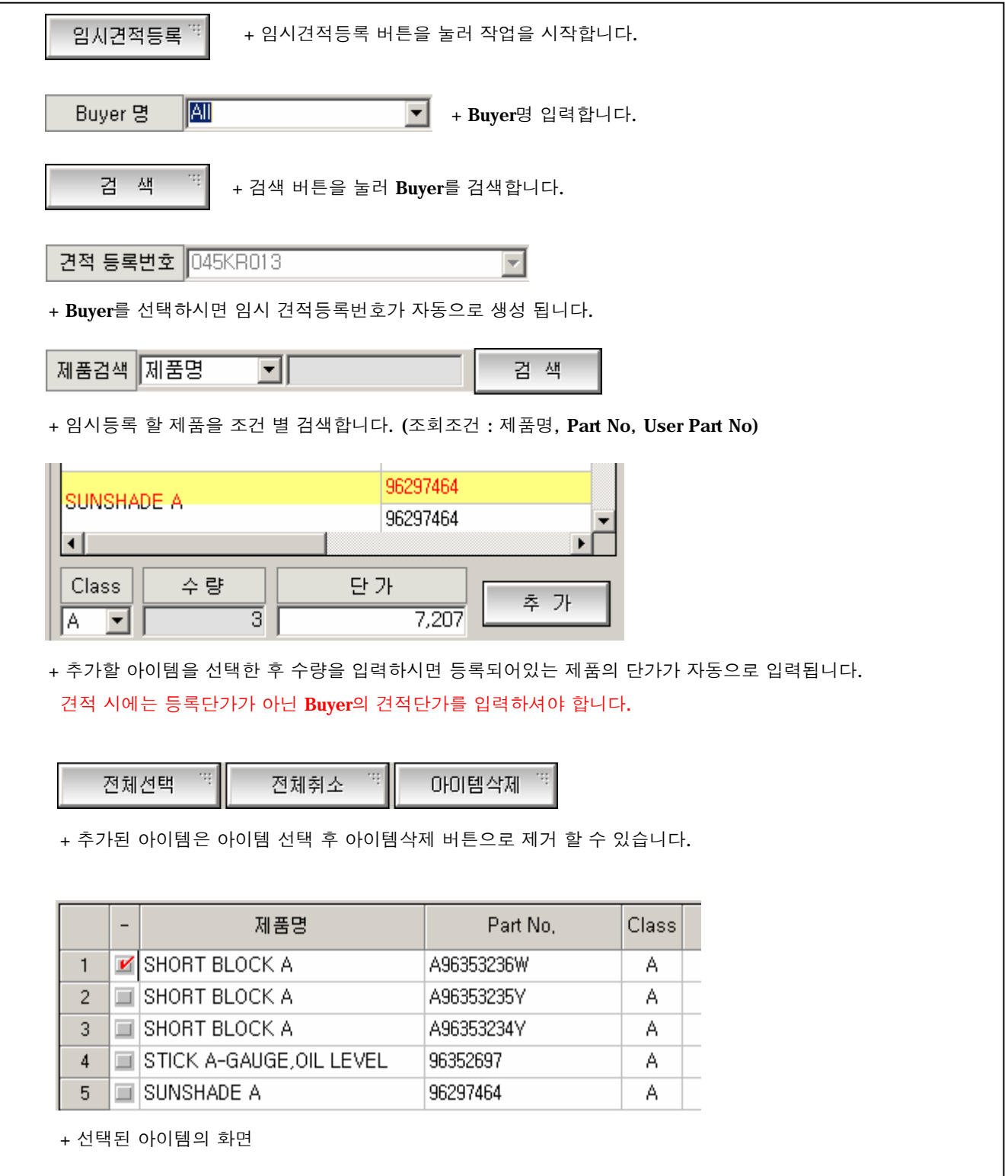

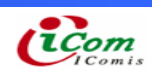

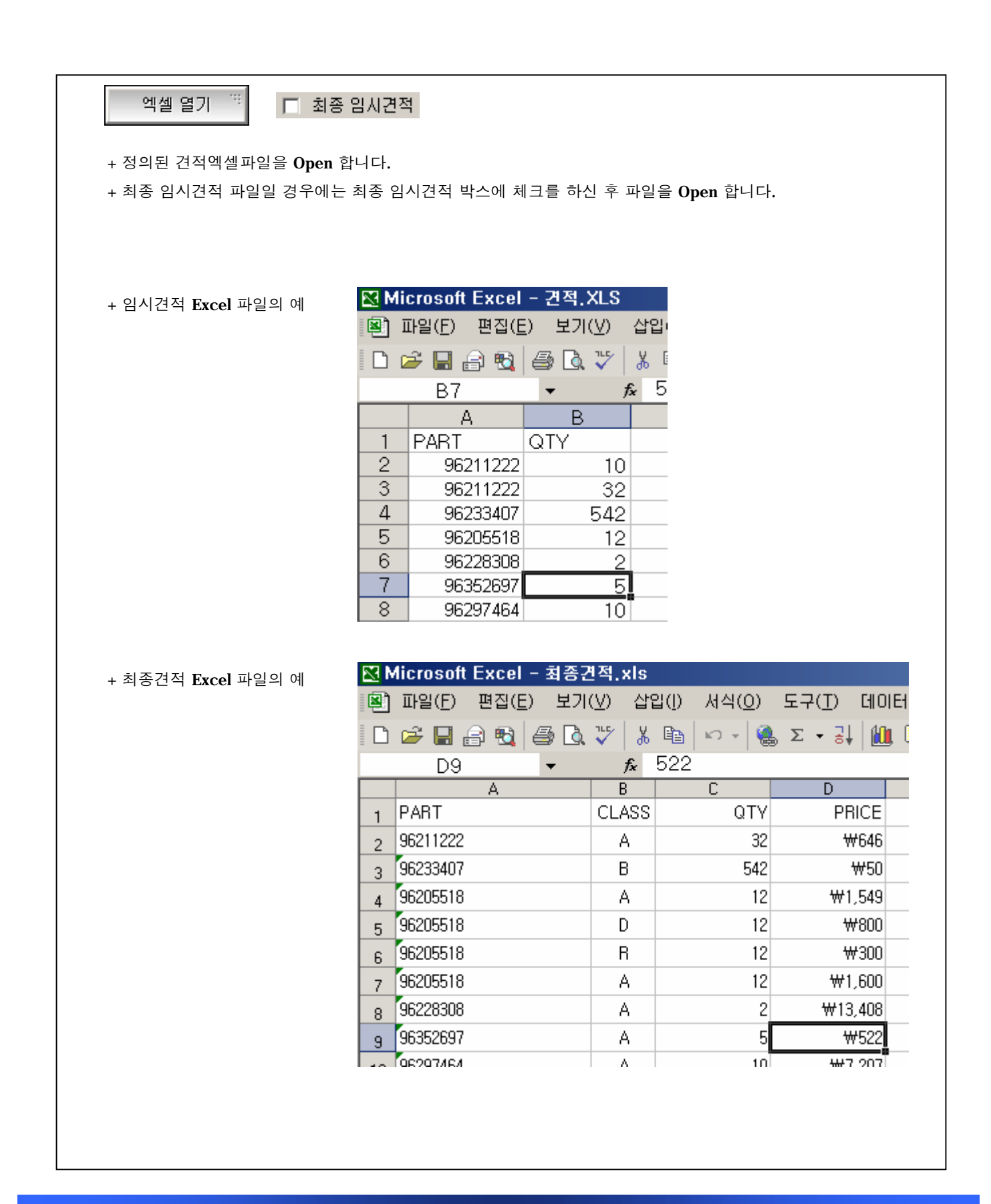

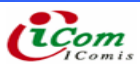

▷ 임시견적 수정

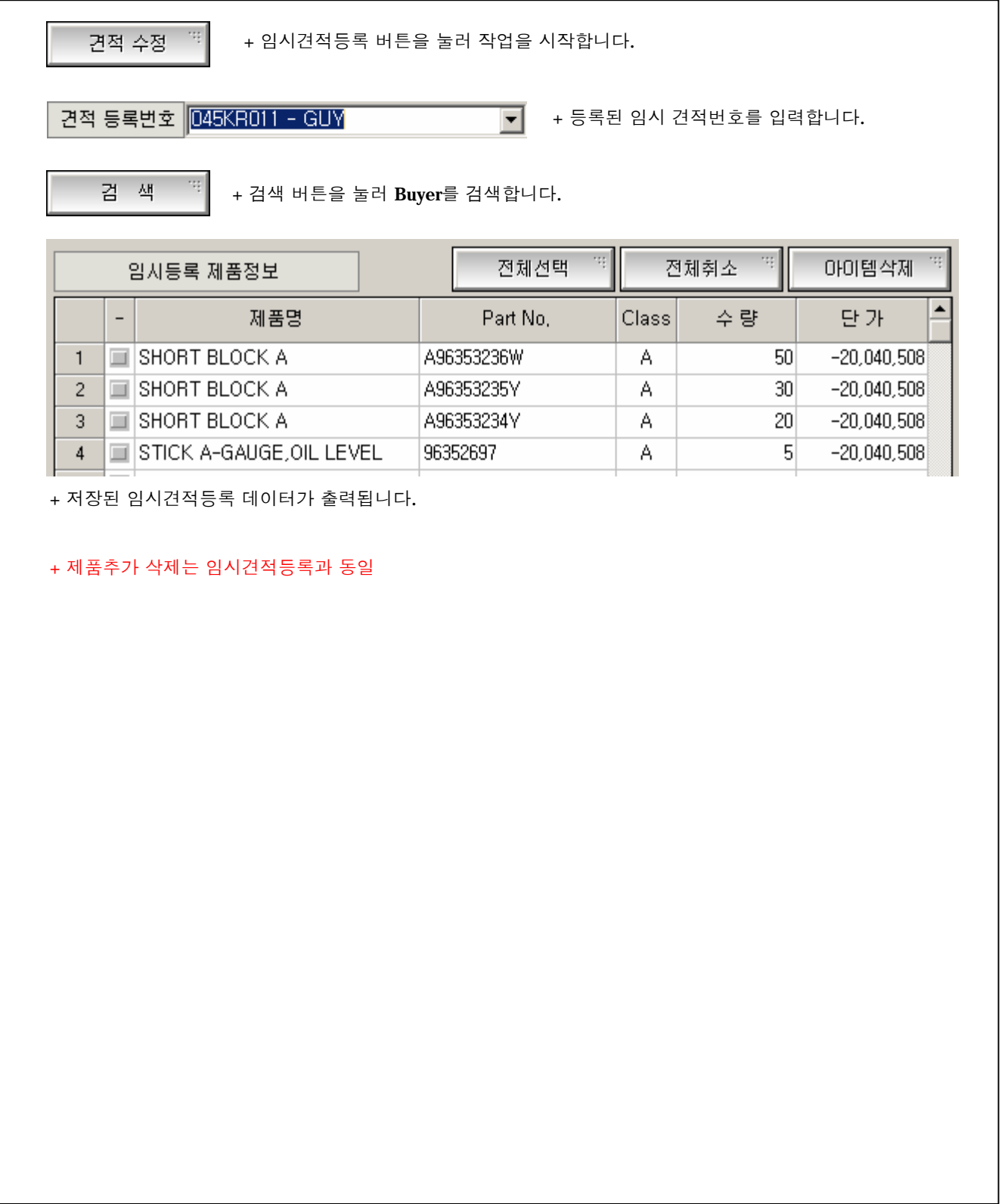

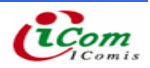

- 4-3) 견적확정, 폐기
- 4-4) 임시견적을 확정견적, 폐기하는 작업 프로세스
- ▶ 견적확정, 폐기 화면

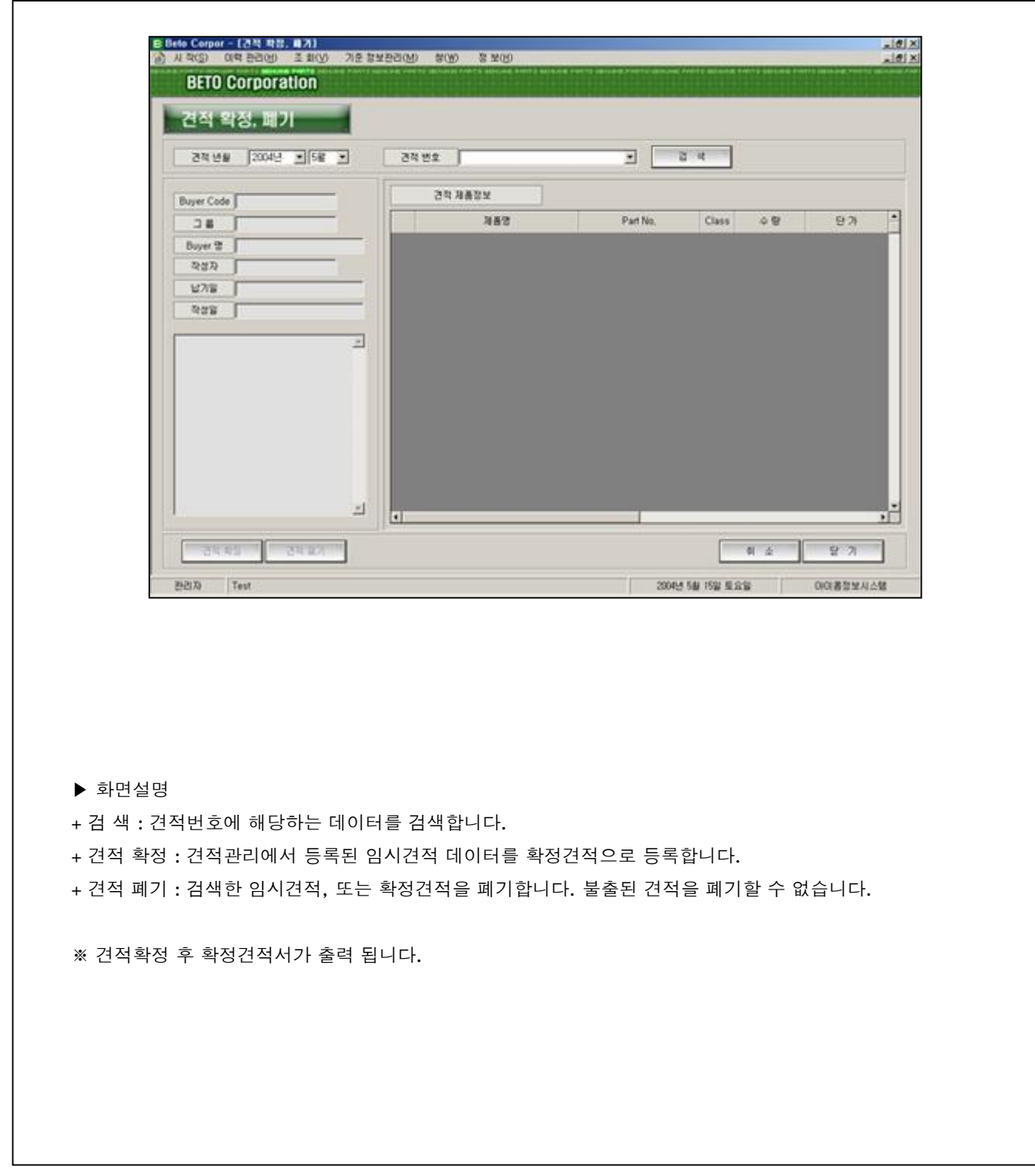

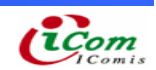

#### ▷ 견적확정, 폐기

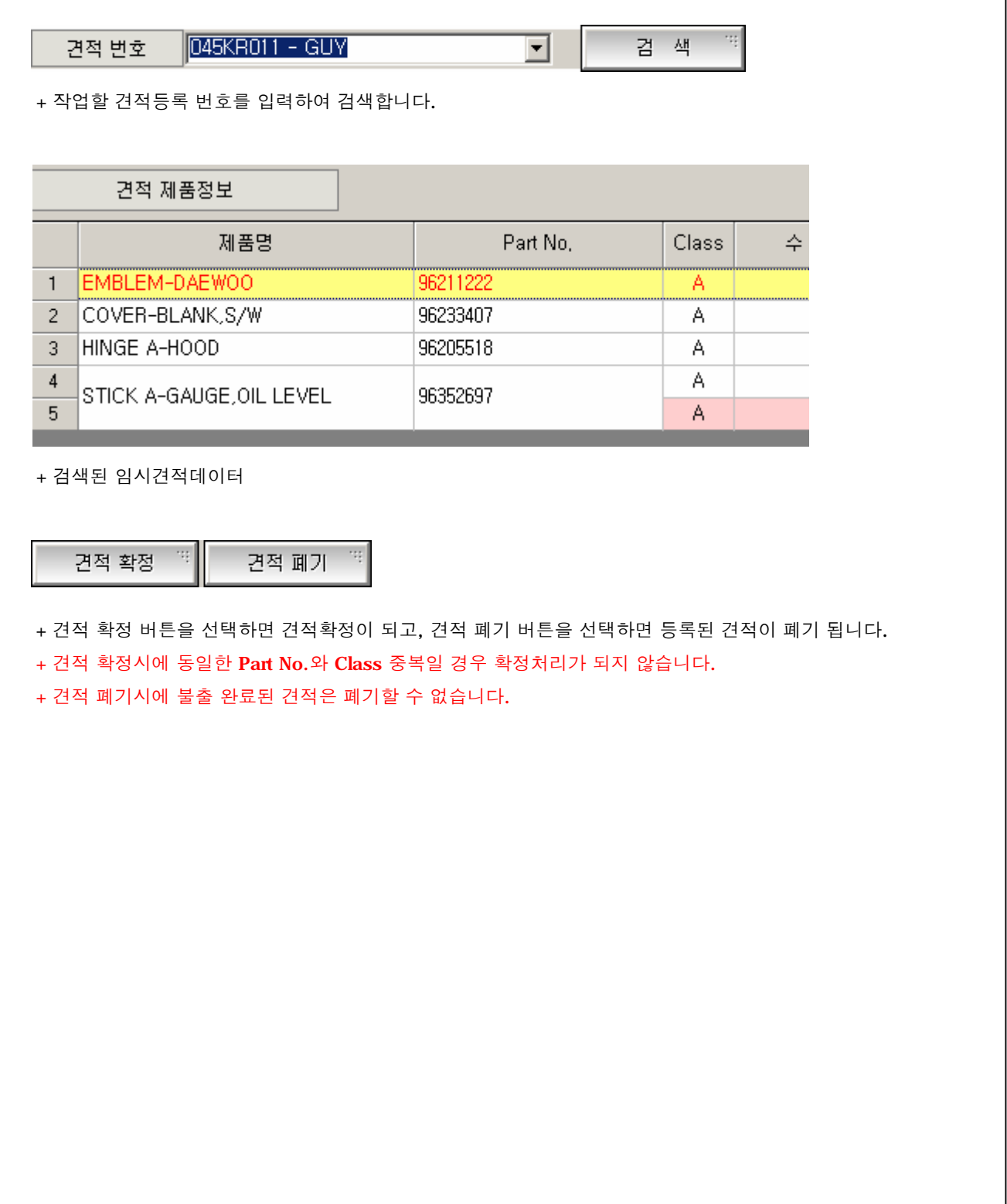

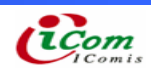

- 4-5. 발주관리
- 4-6. 임시발주, 수정을 위한 작업 프로세스
- ▶ 발주관리 화면

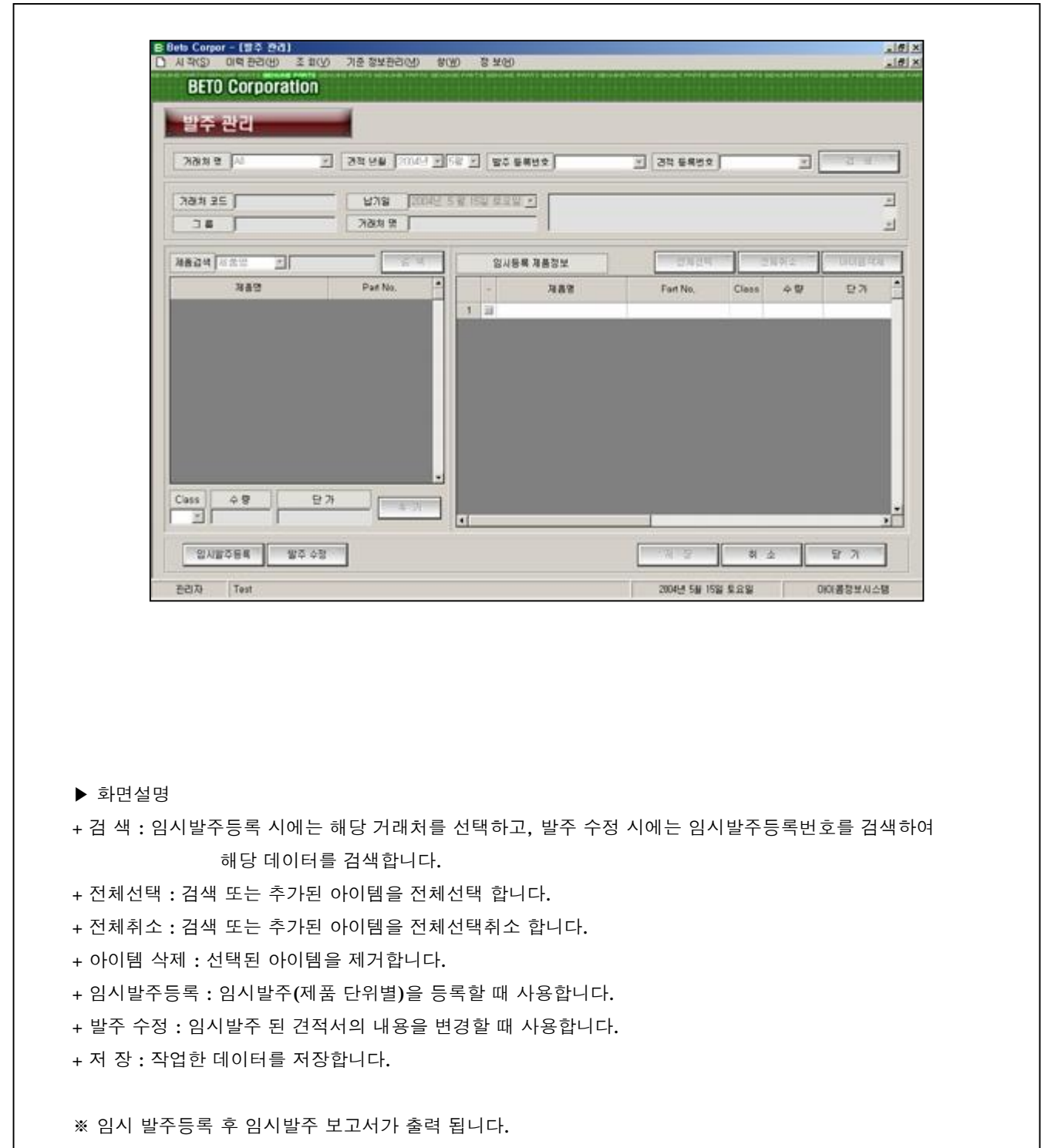

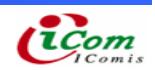

#### ▷ 임시발주 등록

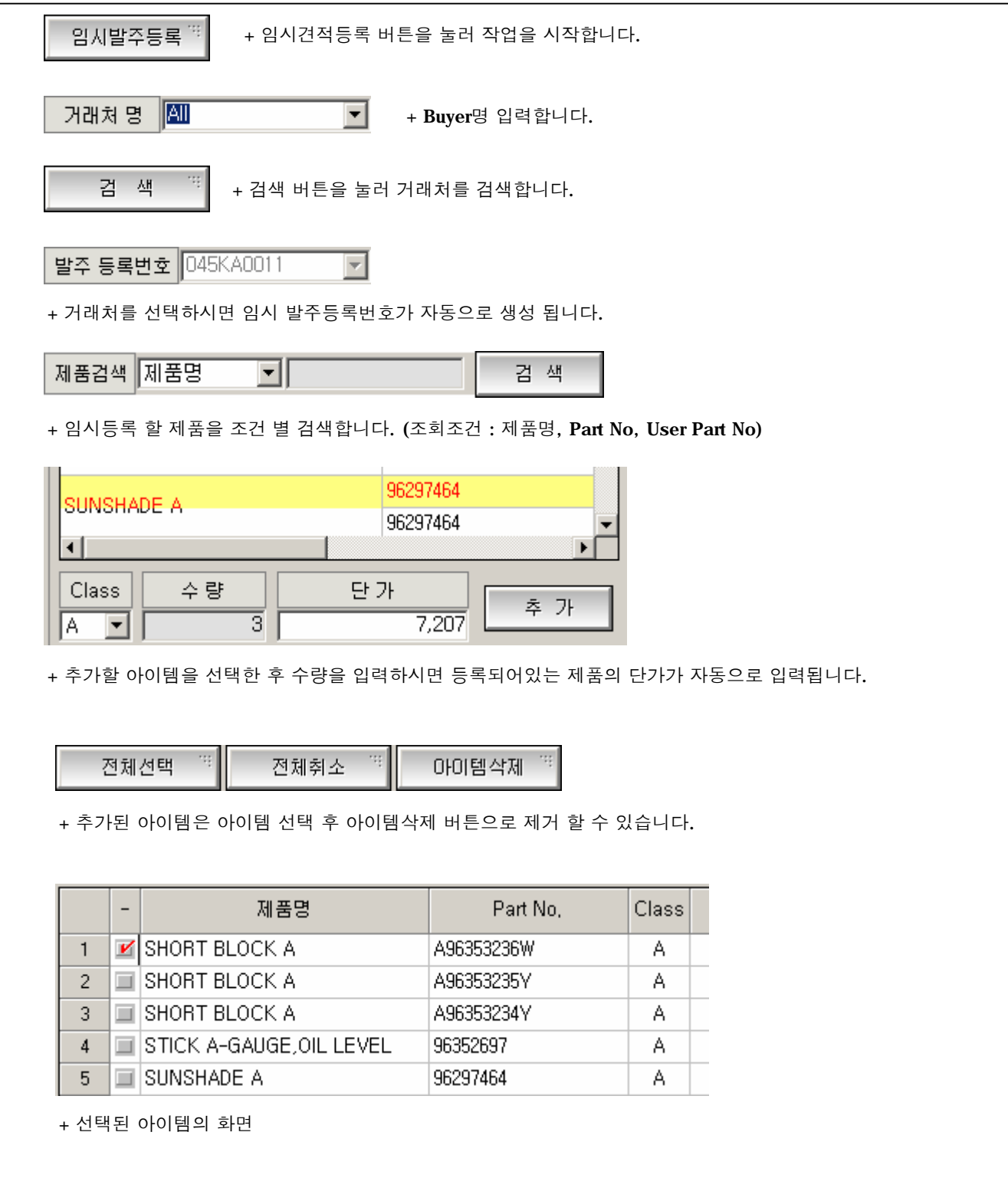

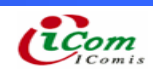

▷ 임시발주 수정

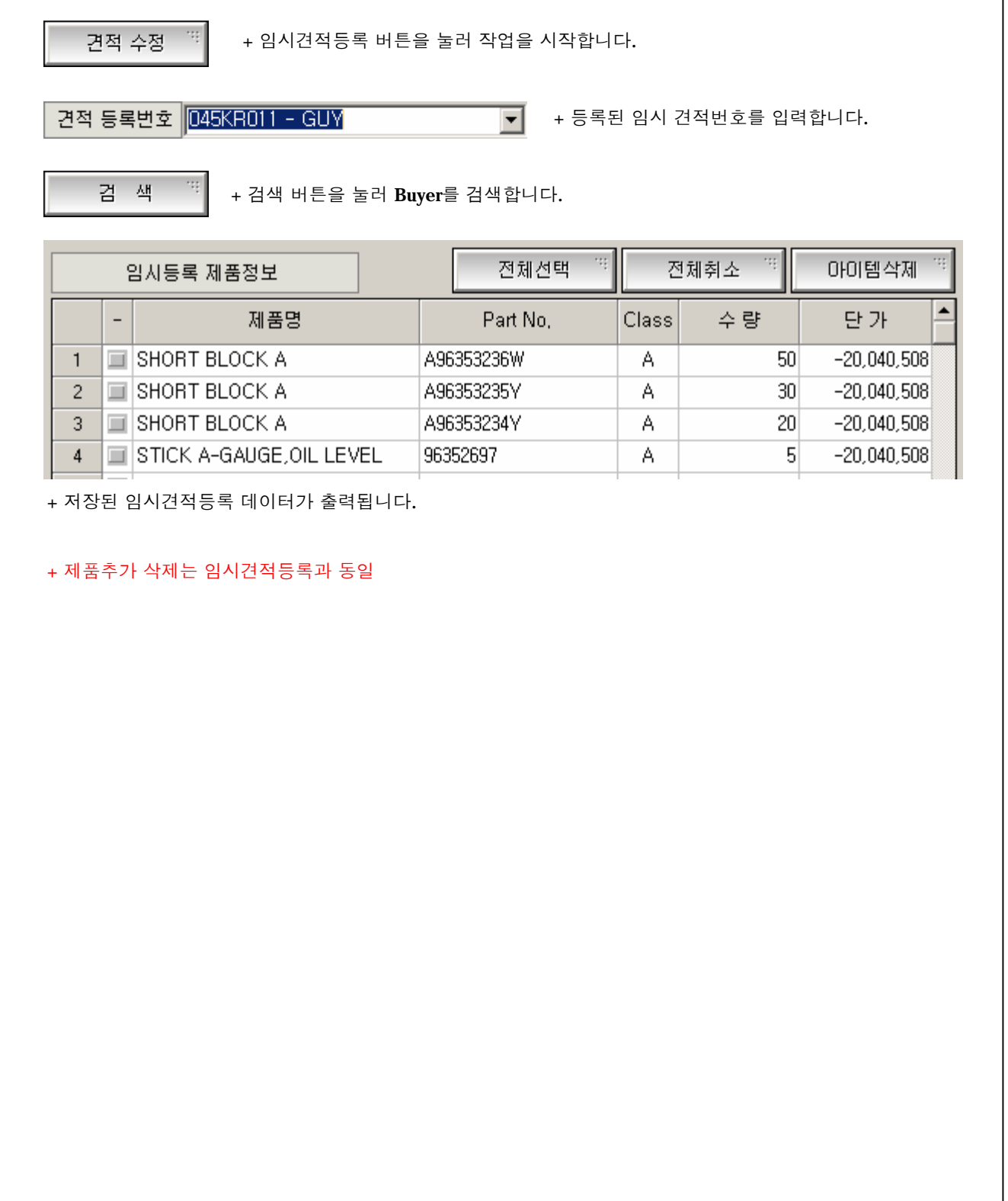

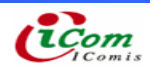

4-7. 제품별 발주등록

4-8. 제품별 임시발주등록 작업을 위한 프로세스

#### ▶ 제품별 발주등록 화면

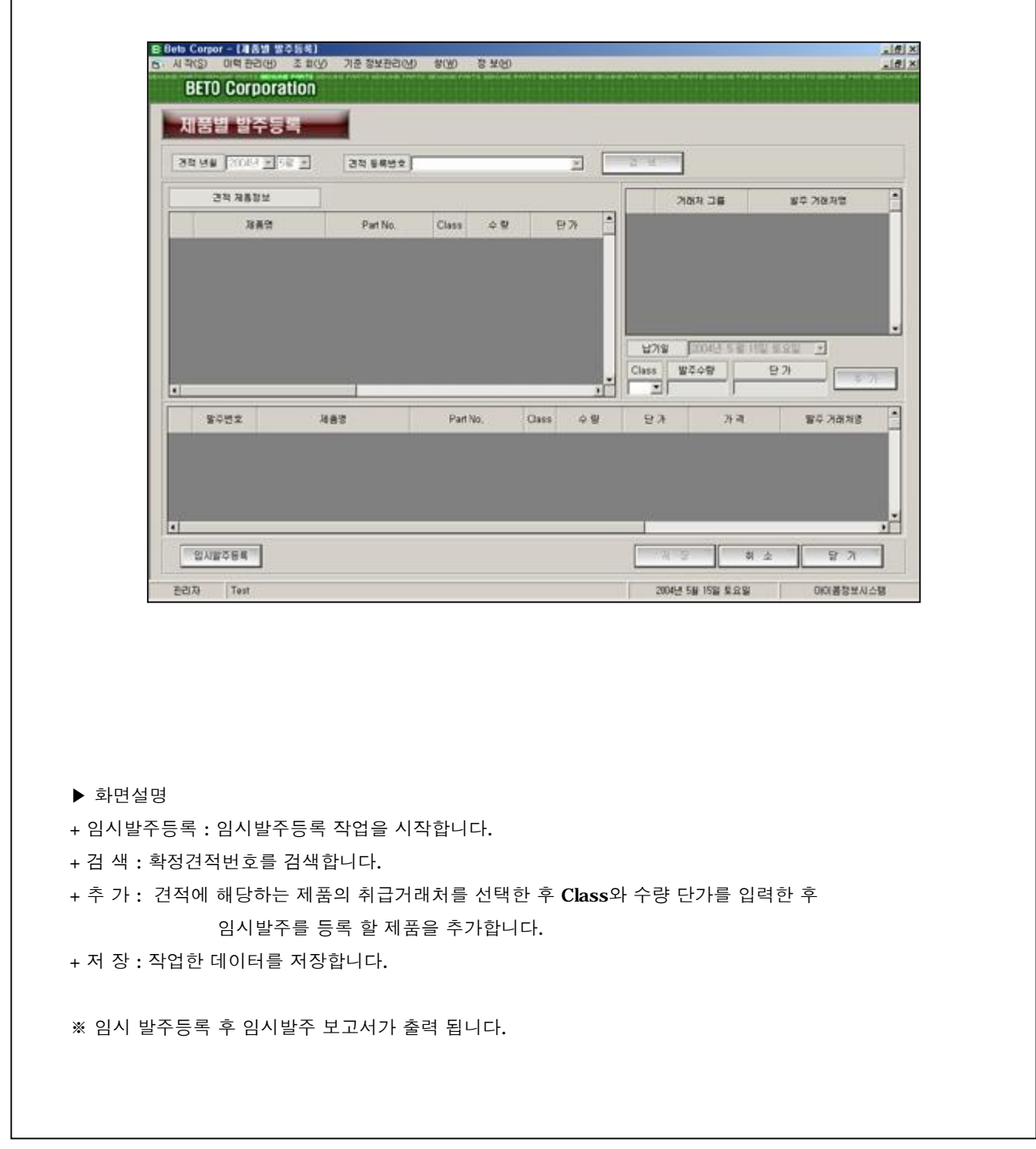

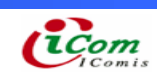

#### ▷ 제품별 임시발주 등록

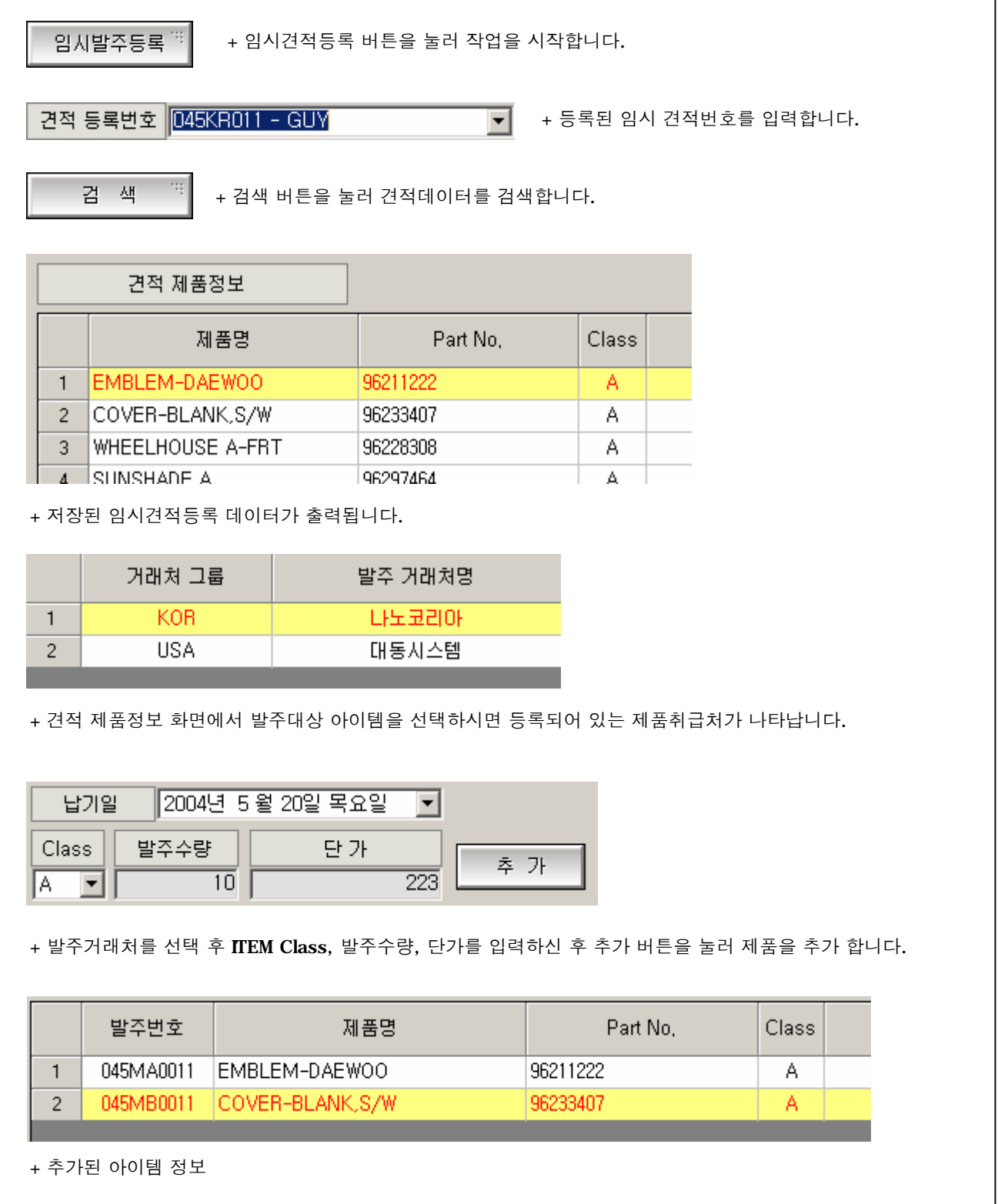

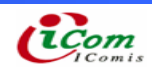

4-9. 발주확정, 폐기

 $\Gamma$ 

4-10. 임시발주를 발주확정, 폐기하는 작업 프로세스

#### ▶ 발주확정, 폐기 화면

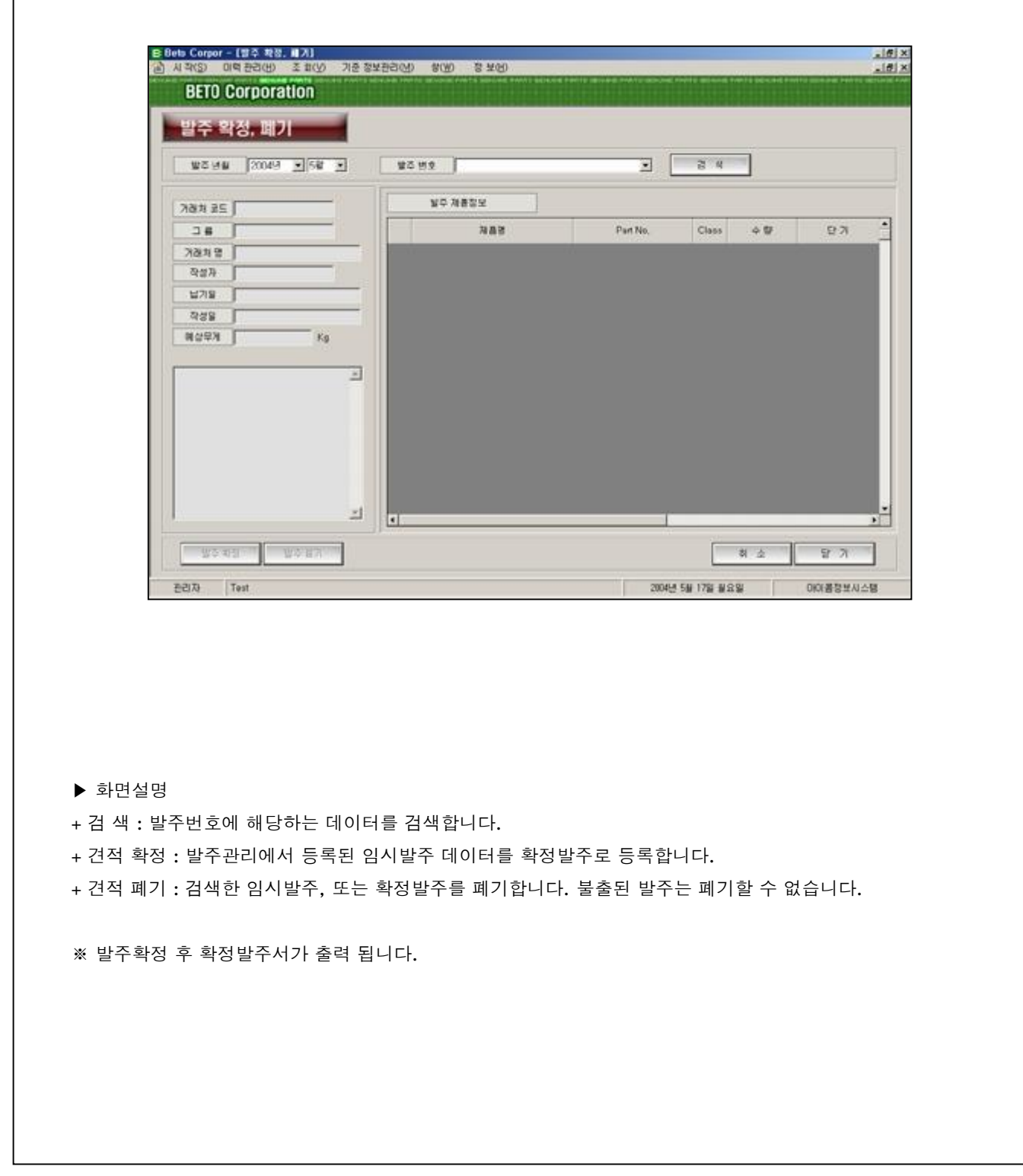

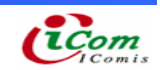

#### $D$  발주 확정, 폐기

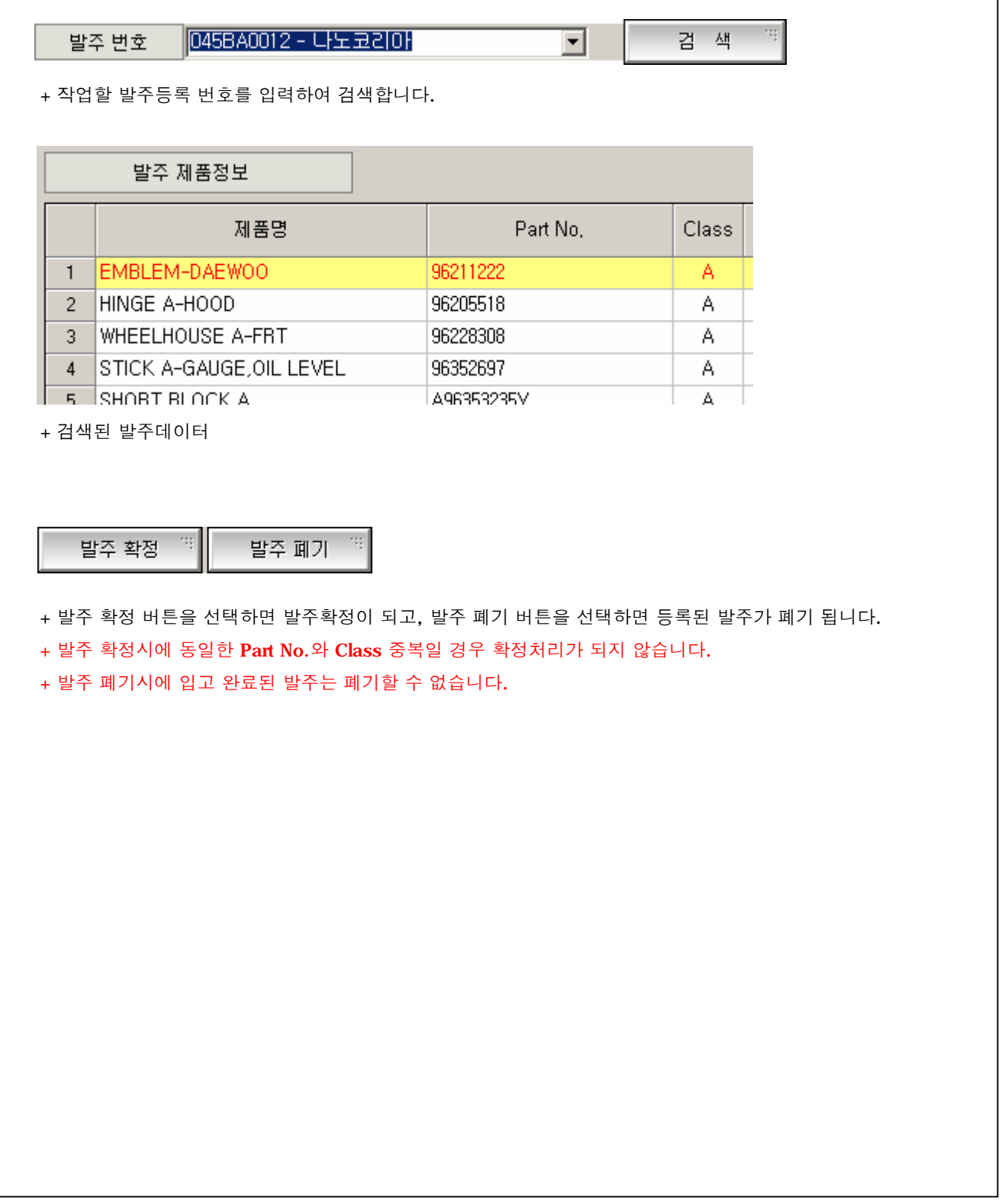

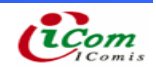

٦

- 4-11. 임시입고 등록
- 4-12. 임시입고 등록을 위한 작업 프로세스
	- ▶ 임시입고등록 화면

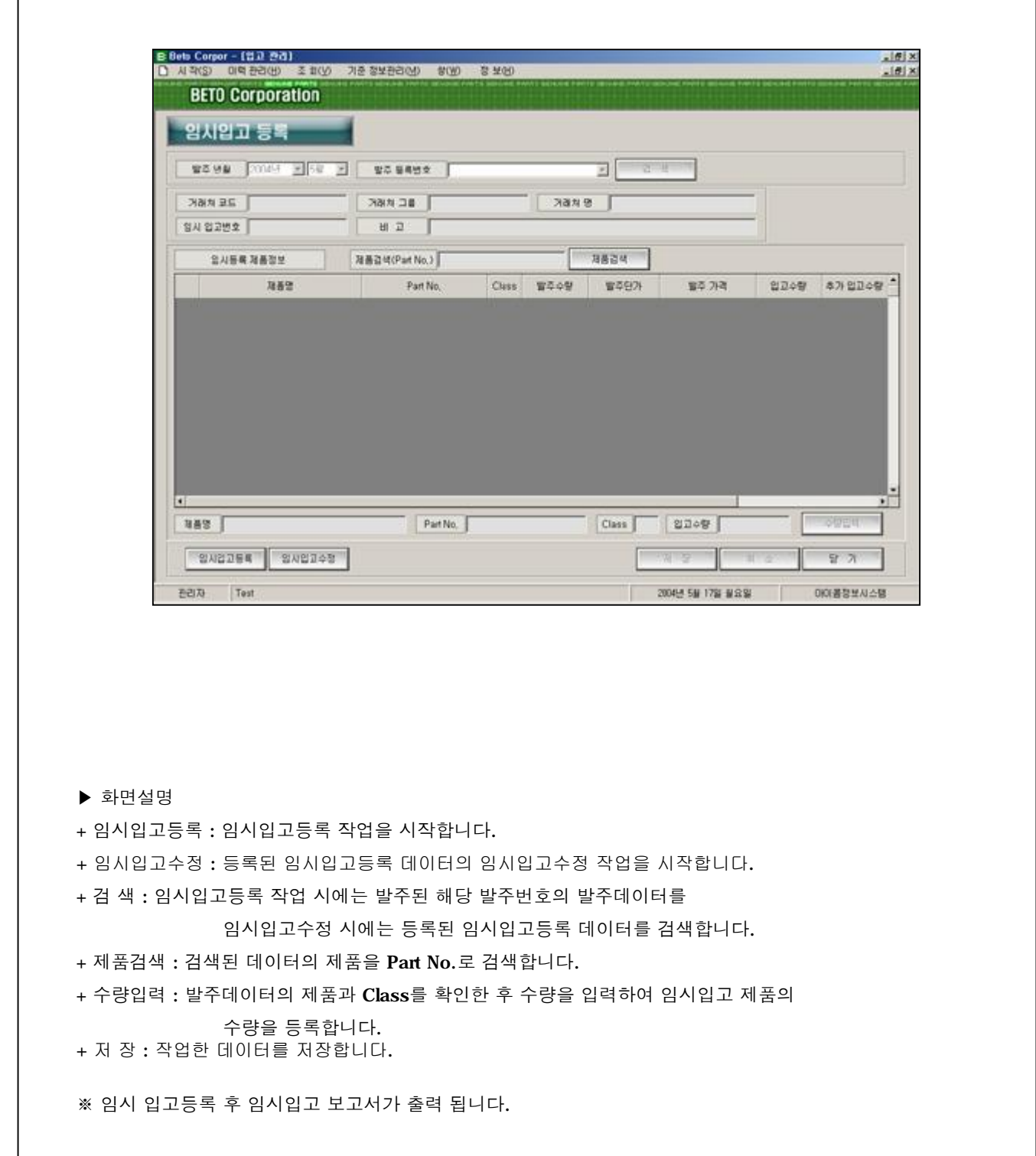

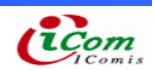

#### $D$  임시입고 등록

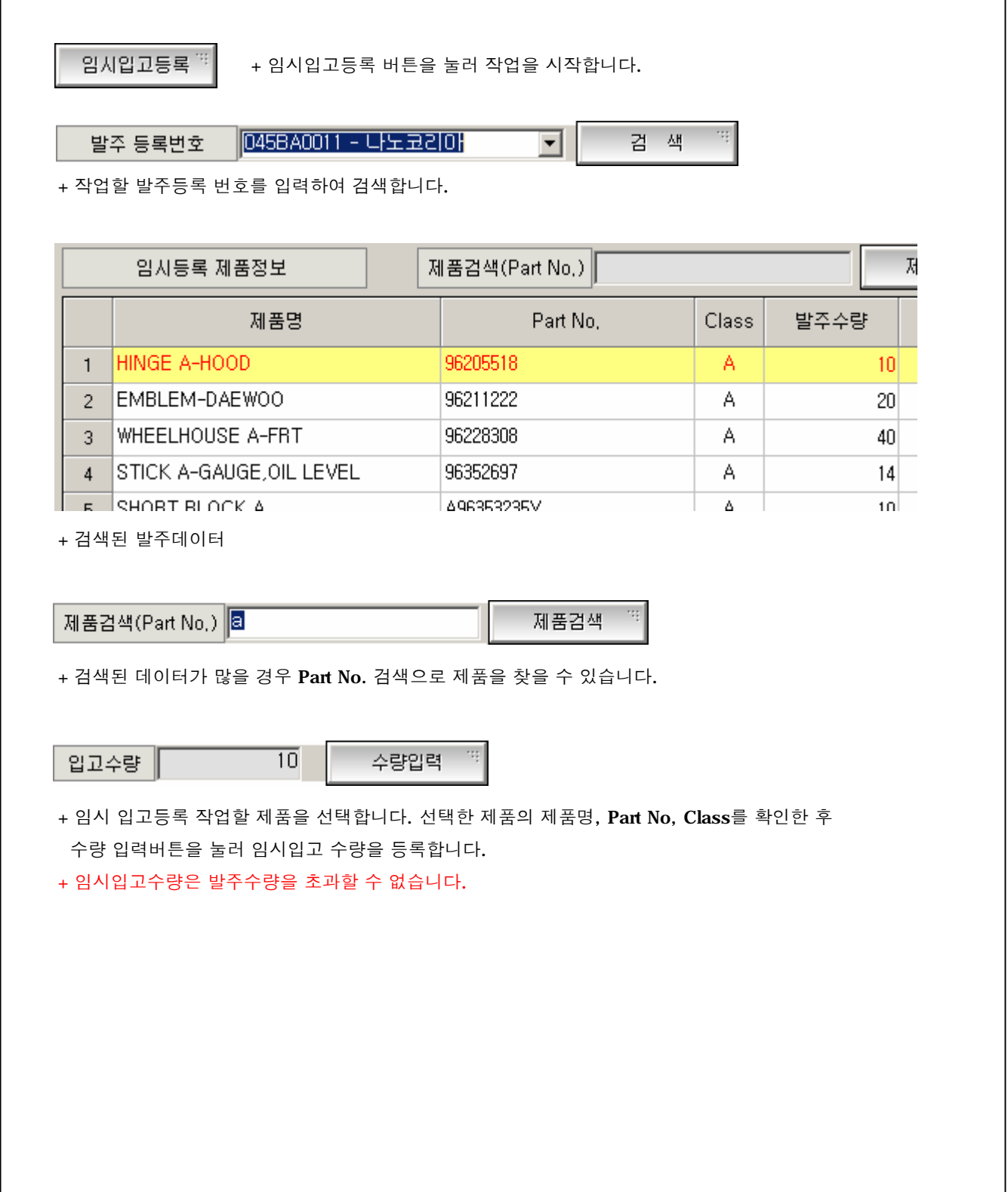

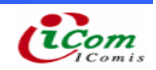

- 4-13. 재입고 등록
- 4-14. 재 입고 등록을 위한 작업 프로세스
	- ▶ 재입고 등록 화면

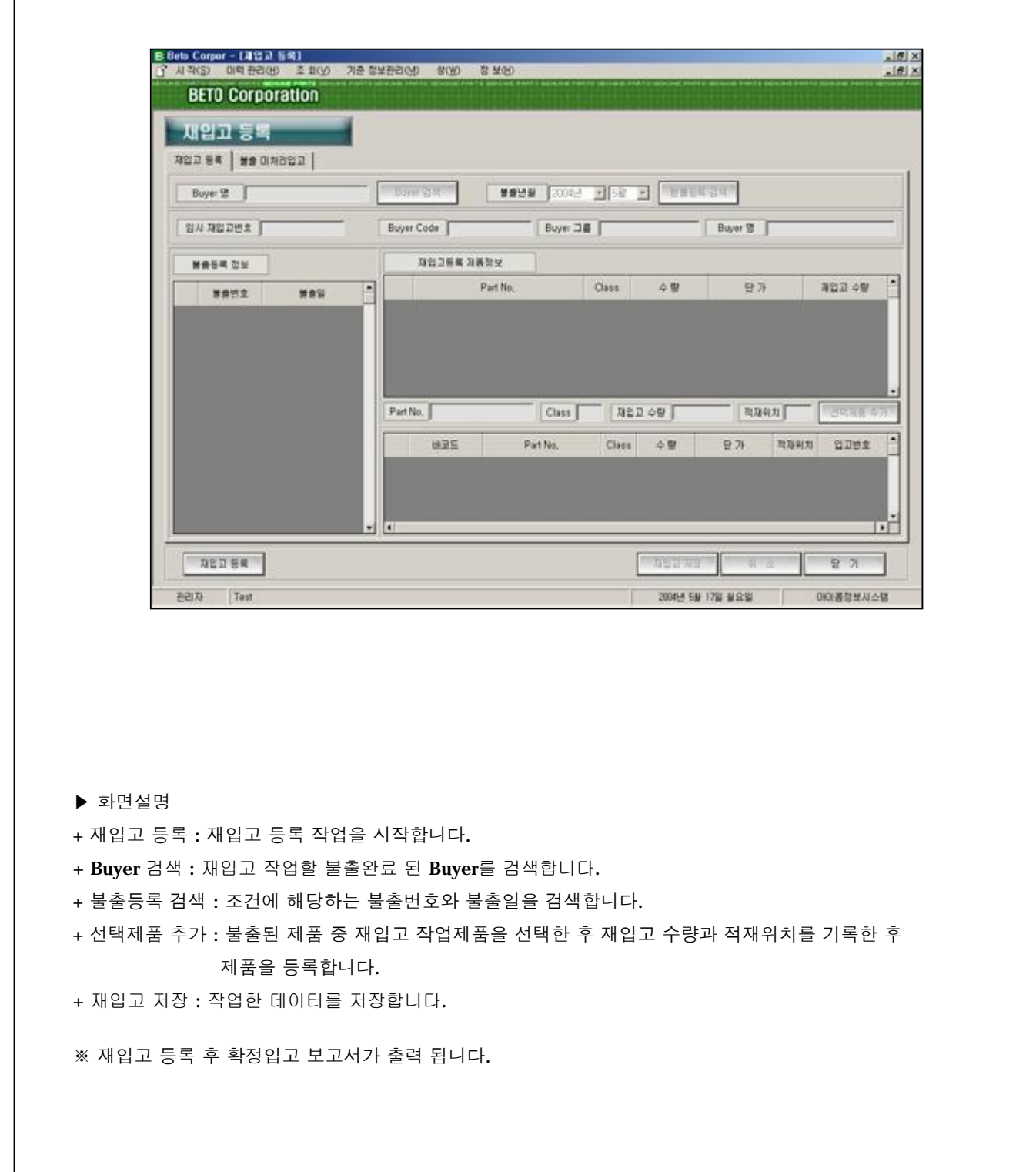

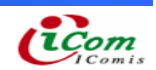

### ▷ 재입고 등록

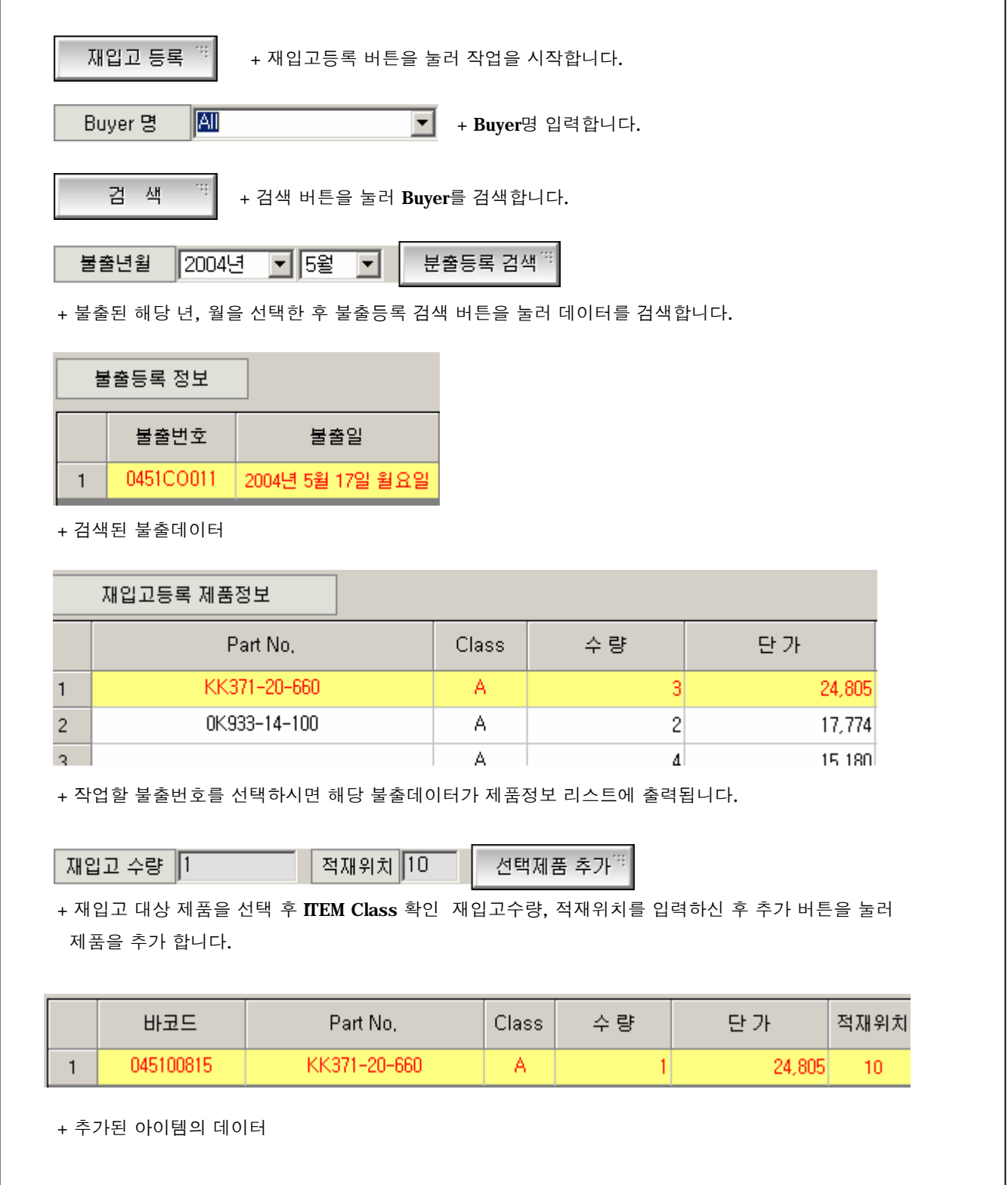

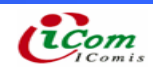

4-15. 재입고 등록

4-16. 불출등록 중 미처리입고를 위한 작업 프로세스

#### ▶ 불출 미처리입고 화면

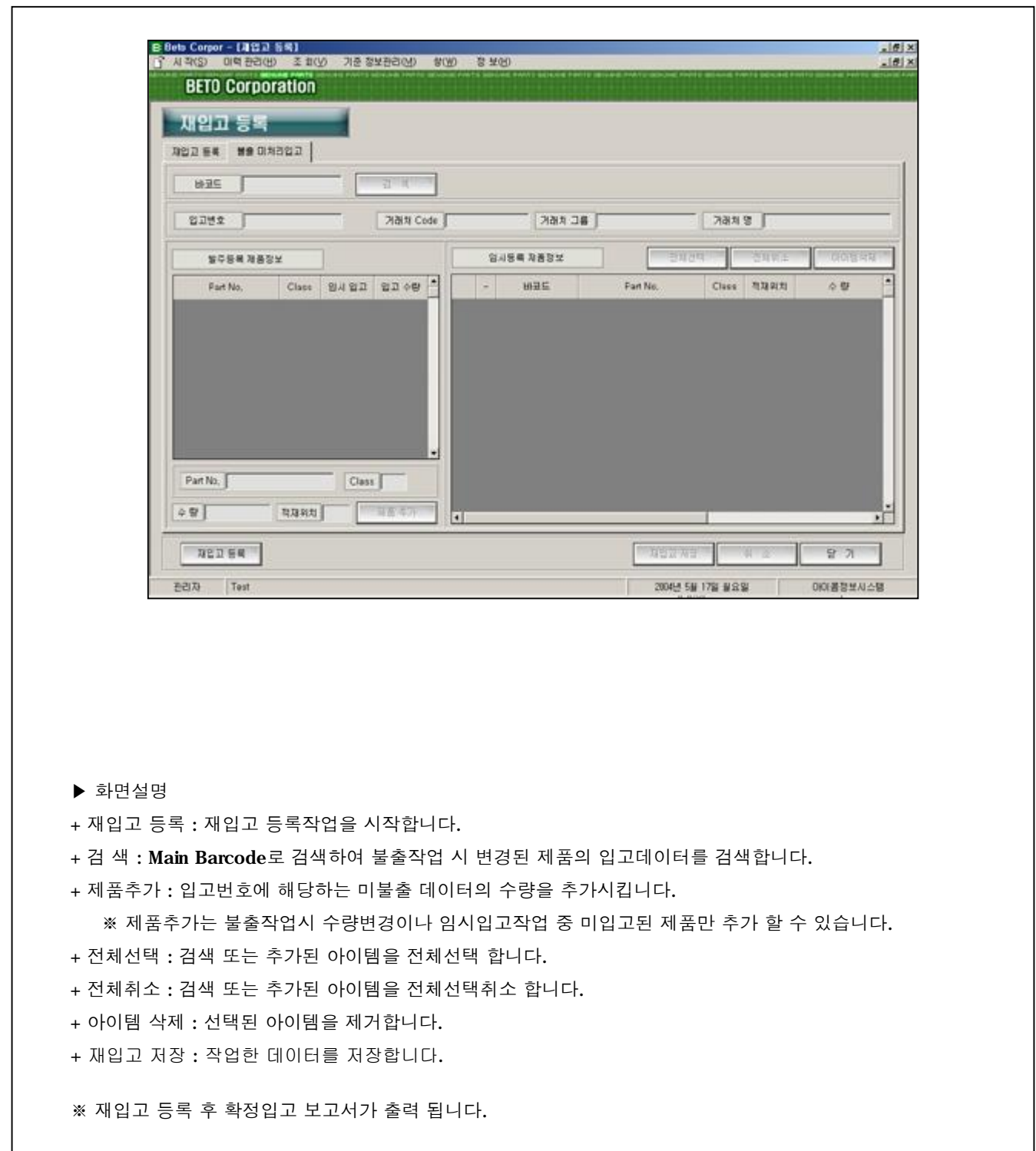

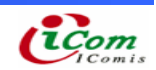

#### $D$  불출 미처리 입고

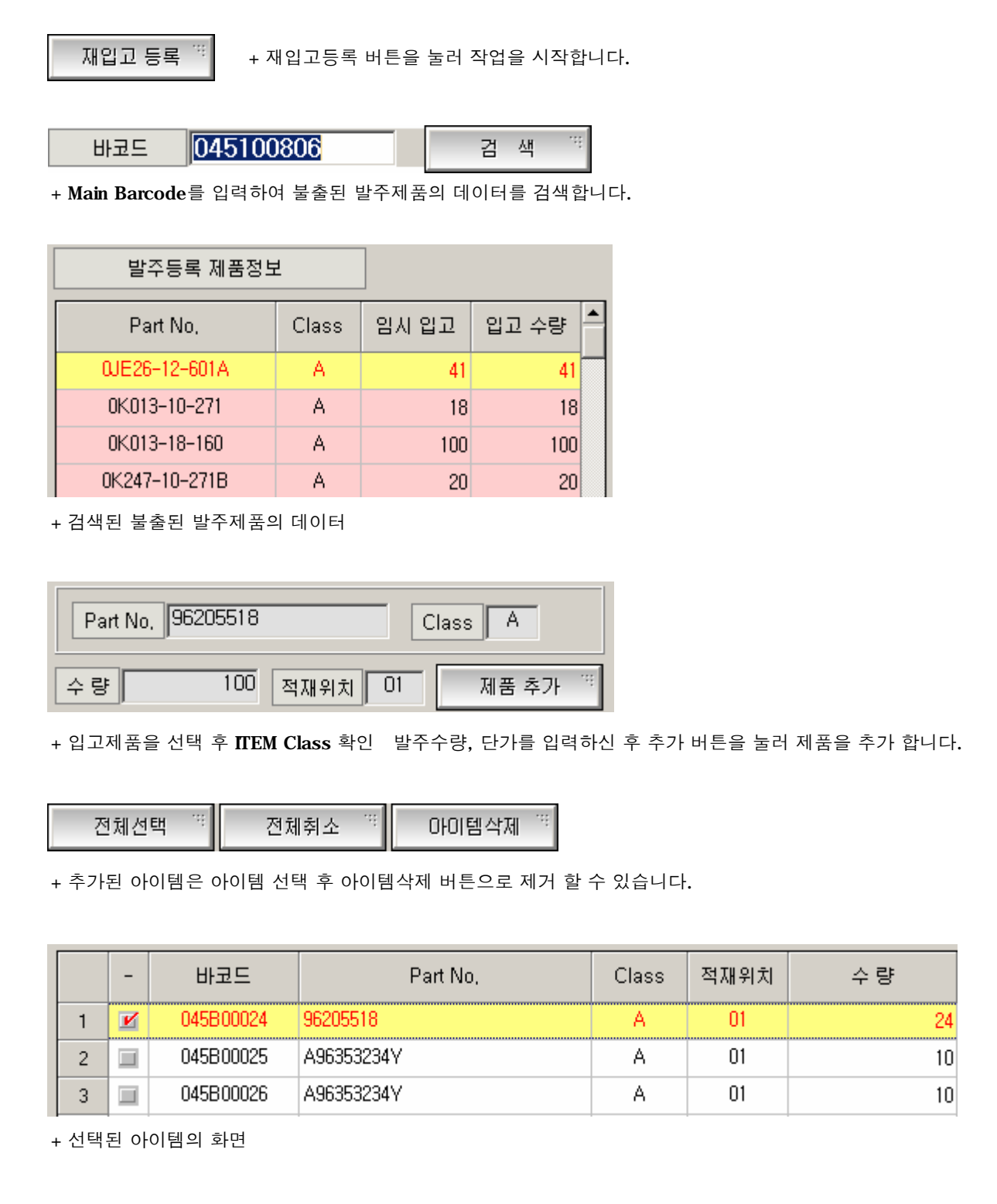

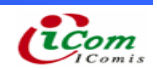

4-17. 입고 확정, 폐기

4-18. 임시입고를 입고확정, 폐기하는 작업 프로세스

▶ 입고 확정, 폐기 화면

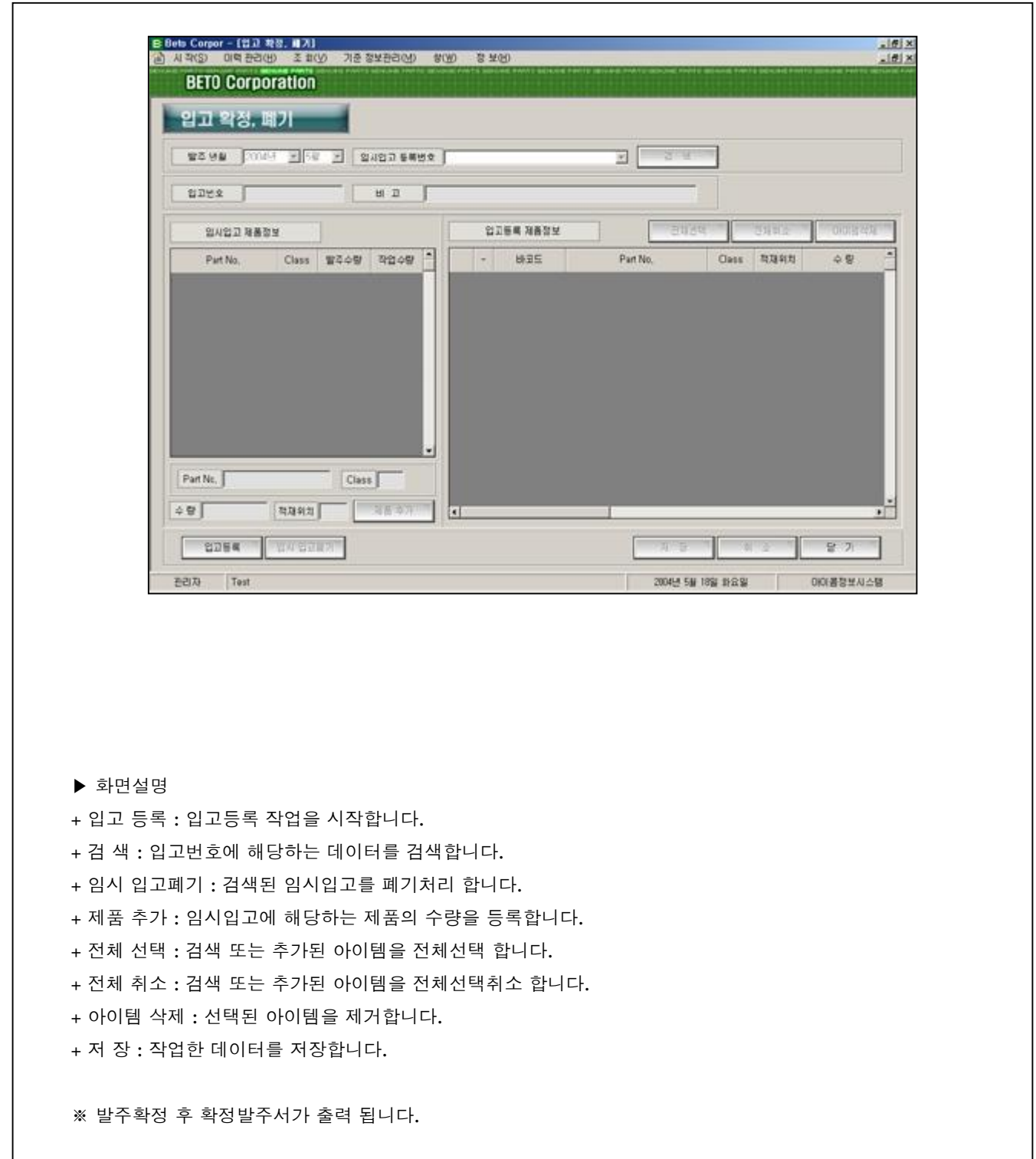

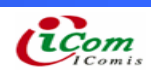

#### $D$  임시입고 등록

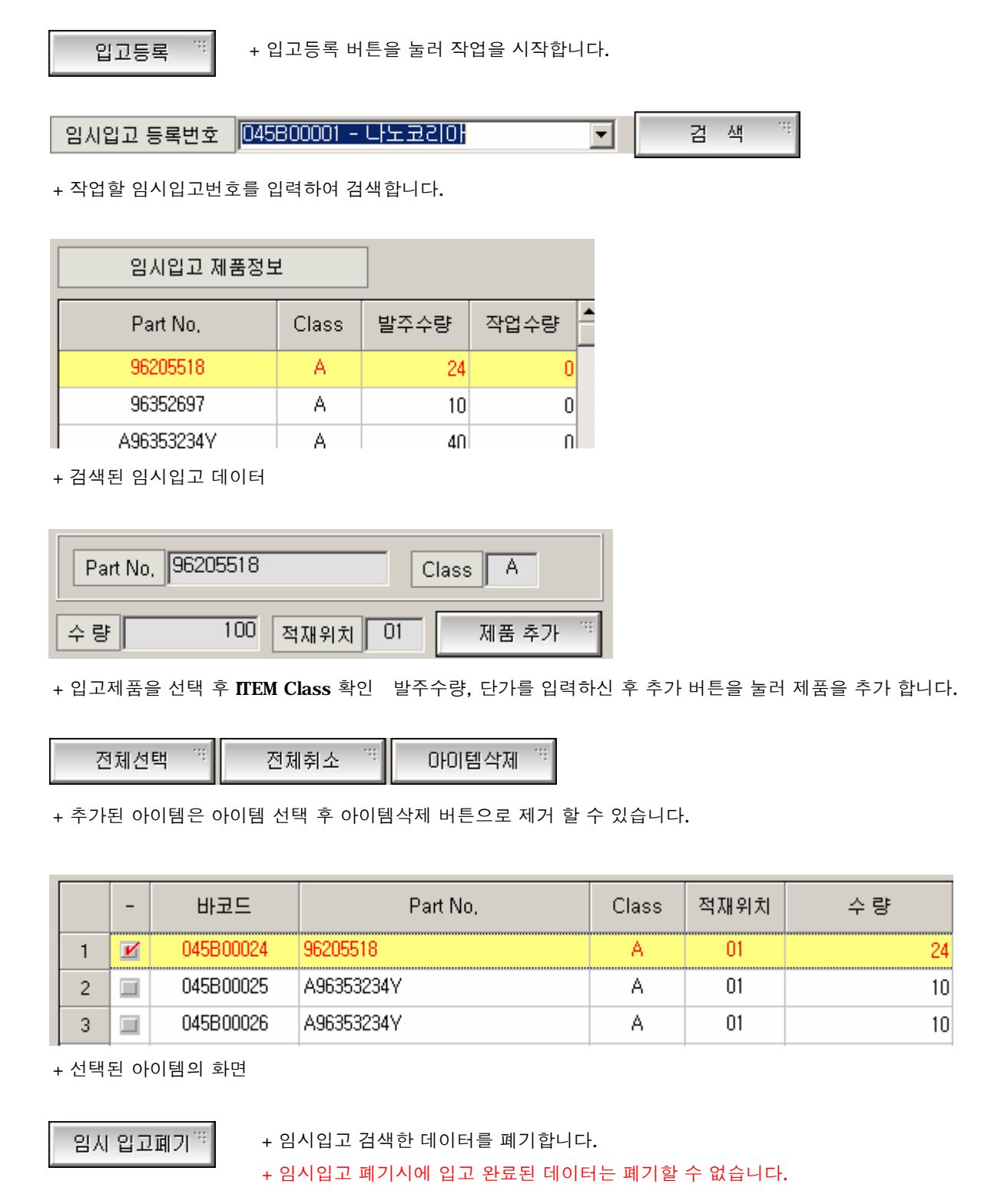

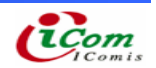

4-19. 불출 관리

4-20. 임시 불출을 등록하는 작업 프로세스

#### ▶ 불출관리 화면

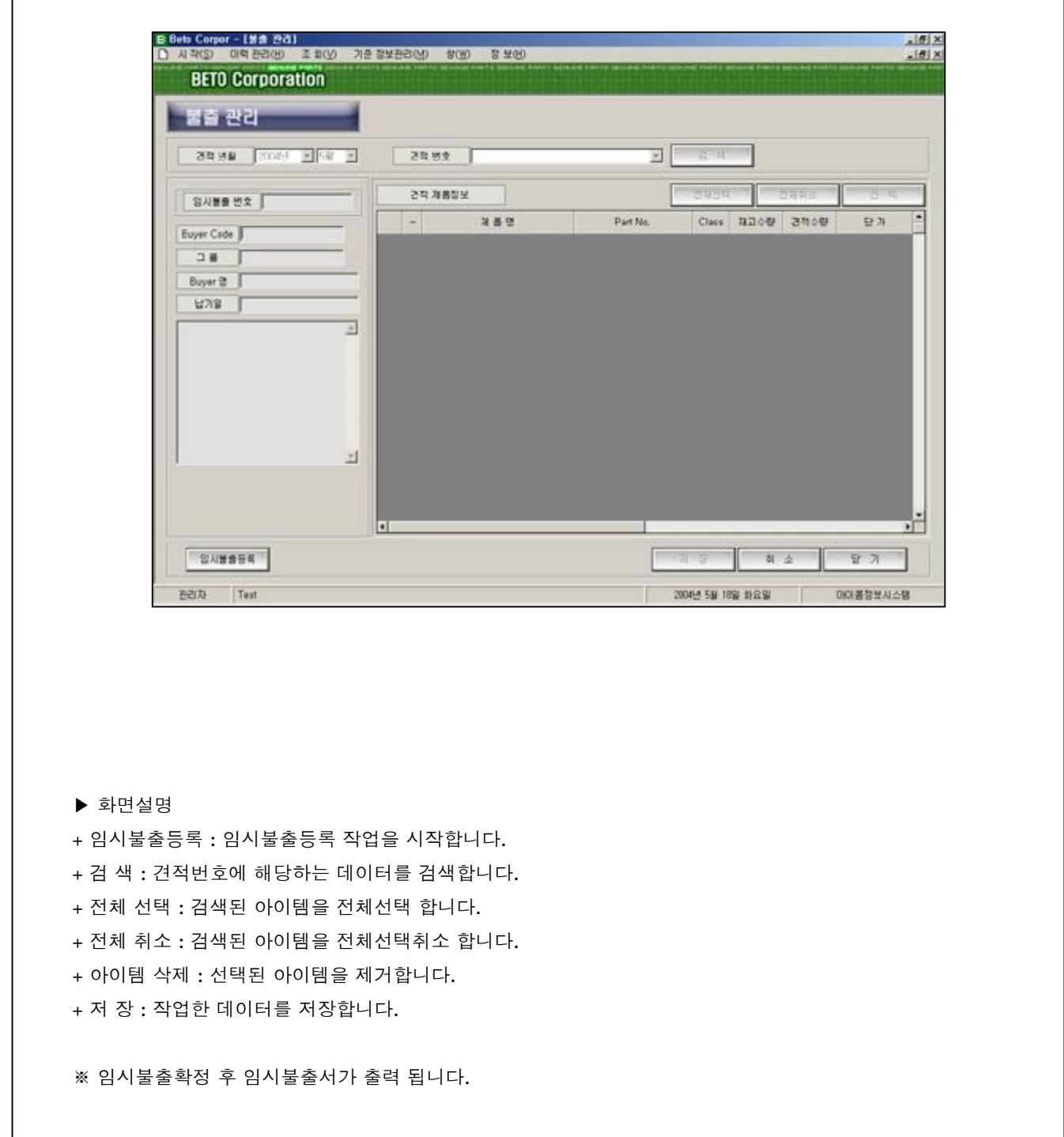

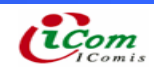

▷ 불출 관리

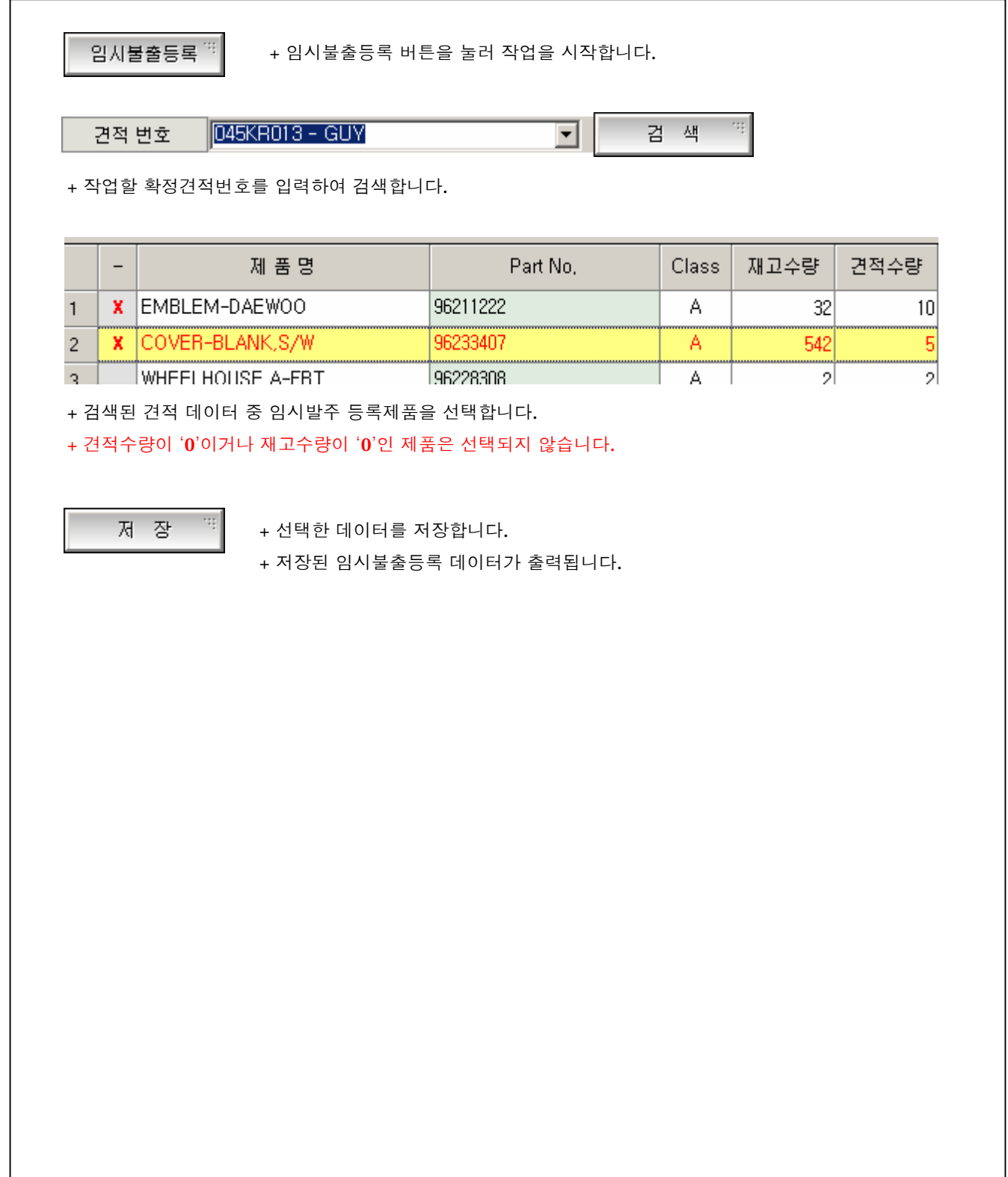

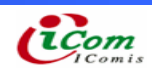

- 4-21. 불출 확정, 폐기
- 4-22. 임시불출을 불출확정 등록하는 작업 프로세스
	- ▶ 불출 확정, 폐기 화면

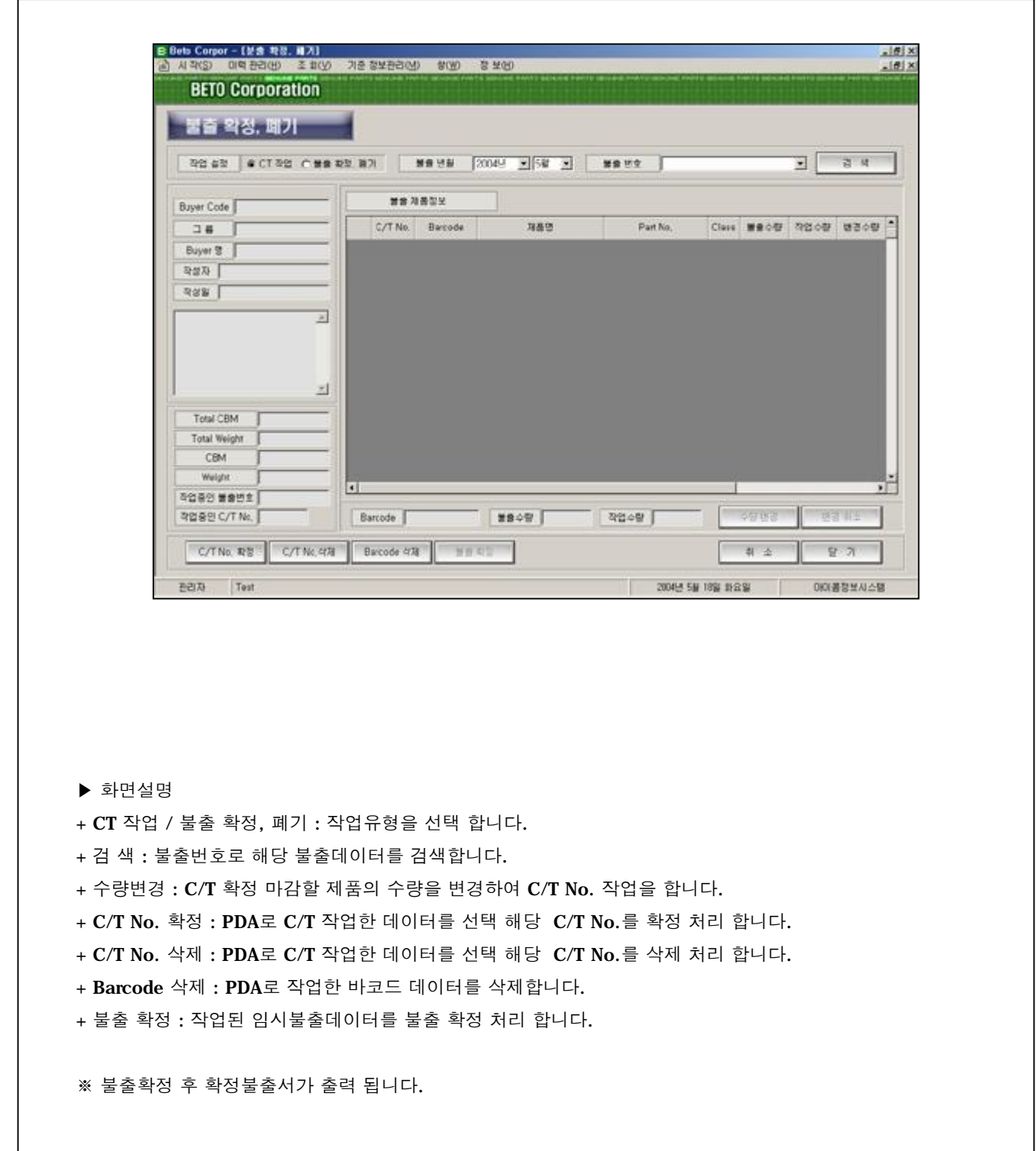

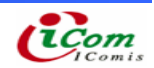

#### ▷ C/T No. 등록

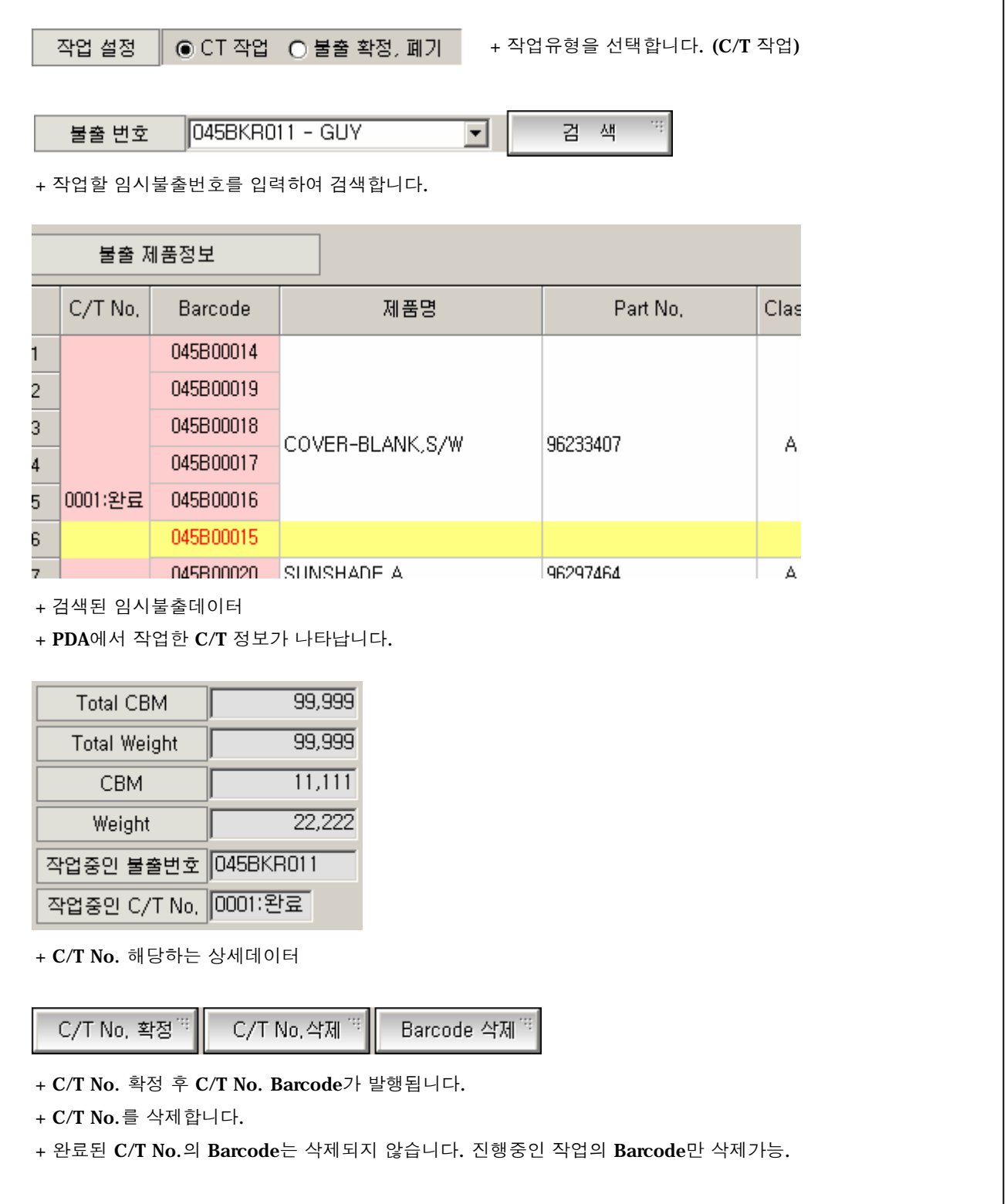

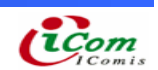

#### $D$  불출 확정

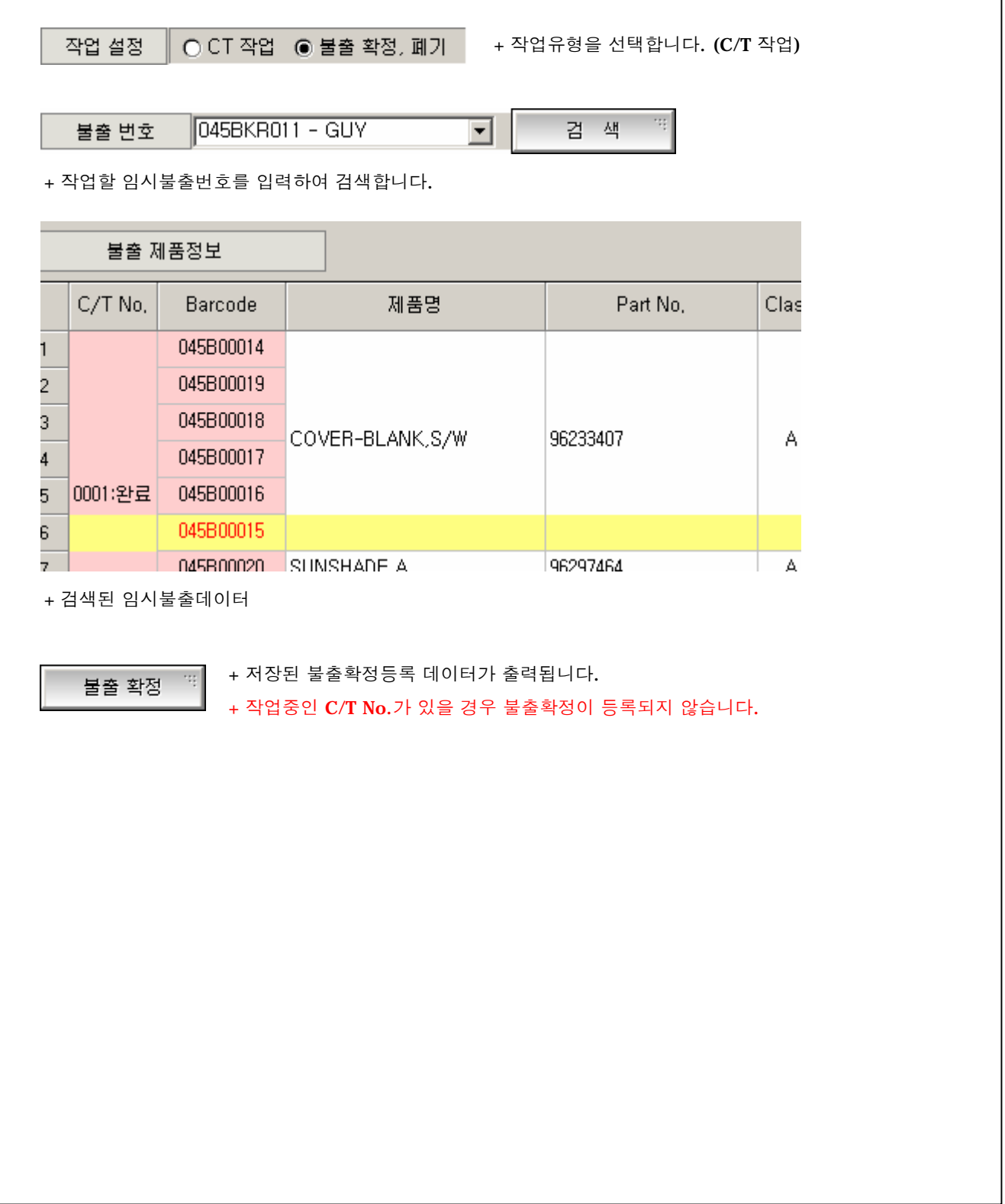

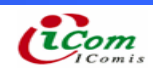

4-23. 라벨 발행 & 프린터 설정

4-24. 손상, 분실된 라벨을 재발행, 바코드 프린터 설정

#### ▶ 라벨 발행 & 프린터 설정

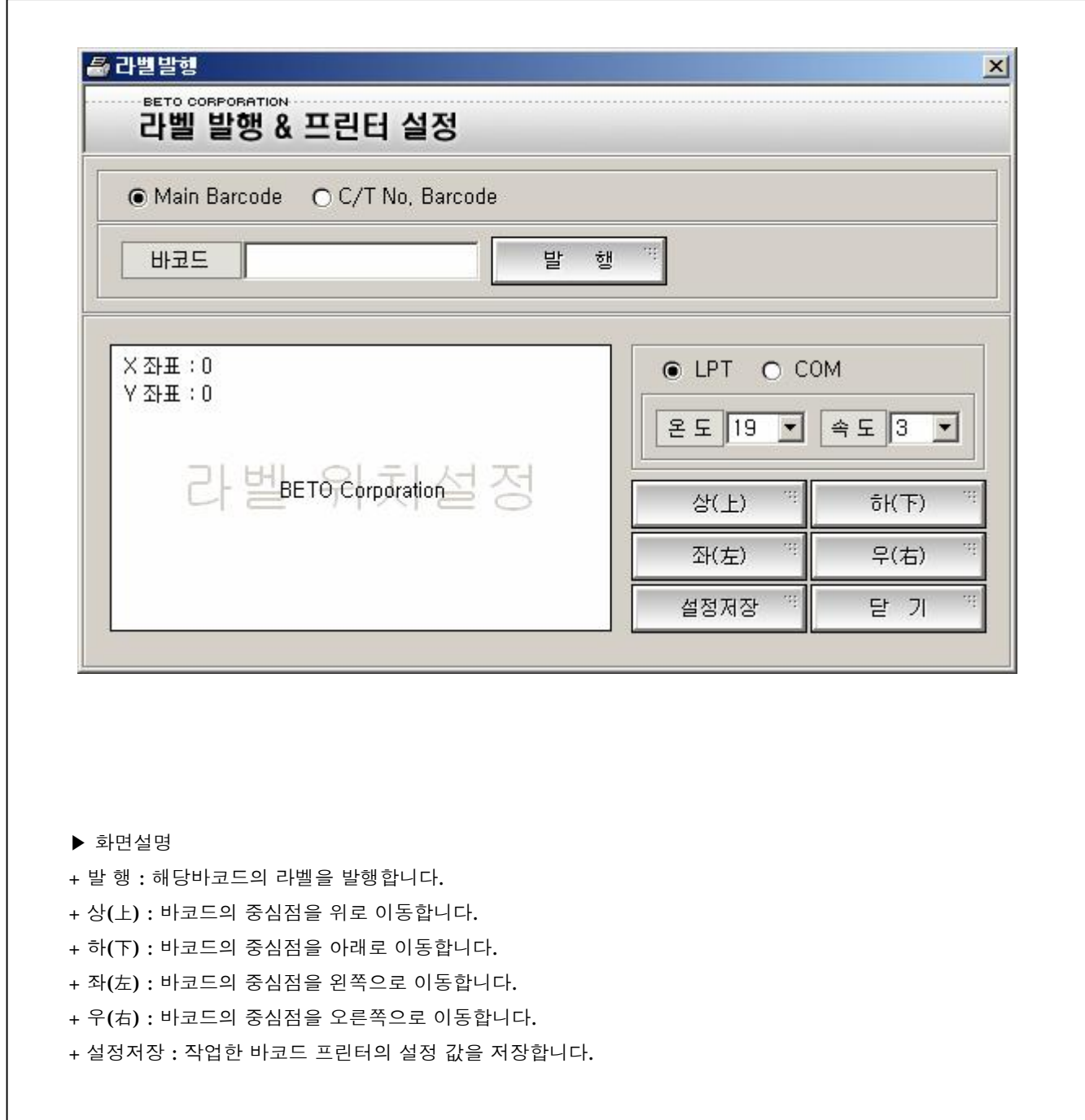

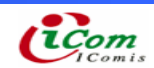

#### $D$  라벨 재발행

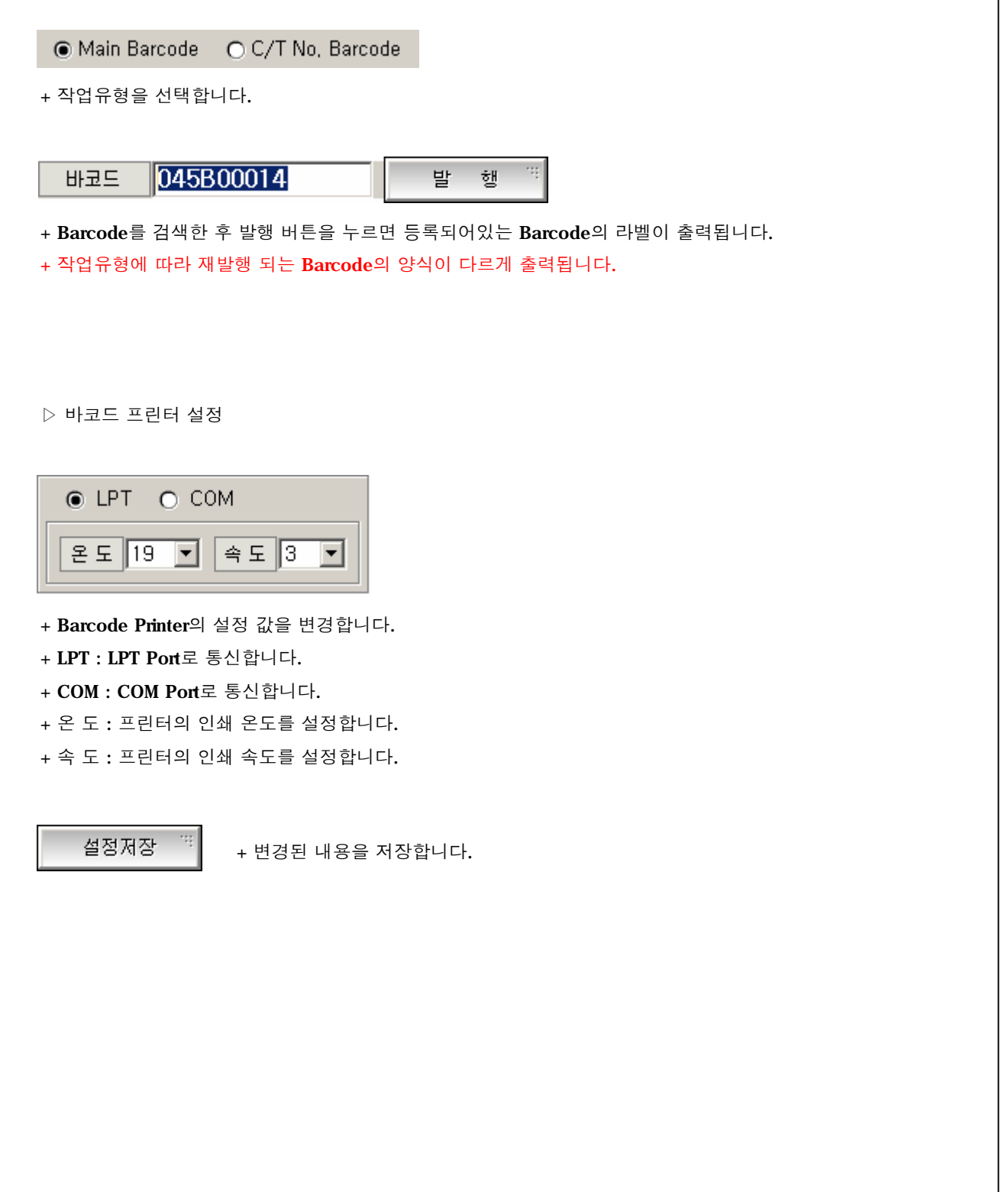

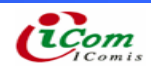

4-25. 조 회 (견적현황)

4-26. 현재 등록된 임시, 확정견적현황을 조회

#### ▶ 견적현황 화면

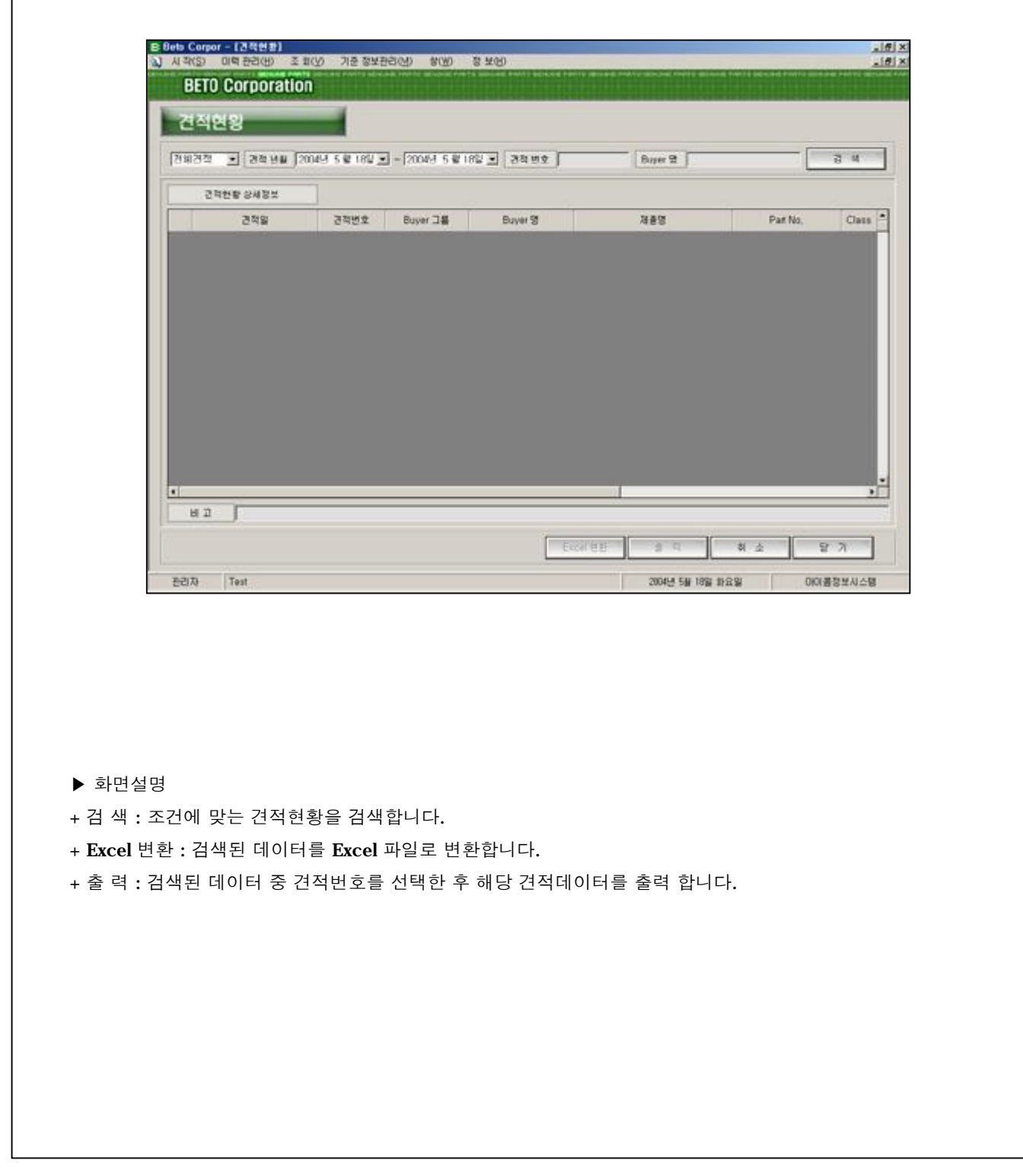

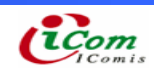

- 4-27. 조 회 (발주현황)
- 4-28. 현재 등록된 임시, 확정발주현황을 조회
	- ▶ 발주현황 화면

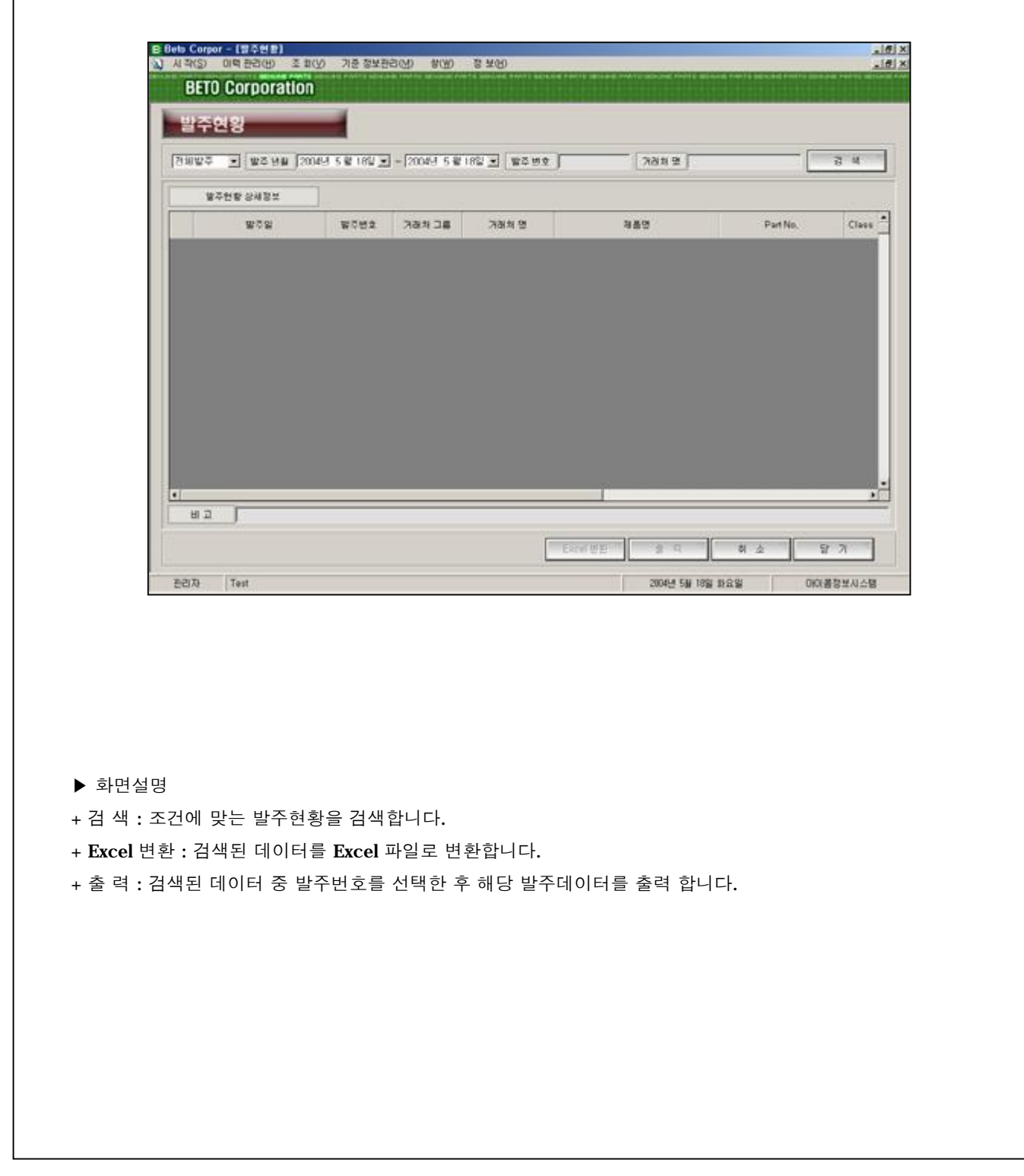

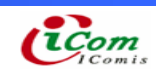

4-29. 조 회 (견적대비 발주현황)

- 4-30. 등록된 견적서에 의한 발주된 제품조회
	- ▶ 견적대비 발주현황 화면

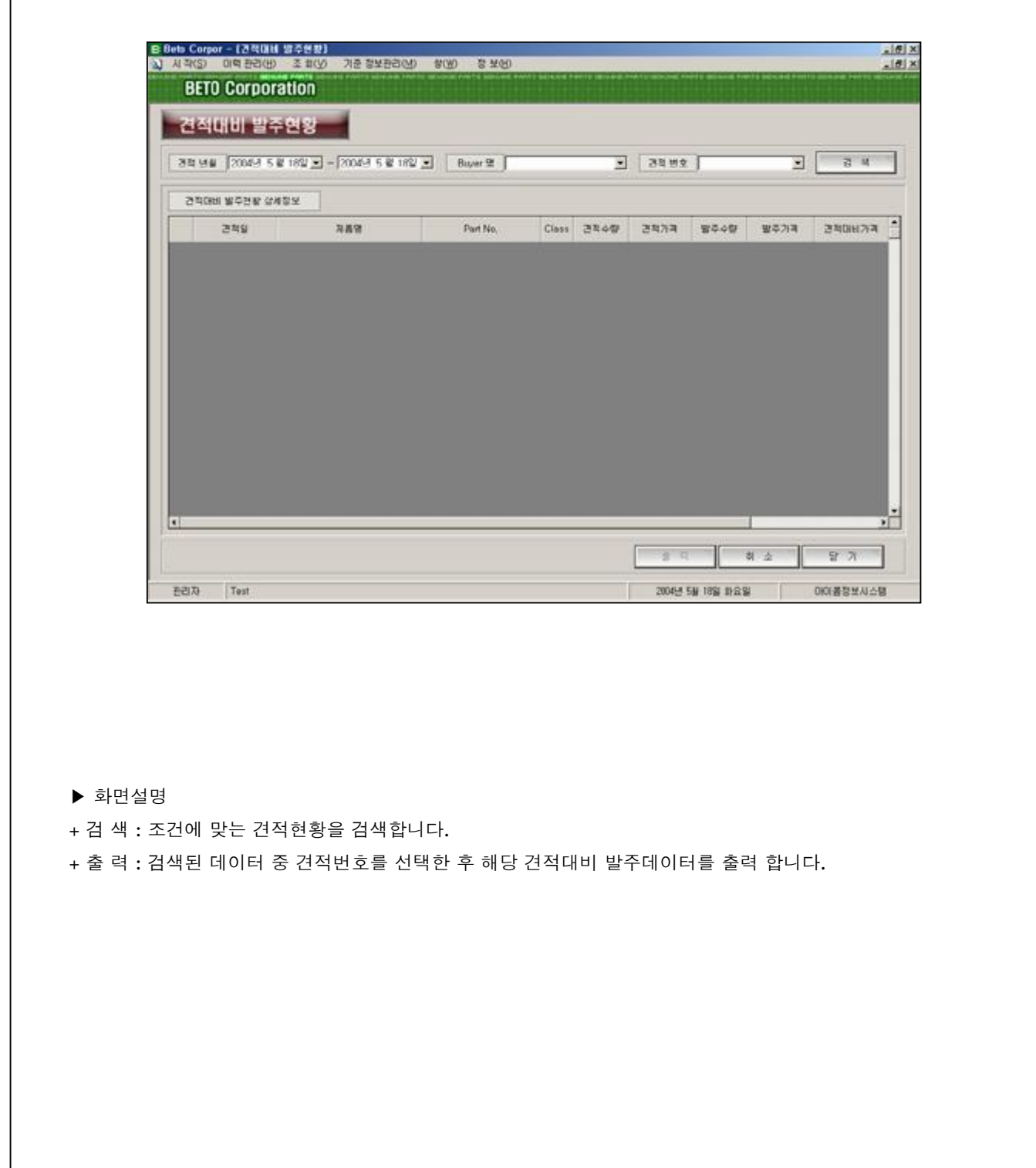

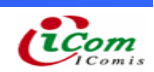

4-31. 조 회 (입고 현황) 4-32. 현재 등록된 임시, 확정입고현황을 조회

#### ▶ 입고현황 화면

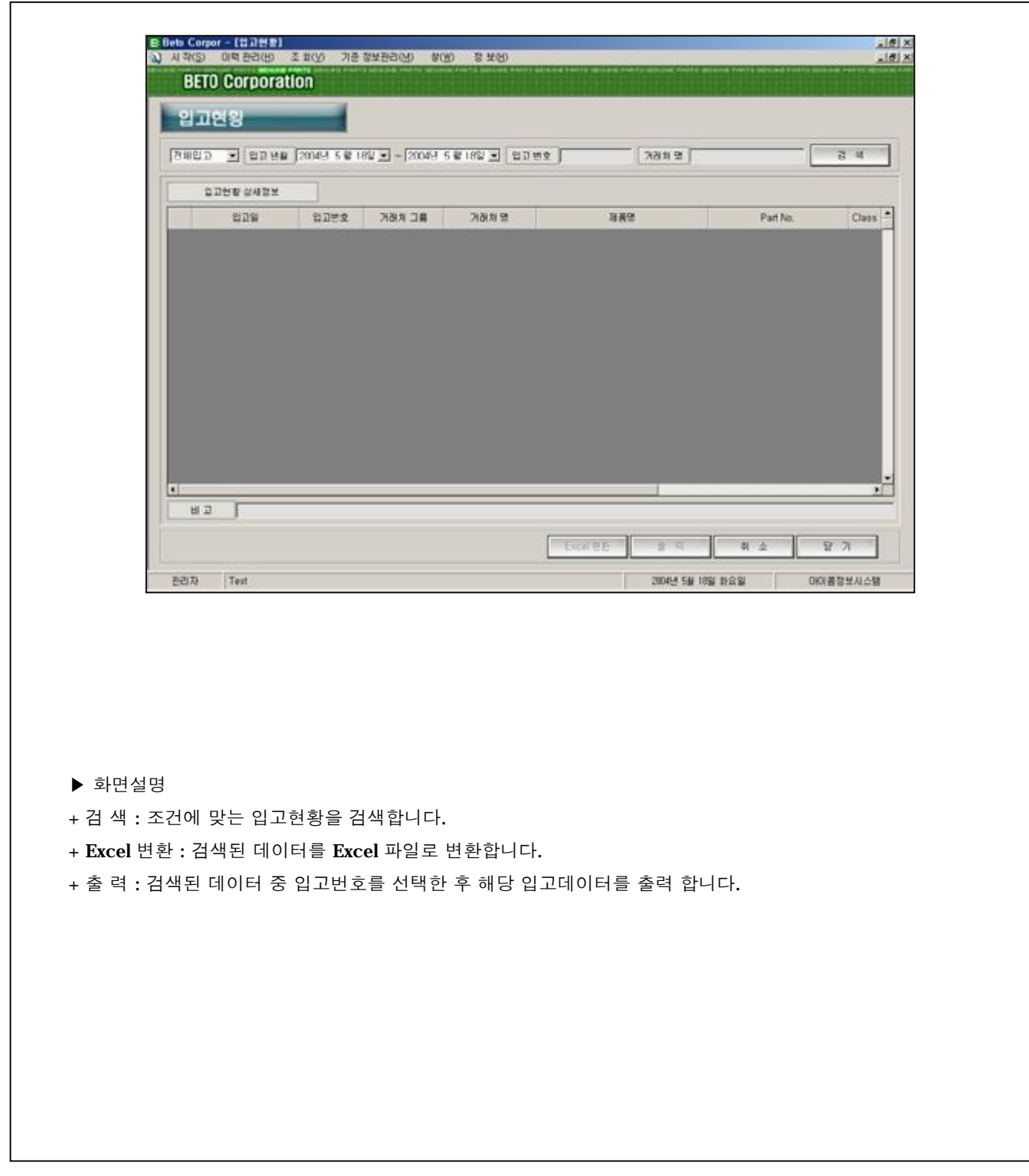

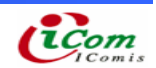

4-33. 조 회 (발주대비 입고현황)

4-34. 등록된 발주서에 의한 입고된 제품조회

▶ 발주대비 입고현황 화면

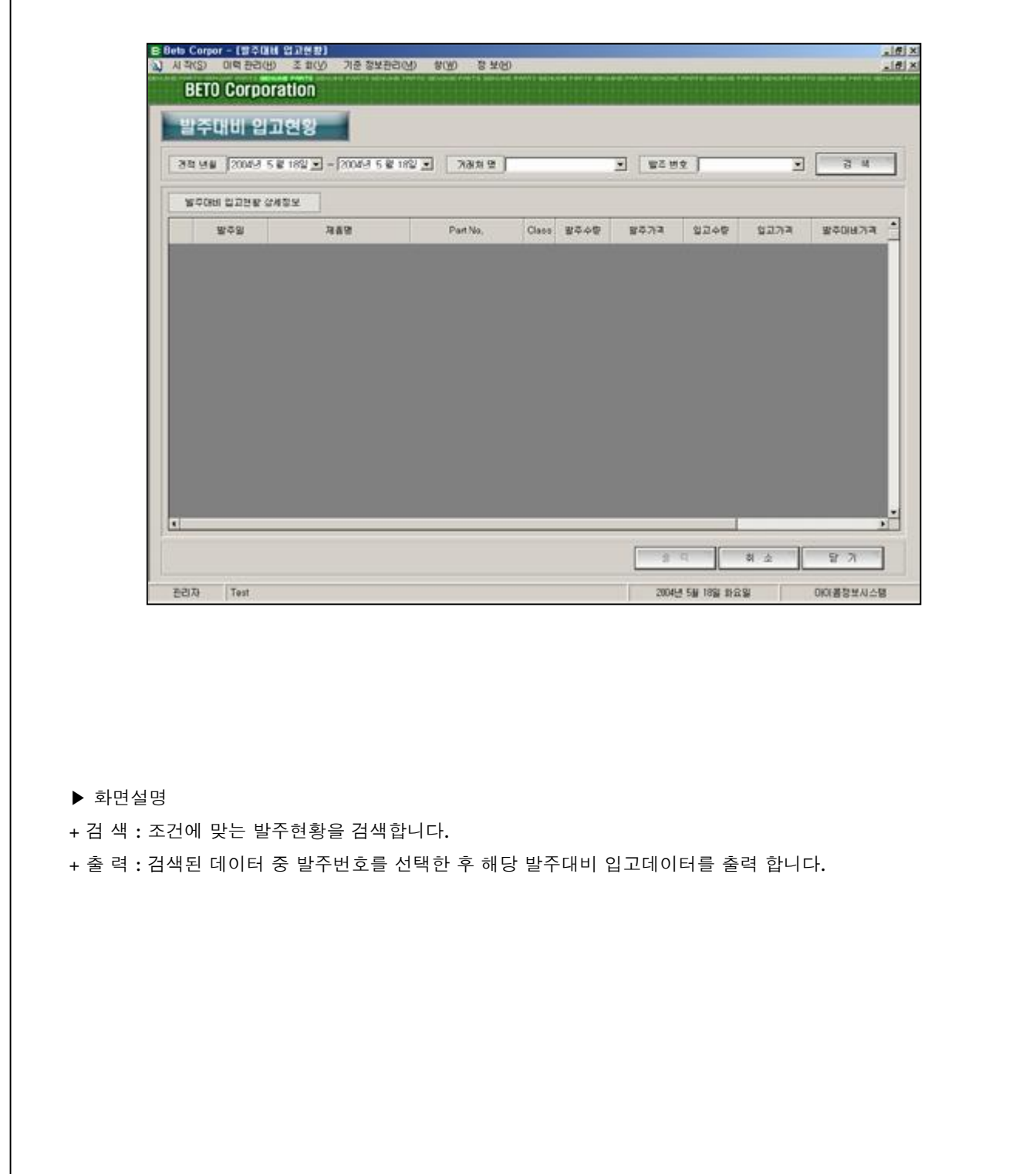

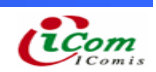

4-35. 조 회 (불출 현황)

4-36. 현재 등록된 임시, 확정불출현황을 조회

### ▶ 불출현황 화면

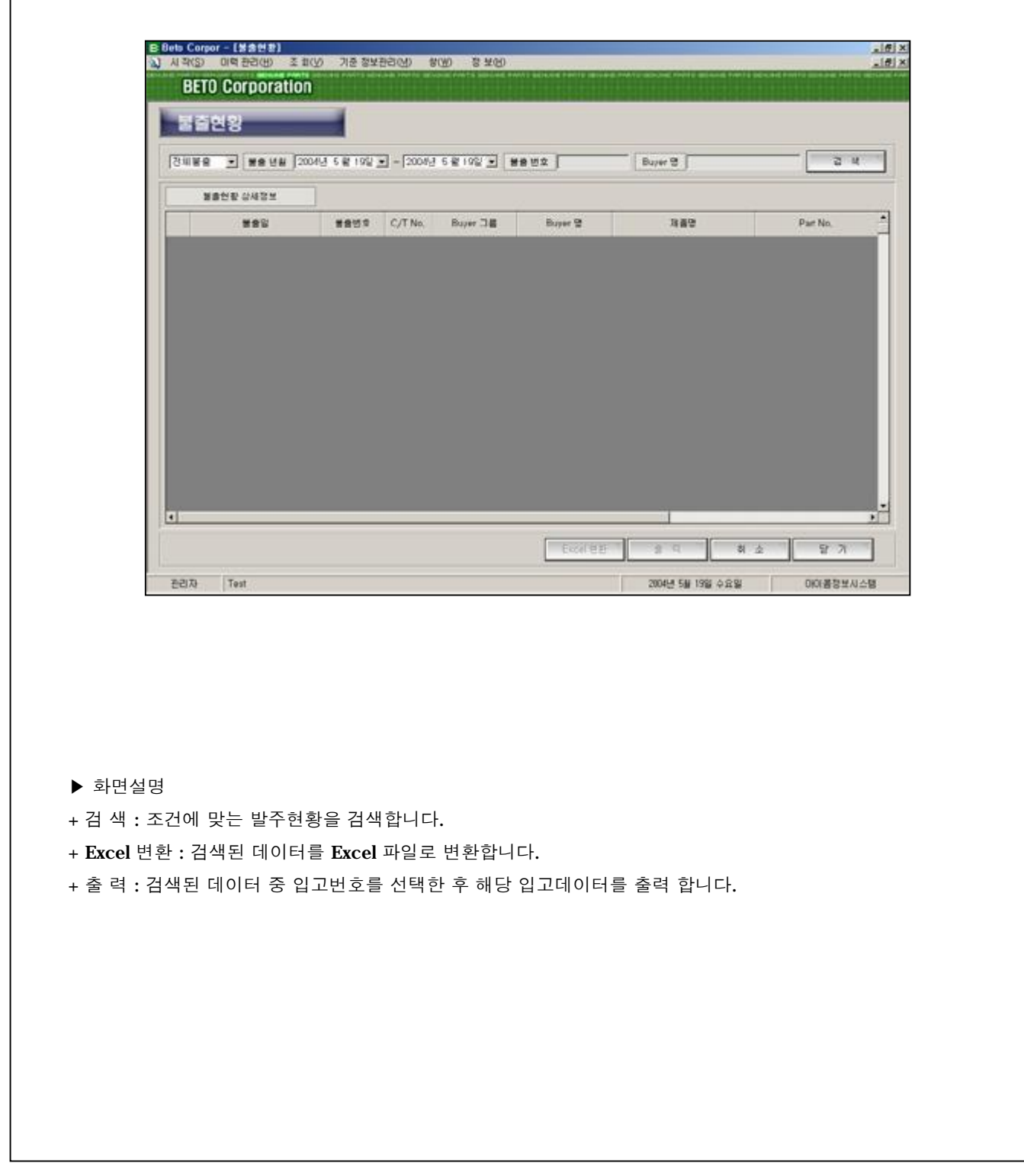

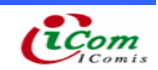

4-37. 조 회 (불출 현황) 4-38. 현재 등록된 임시, 확정불출현황을 조회

#### ▶ 불출현황 화면

Г

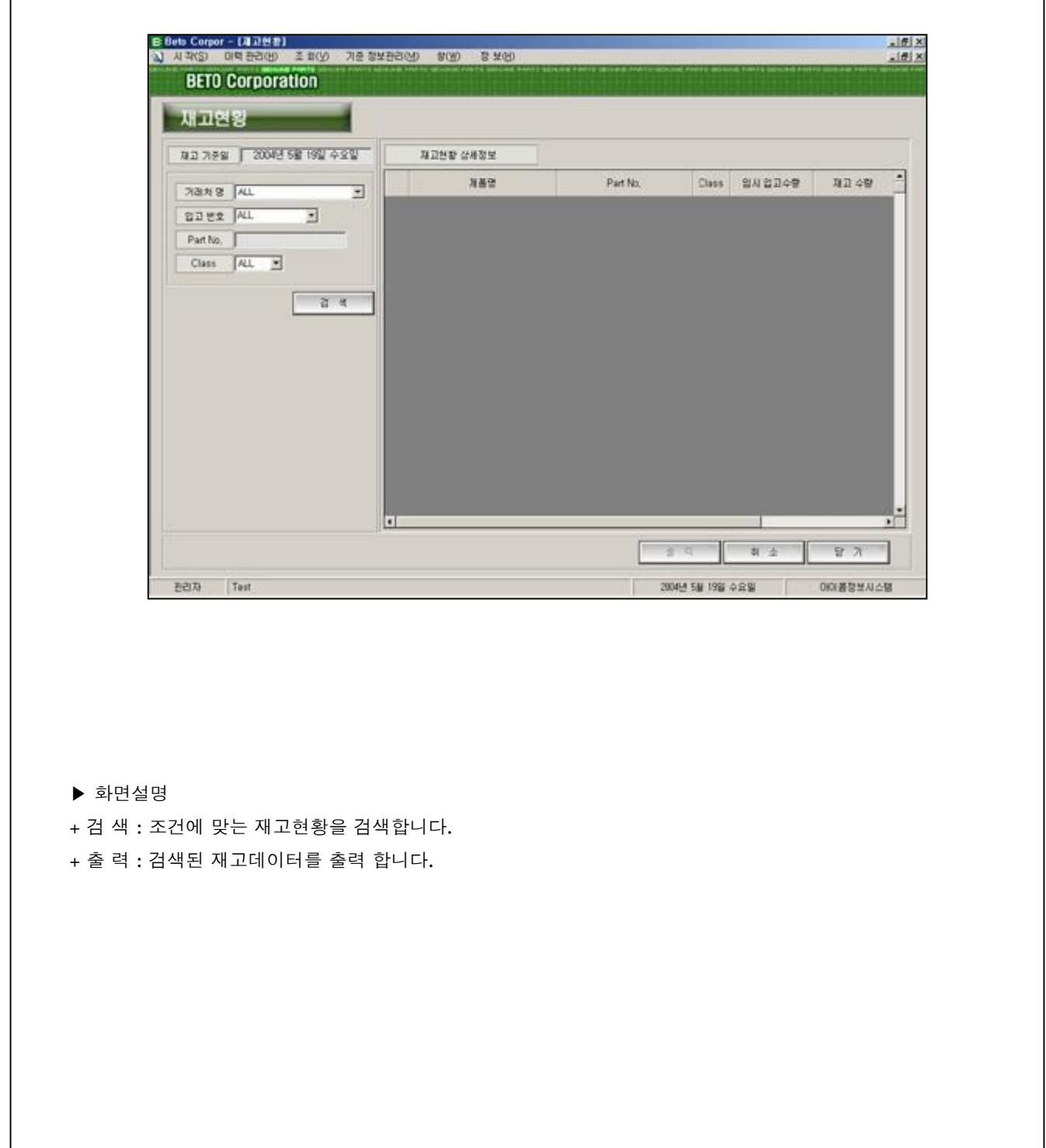

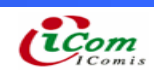

4-39. 기준 정보관리 (거래처 관리) 4-40. 해당 거래처를 등록, 수정

#### ▶ 거래처 관리 화면

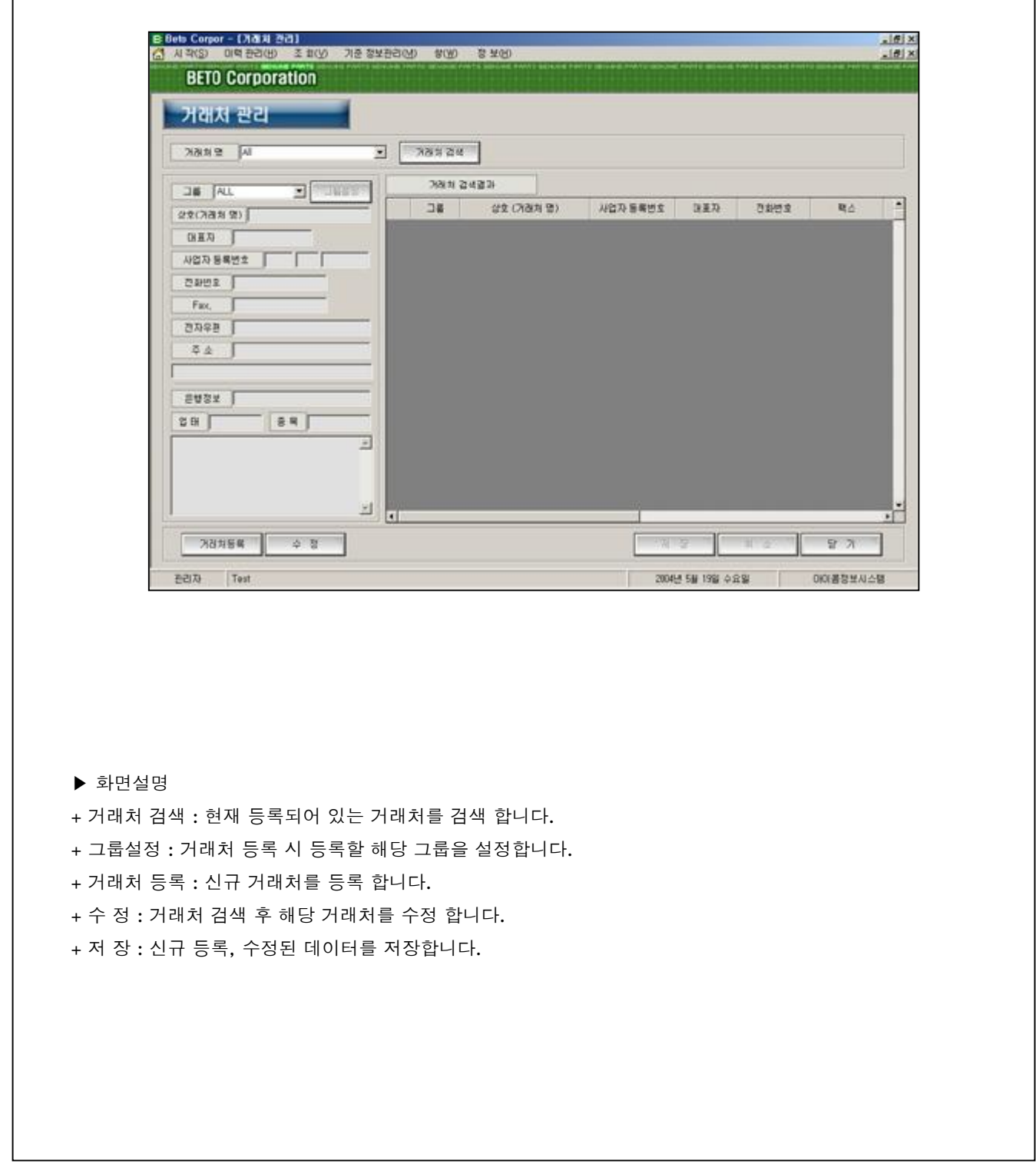

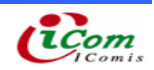

#### ▷ 거래처 검색

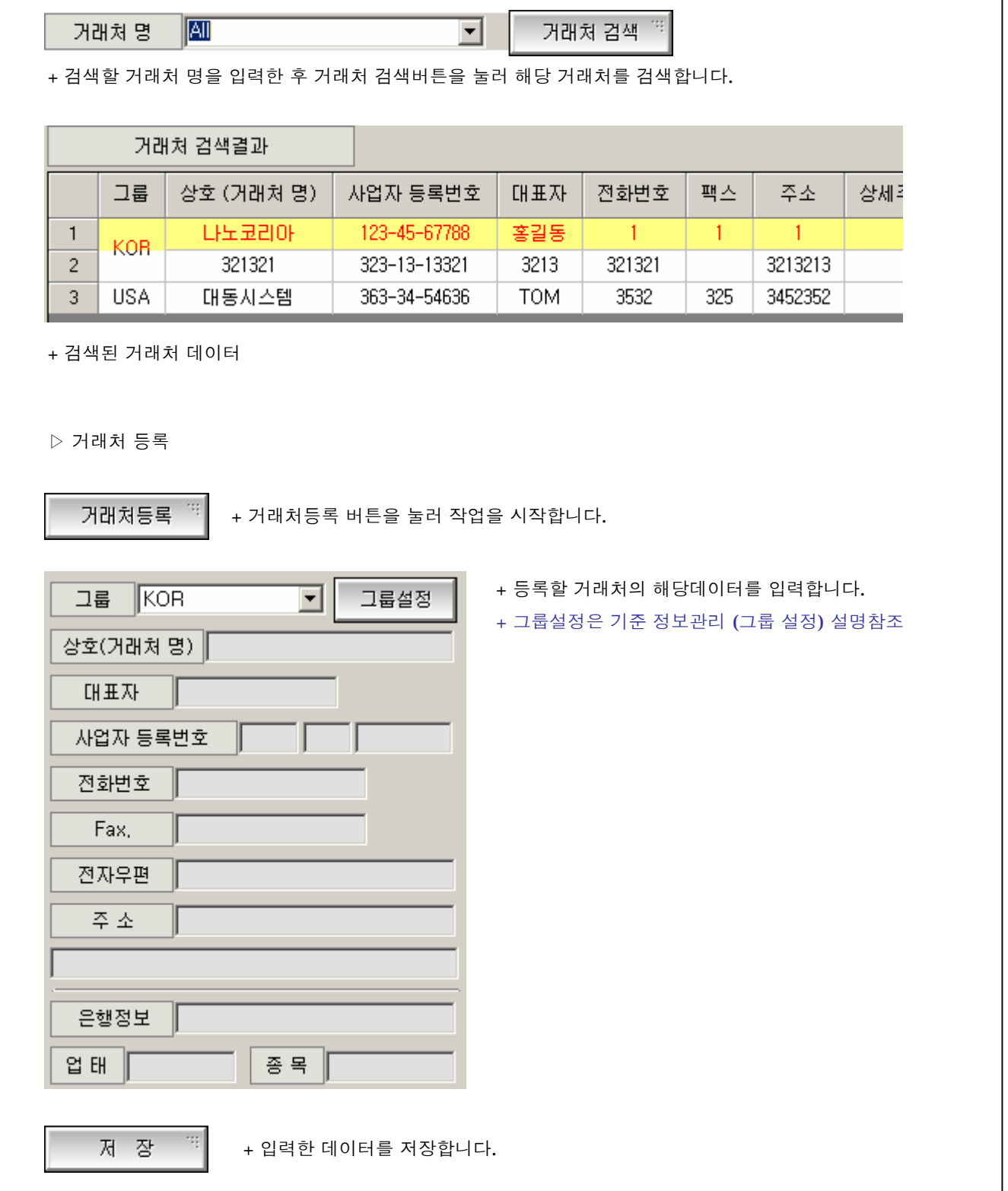

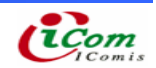

#### ▷ 거래처 수정

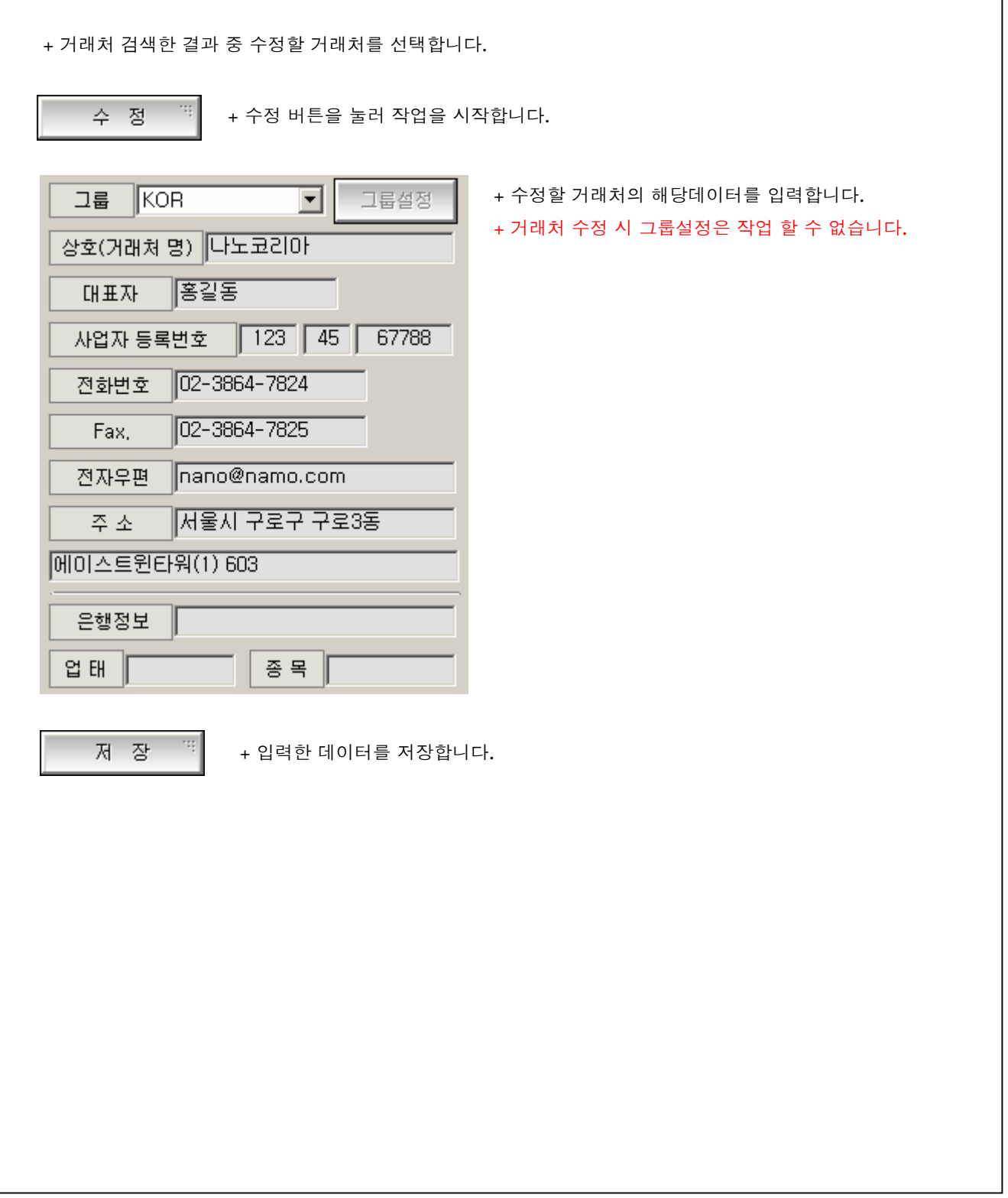

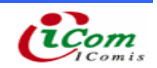

- 4-41. 기준 정보관리 (Buyer 관리)
- 4-42. 해당 Buyer를 등록, 수정
	- ▶ Buyer 관리 화면

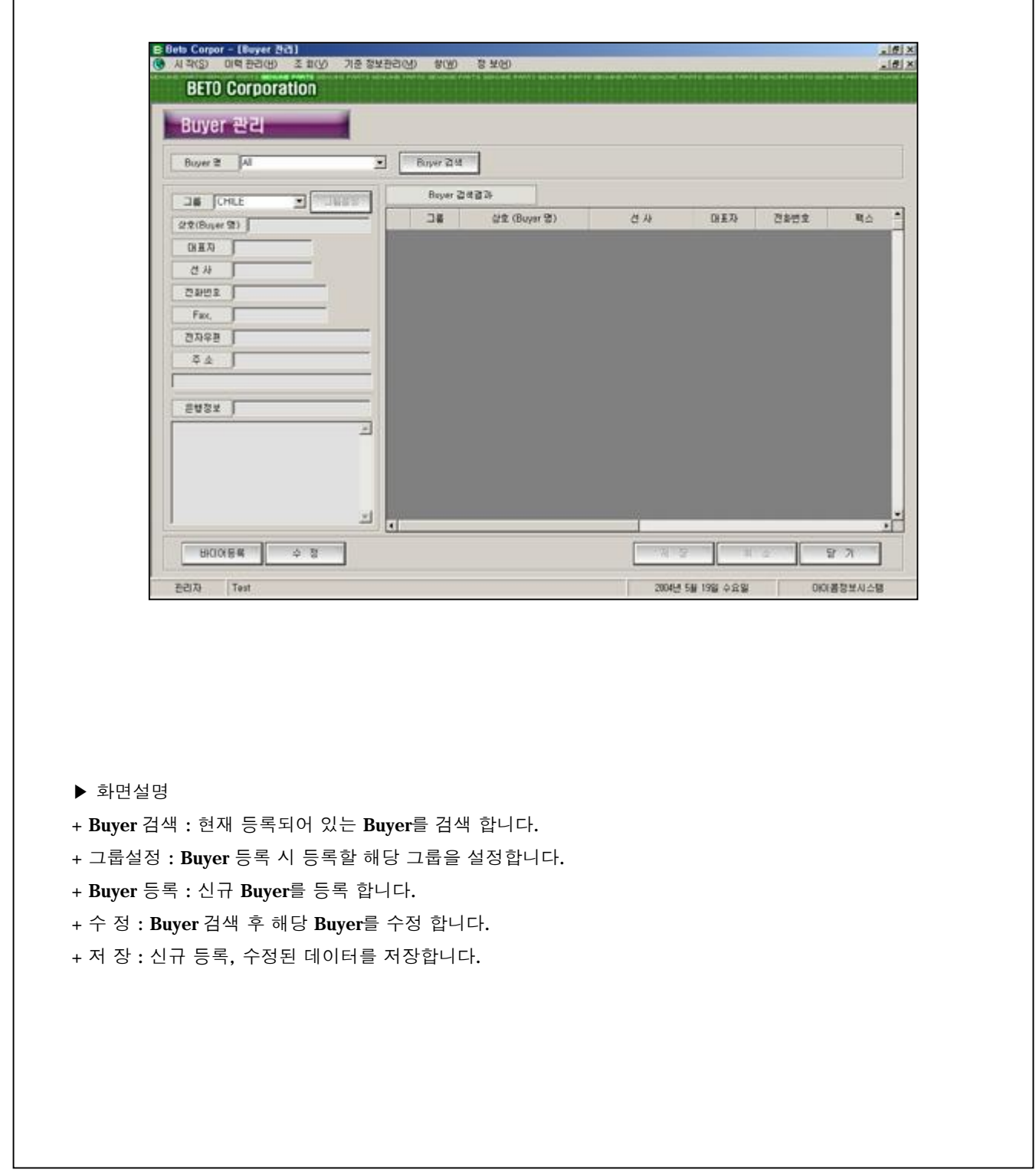

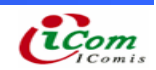

▷ Buyer 검색

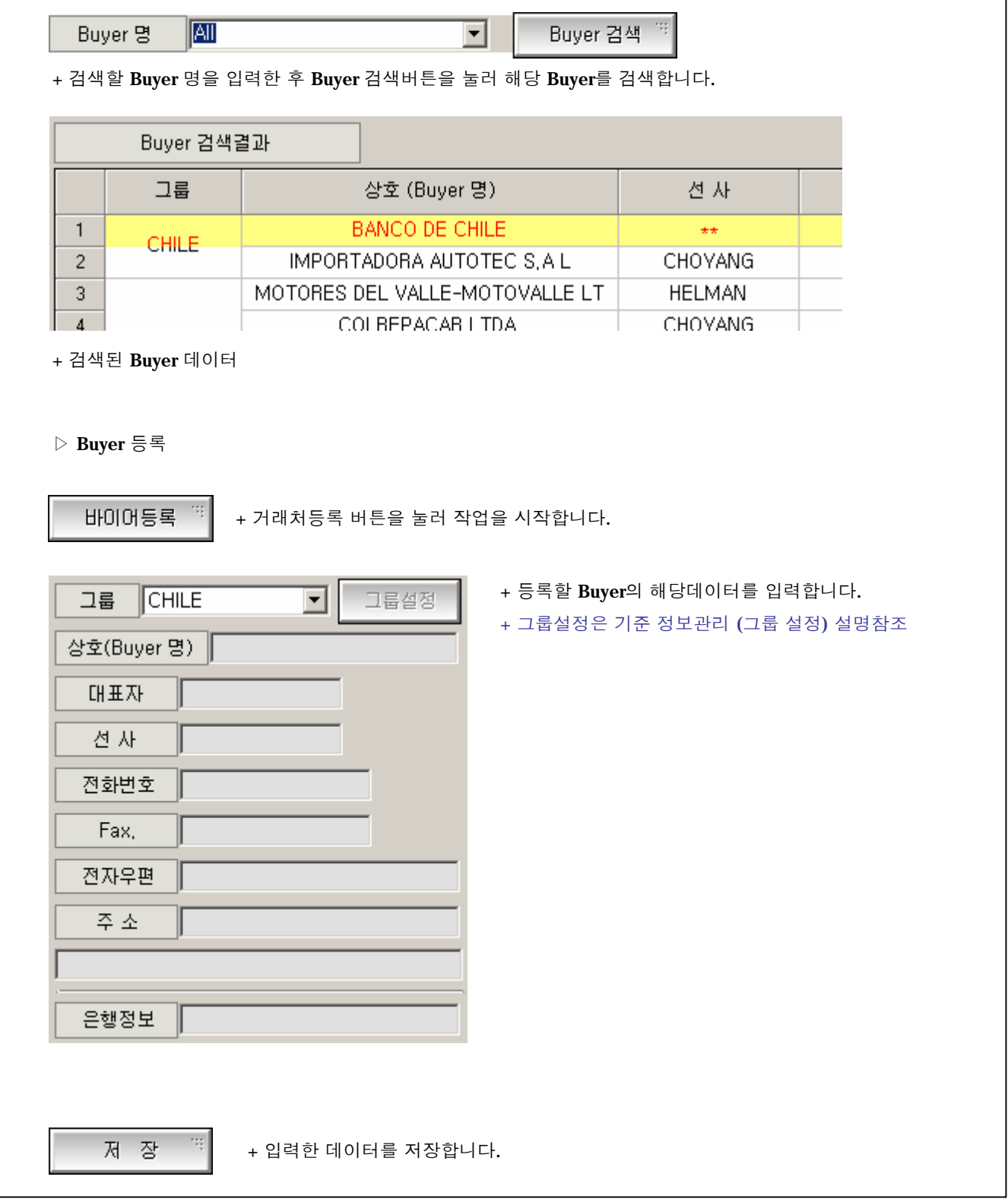

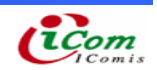

#### ▷ 거래처 수정

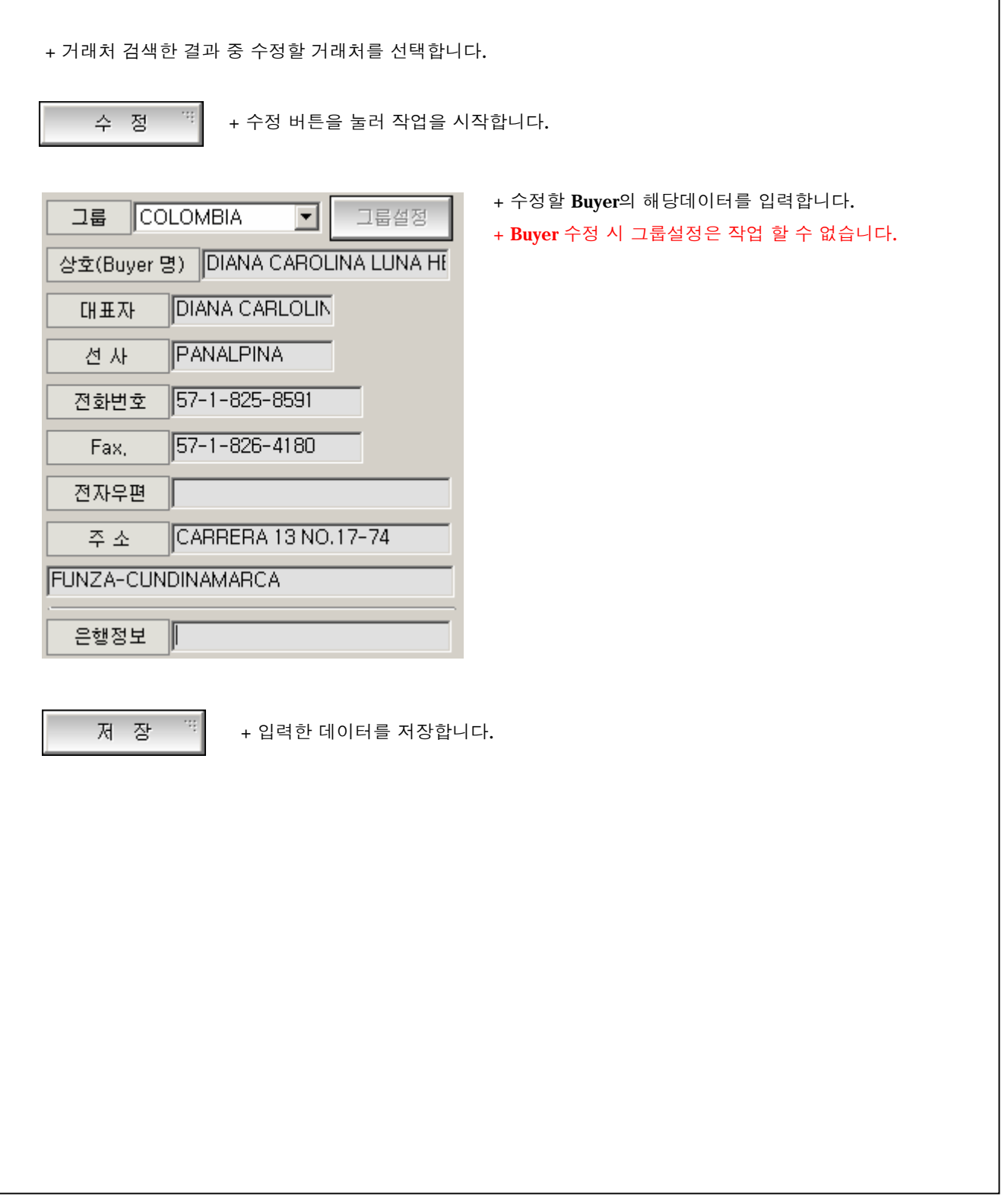

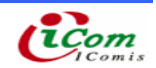

٦

4-43. 기준 정보관리 (그룹 설정) 4-44. Buyer 또는 거래처의 그룹을 설정

### ▶ 그룹설정 화면

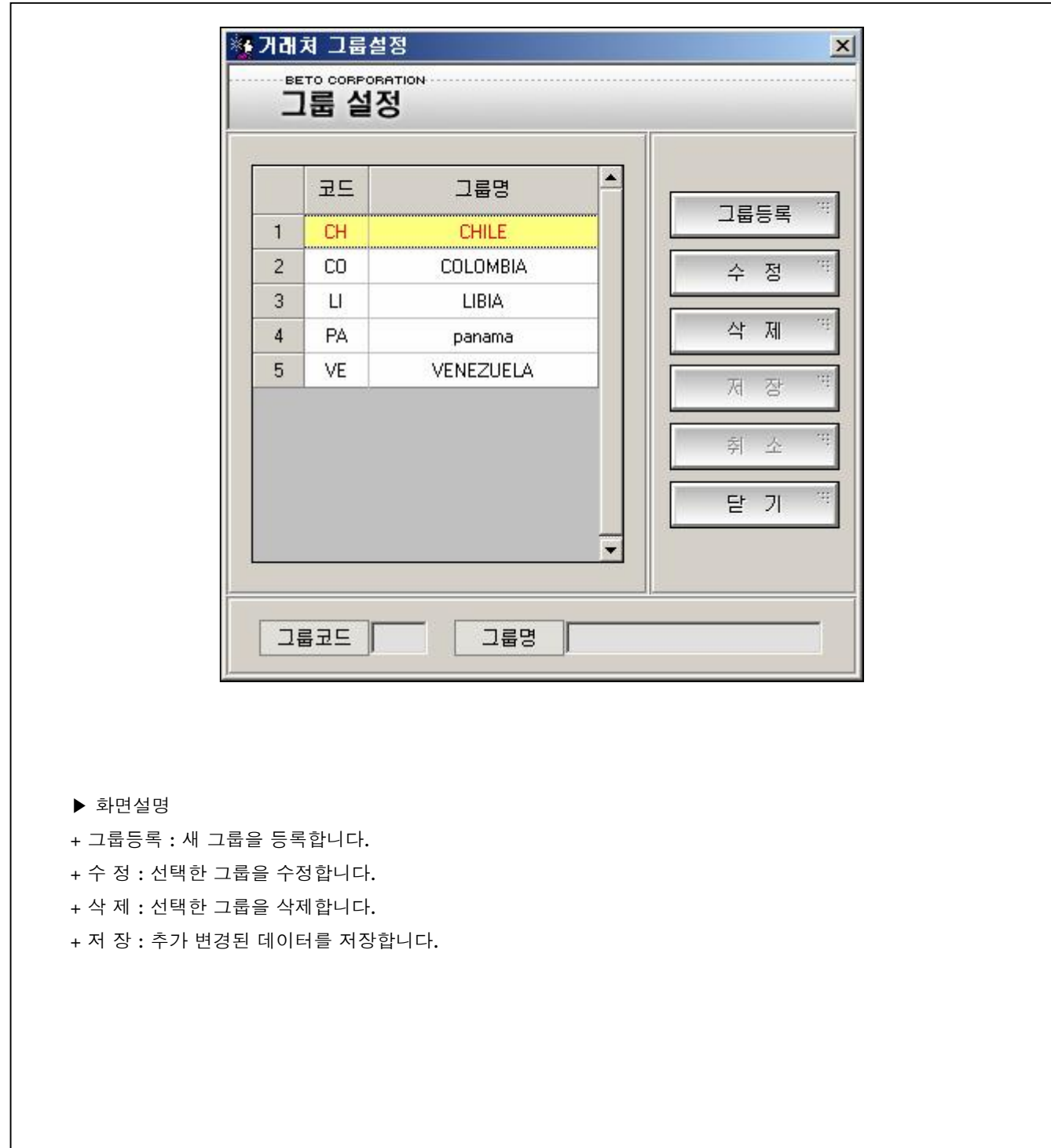

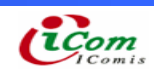

### ▷ 그룹등록

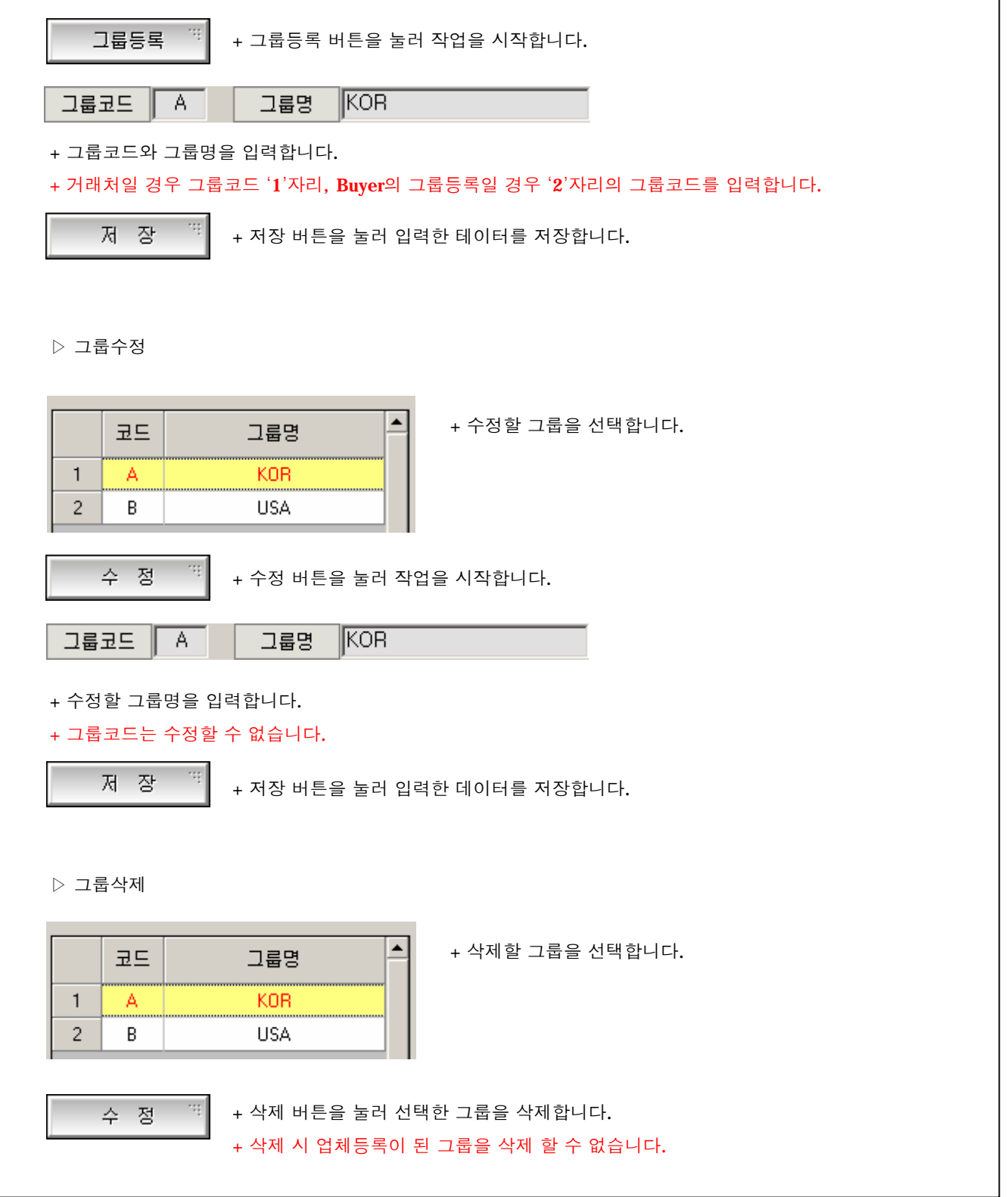

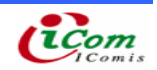

4-45. 기준 정보관리 (품목 관리) 4-46. 제품과 취급처를 등록, 수정 관리

#### ▶ 그룹설정 화면

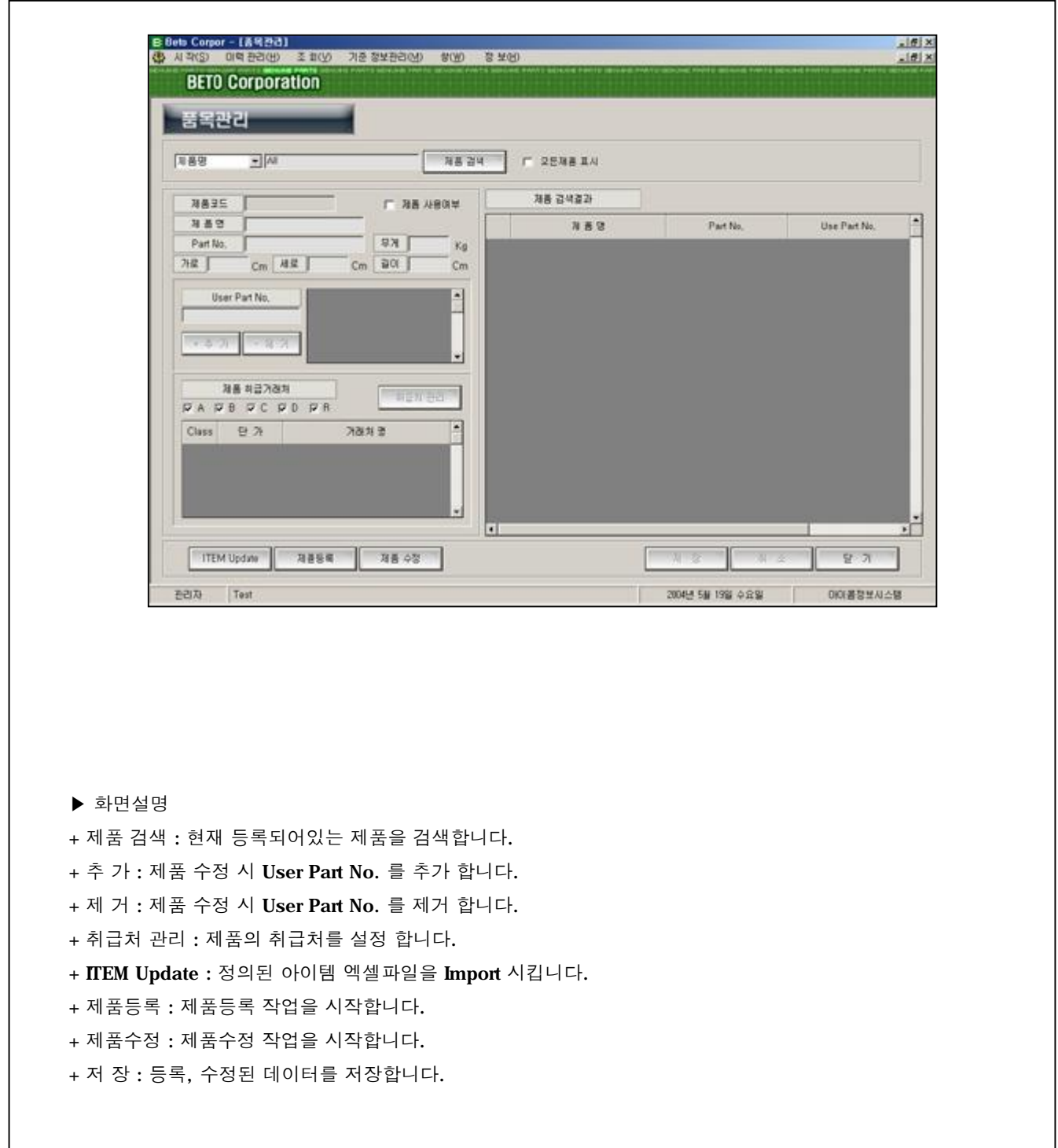

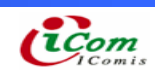

#### ▷ 제품 검색

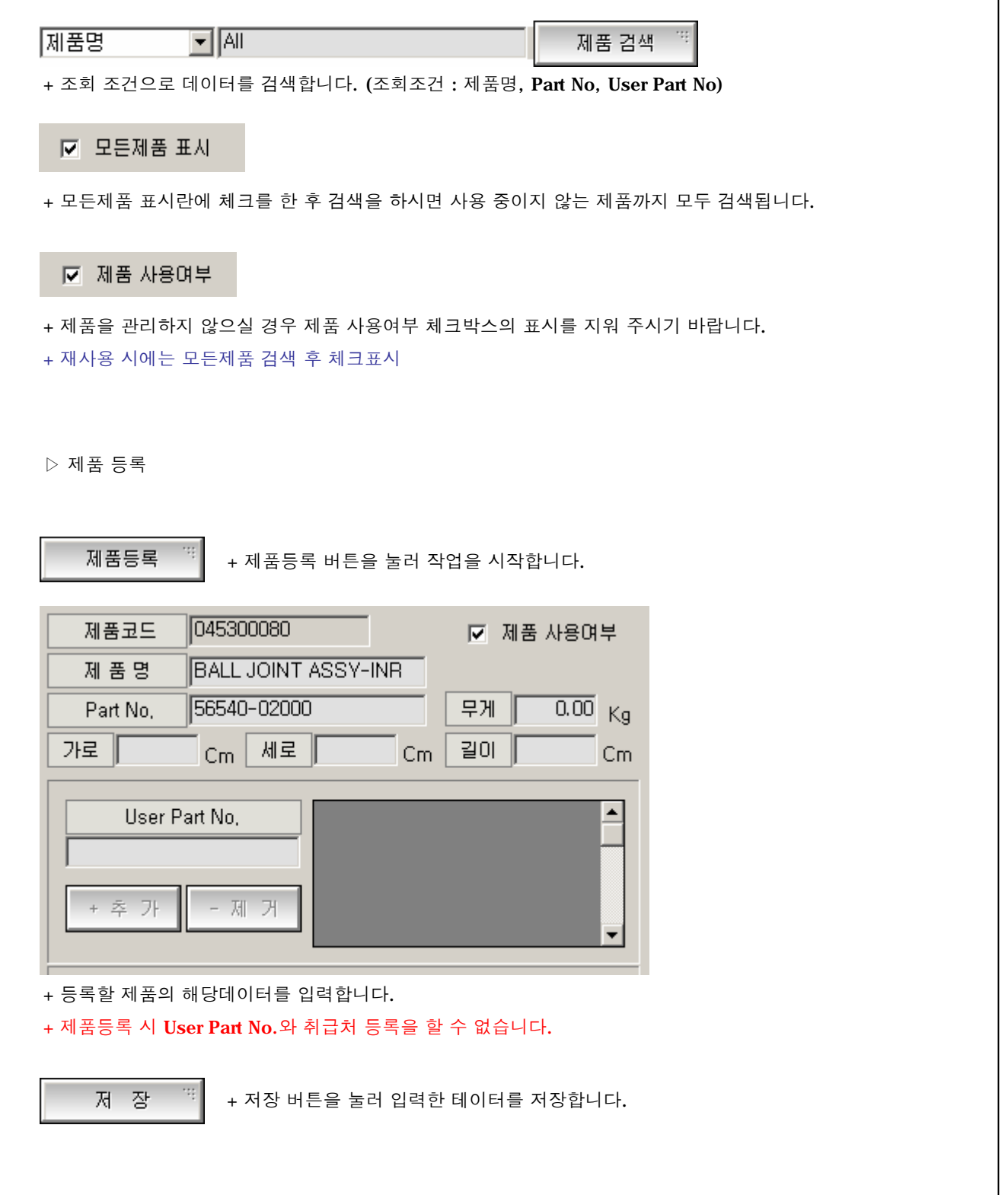

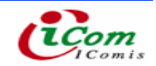

### ▷ 제품 수정

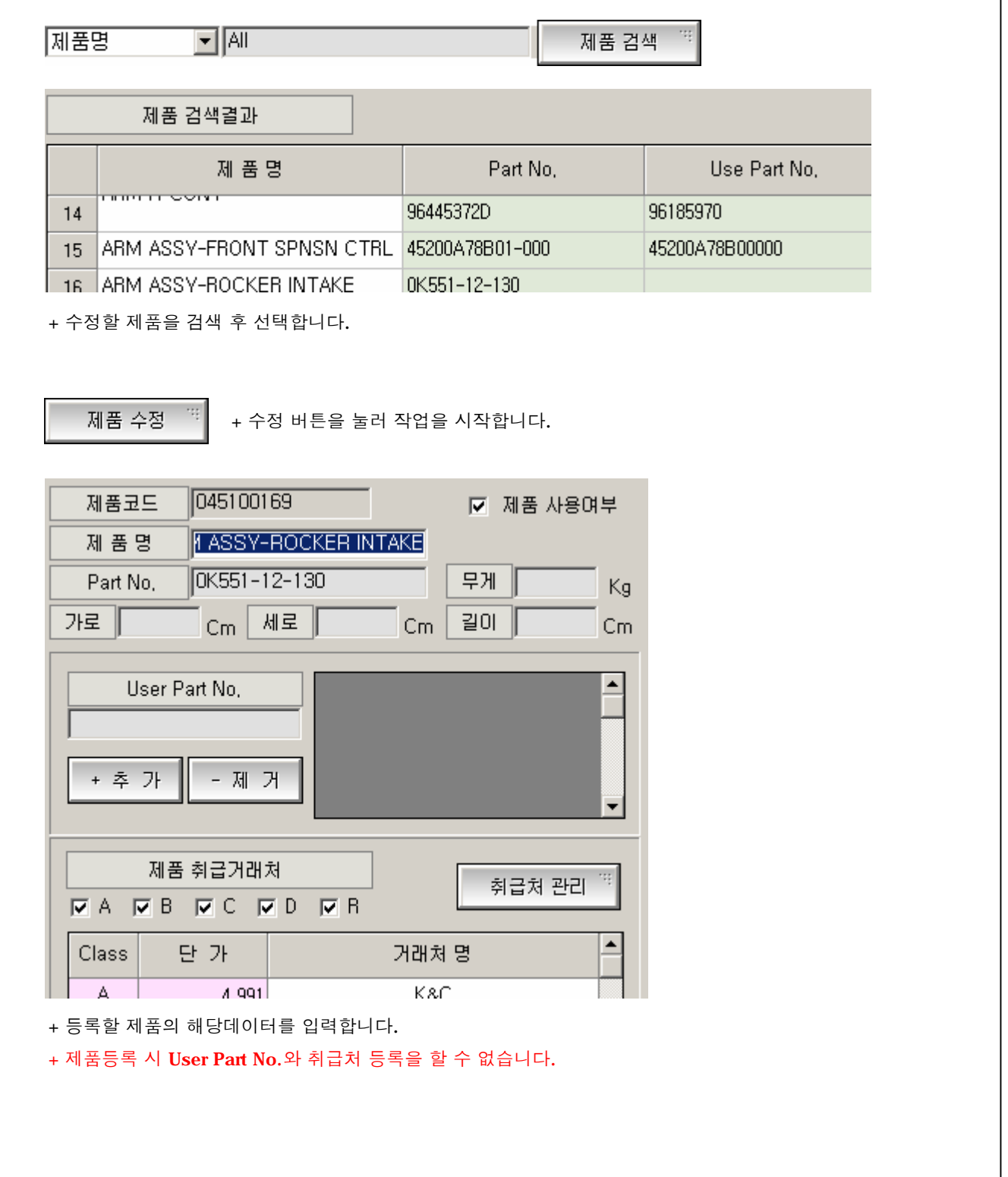

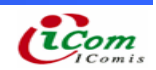

٦

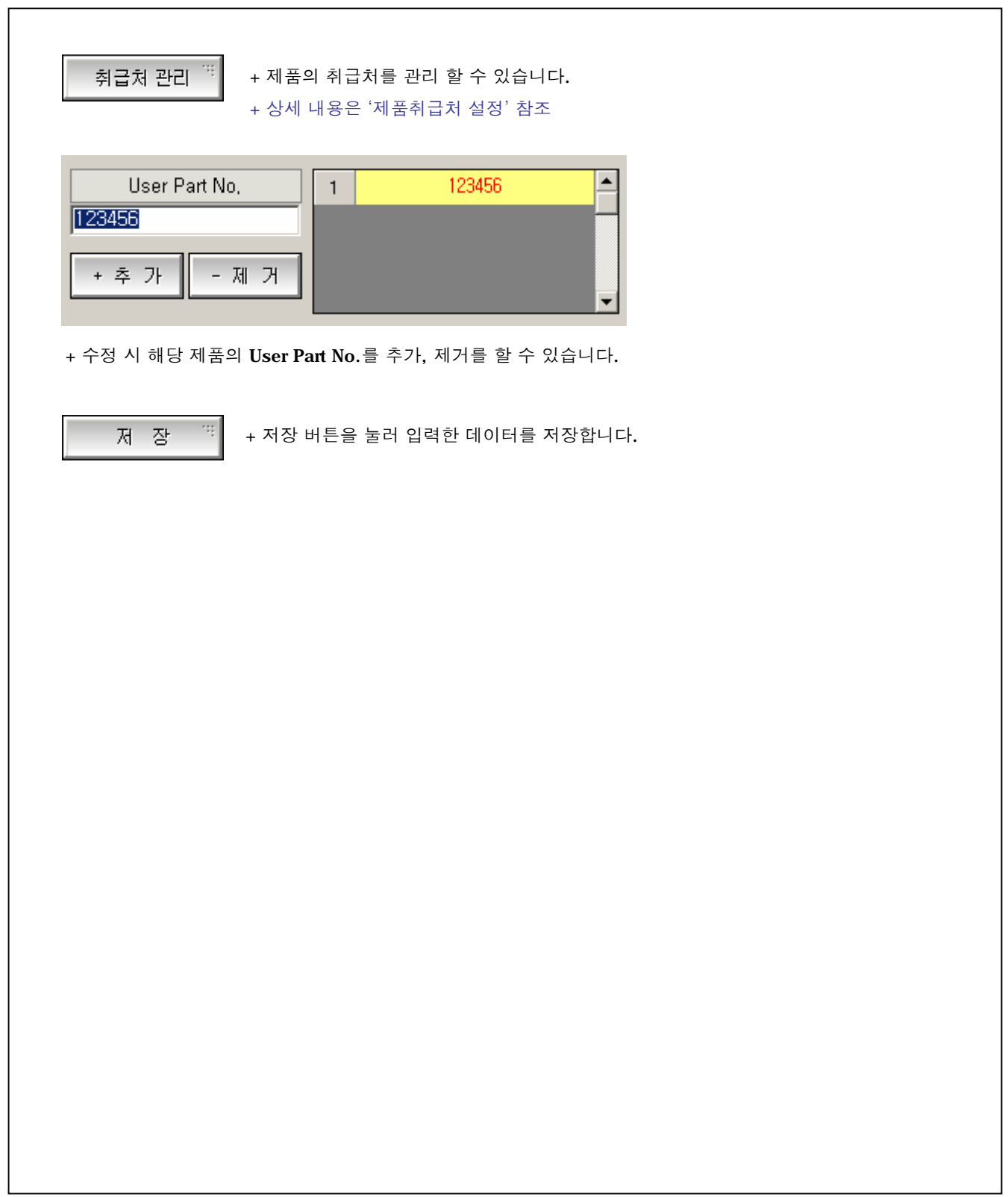

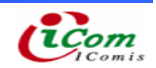

4-47. 기준 정보관리 (제품취급처 설정) 4-48. 제품 취급처를 등록, 수정 관리

#### ▶ 제품취급처 설정 화면

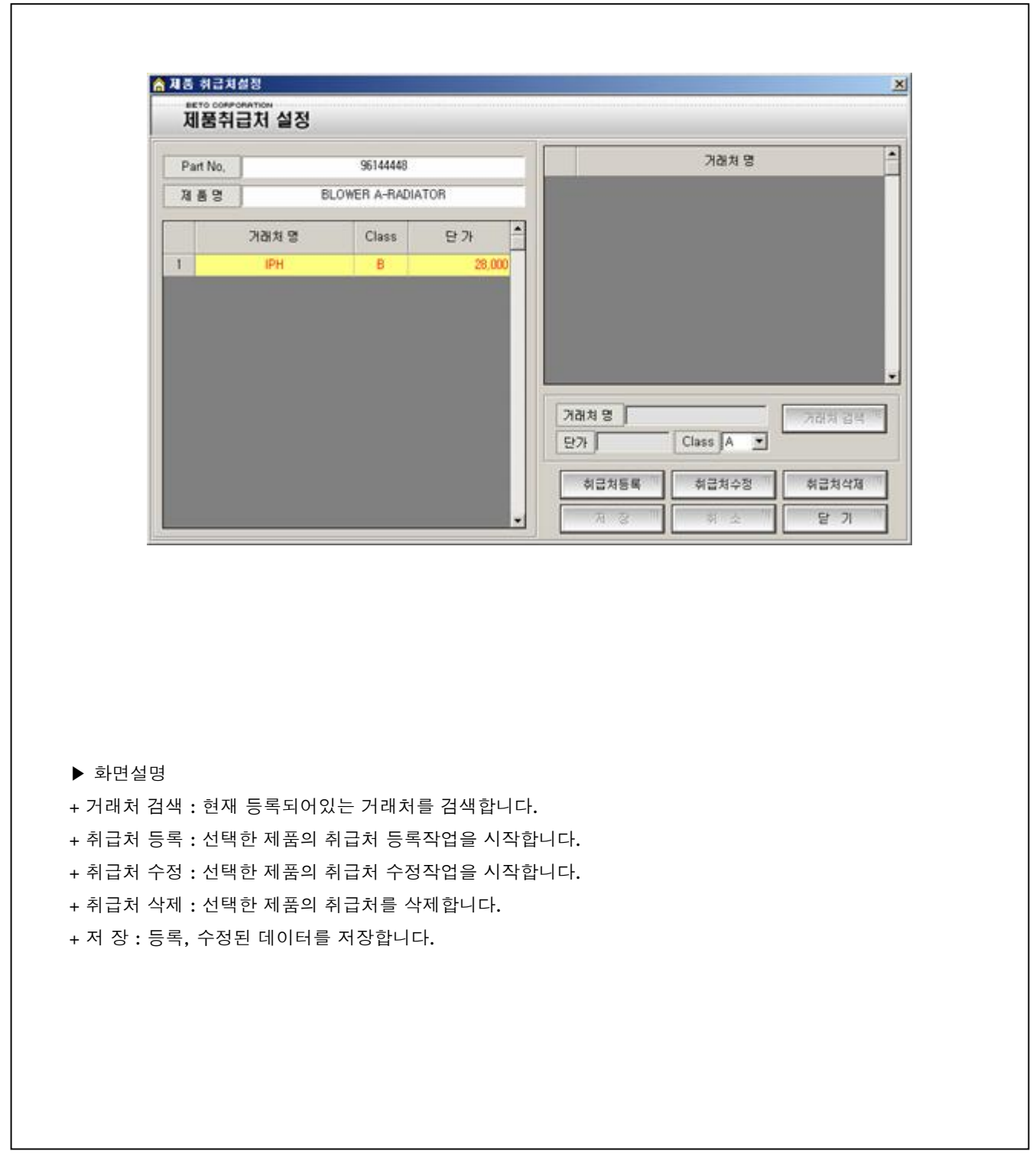

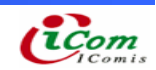

### $D$  취급처 등록

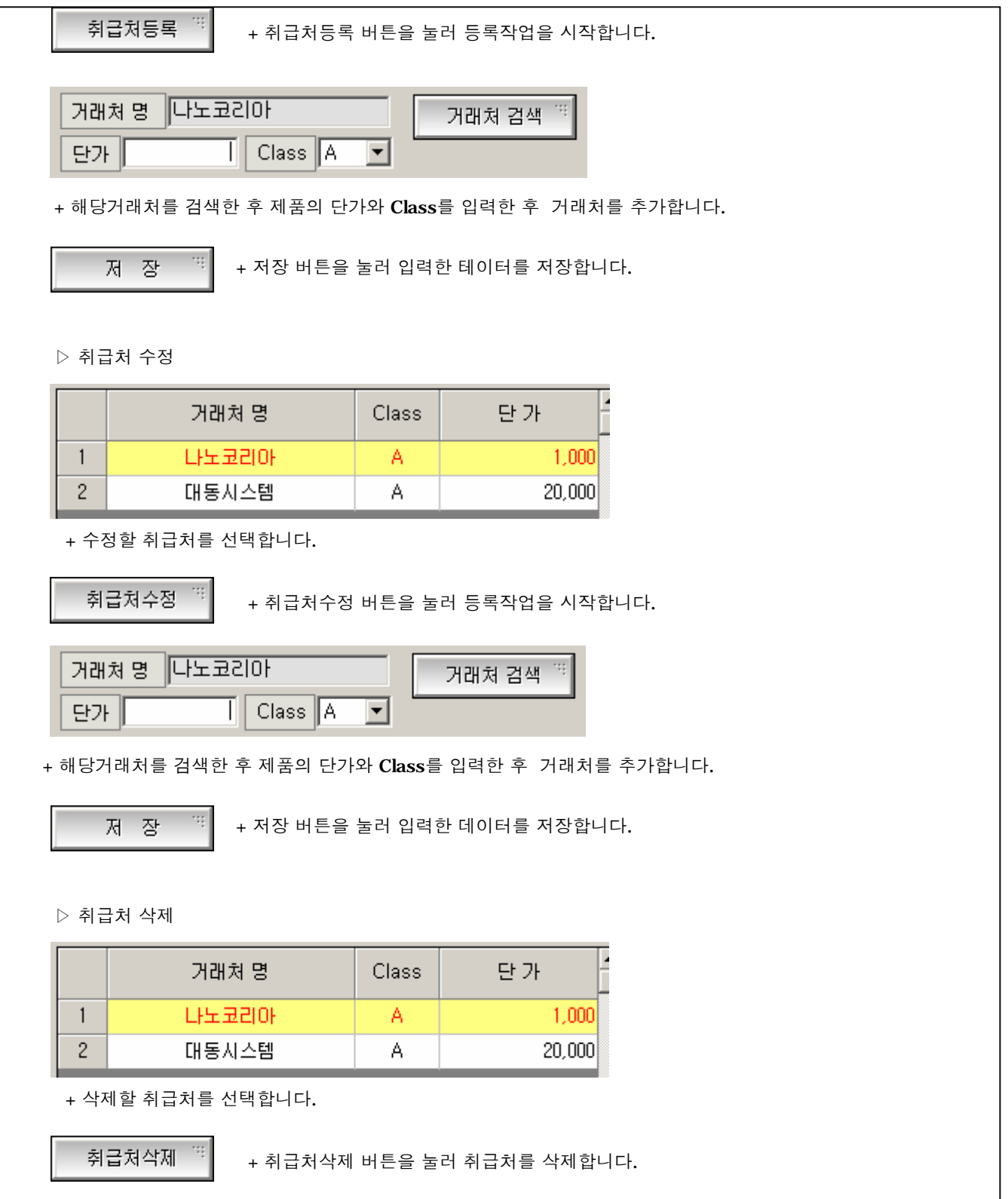

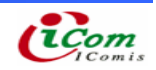

4-49. 기준 정보관리 (ITEM Update)

4-50. 정의된 제품을 추가등록, 변경합니다.

#### ▶ ITEM Update 화면

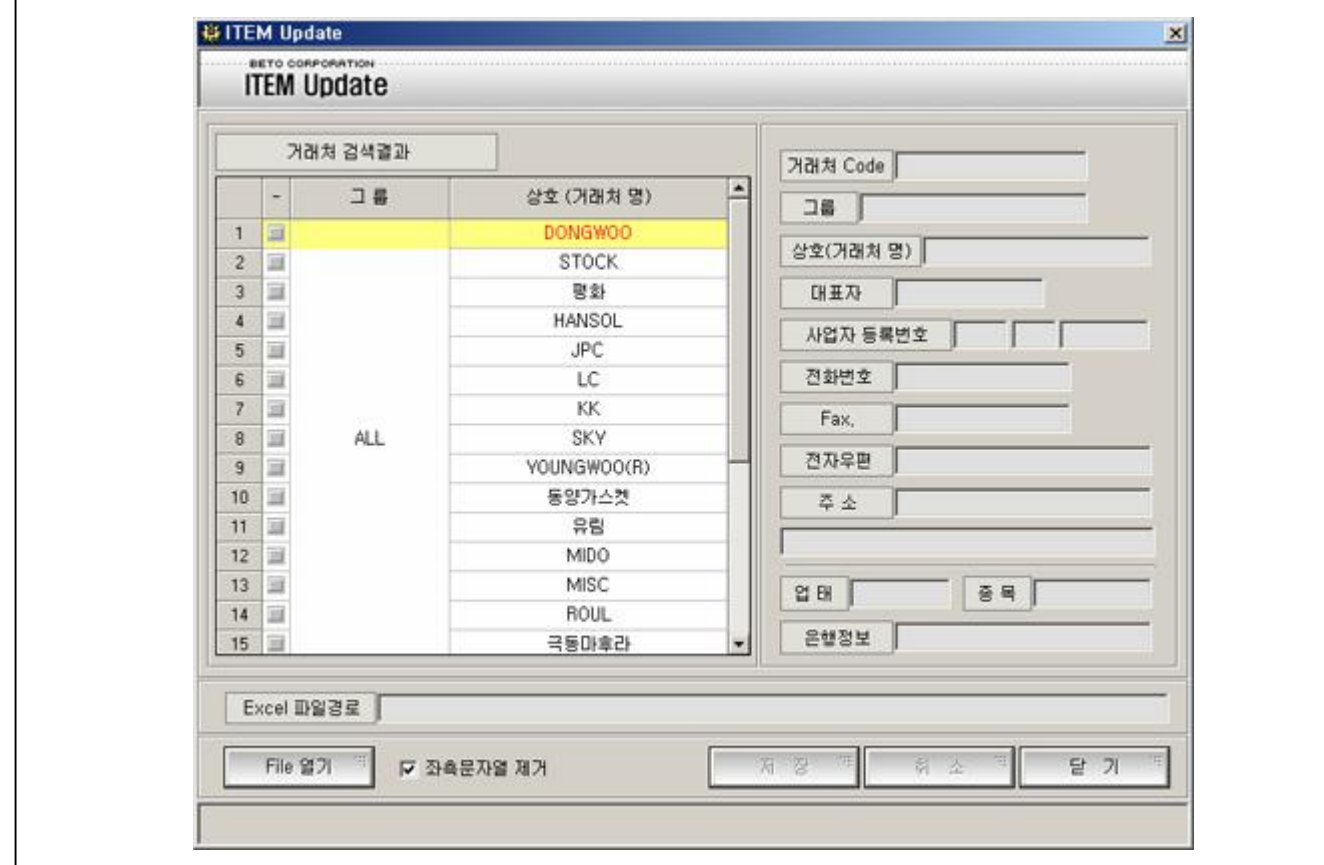

▶ 화면설명

+ File 열기 : 정의된 Excel 파일을 Open 합니다.

+ 저 장 : Open한 파일을 저장합니다.

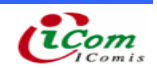

### $\rhd$  ITEM Update

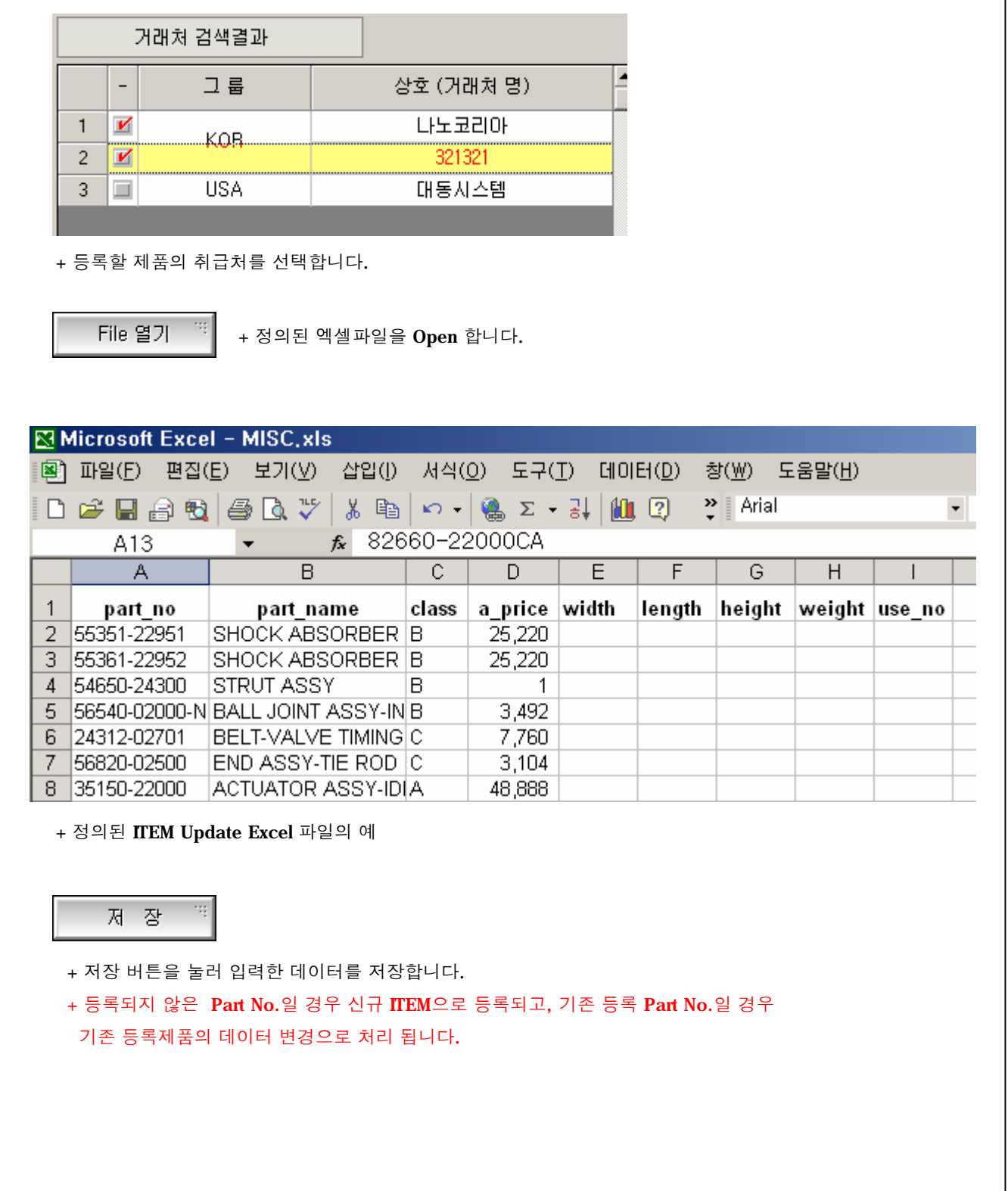

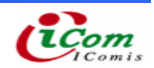

4-51. 기준 정보관리 (사용자 관리) 4-52. 프로그램을 사용할 사용자를 등록합니다.

#### ▶ 사용자 관리 화면

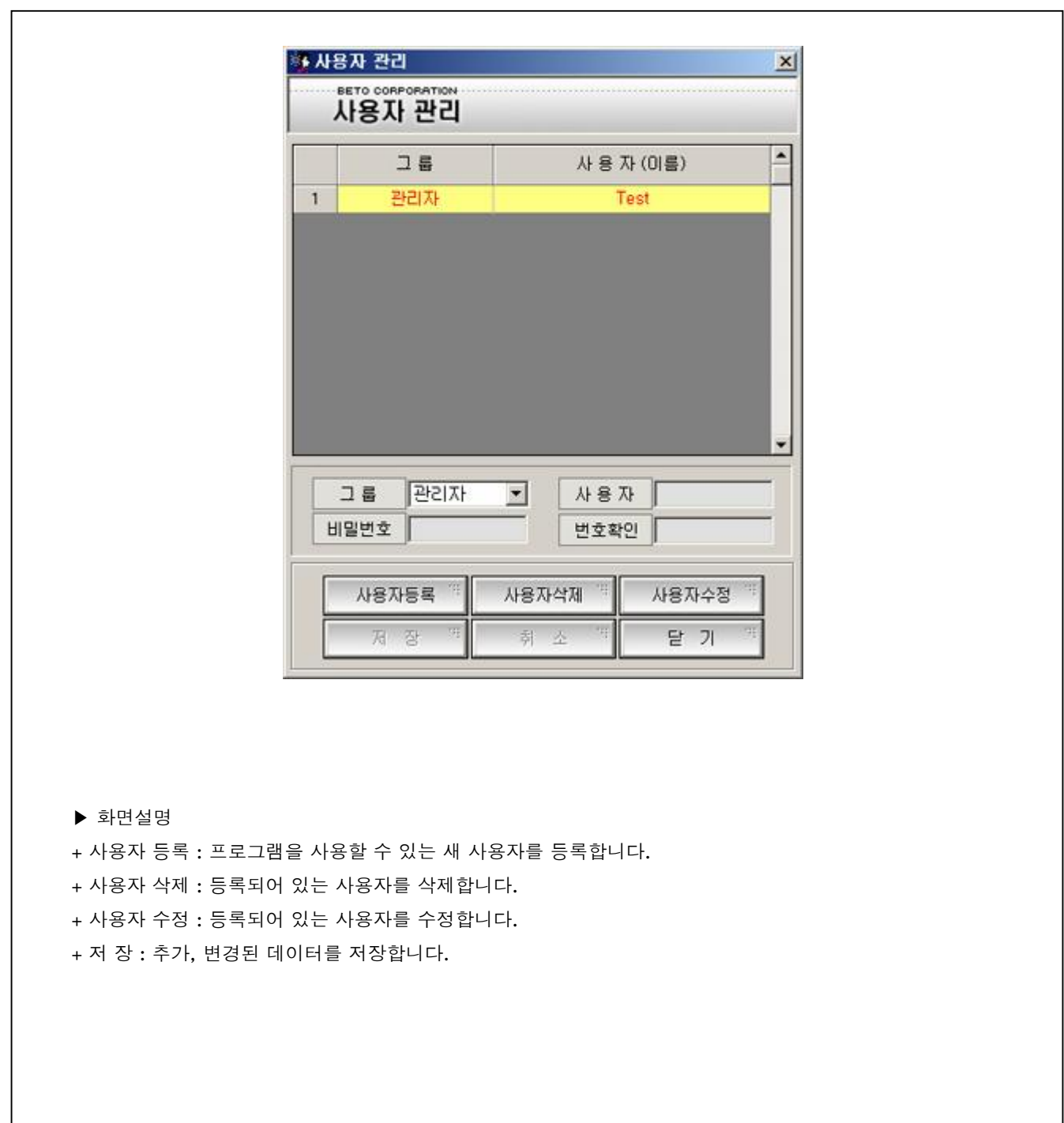

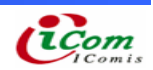

#### ▷ 사용자 등록

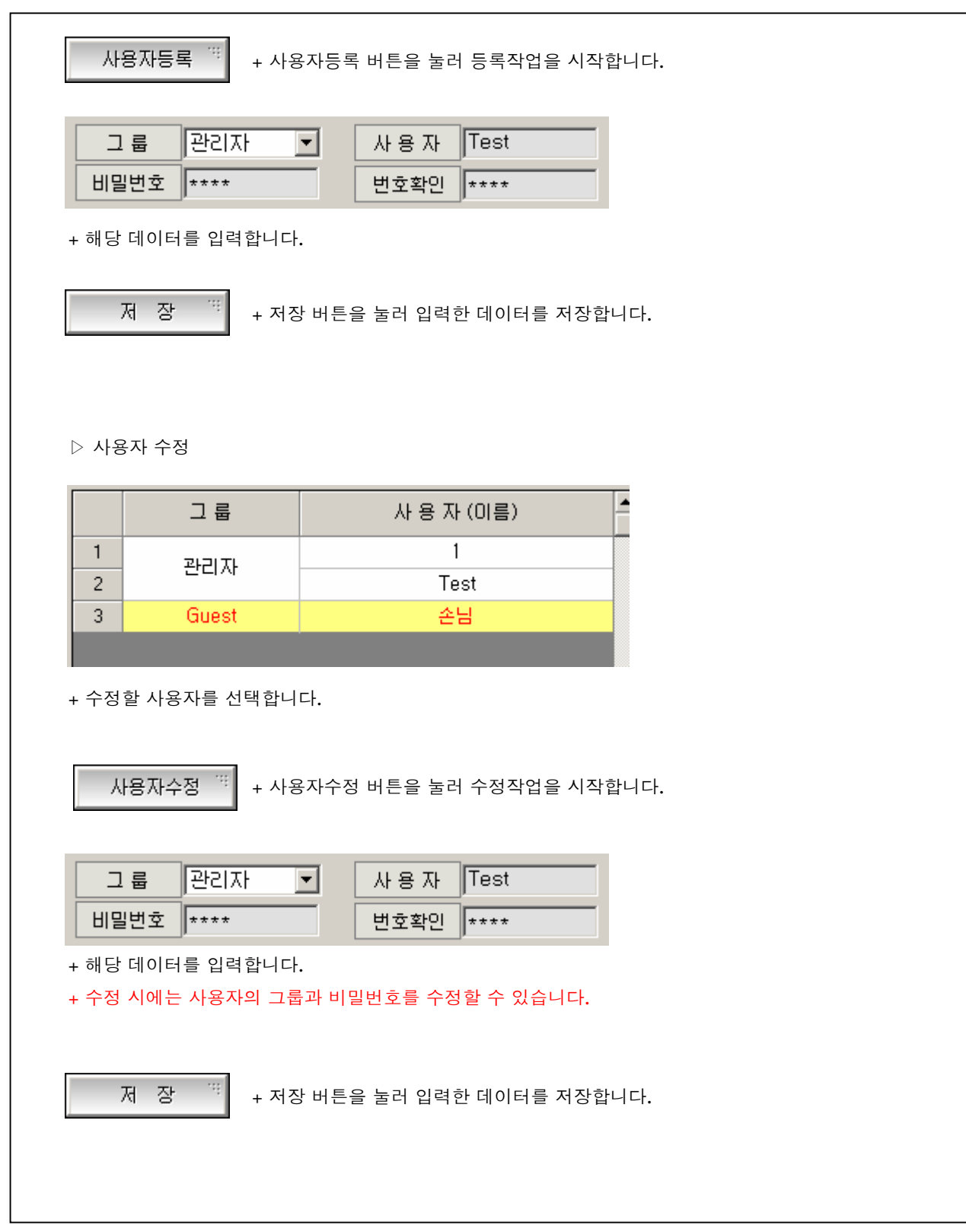

#### ▷ 사용자 삭제

 $\sqrt{ }$ 

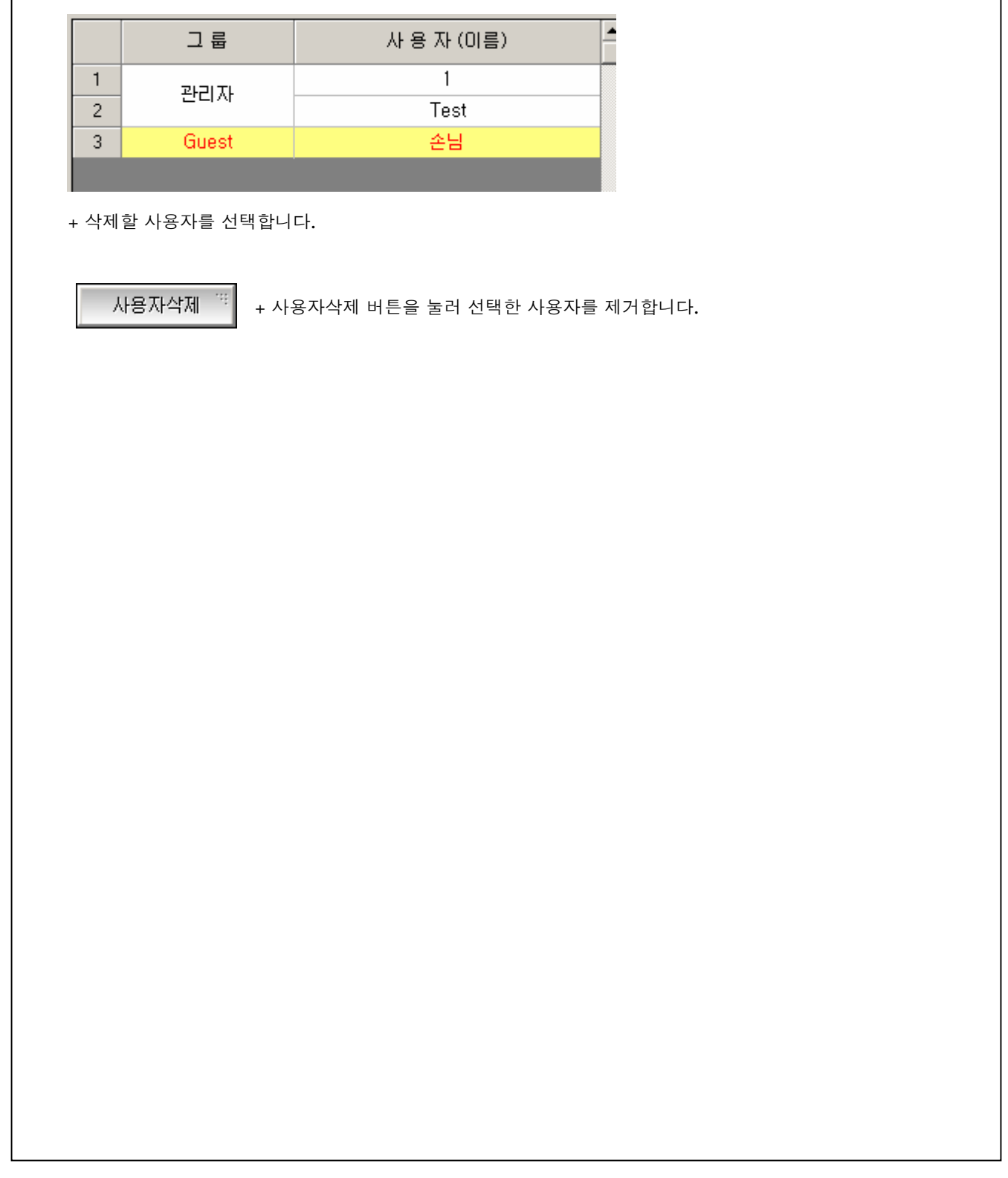

4-53. PDA (프로그램 Login)

4-54. 프로그램을 사용할 사용자를 확인합니다.

▶ Login 화면

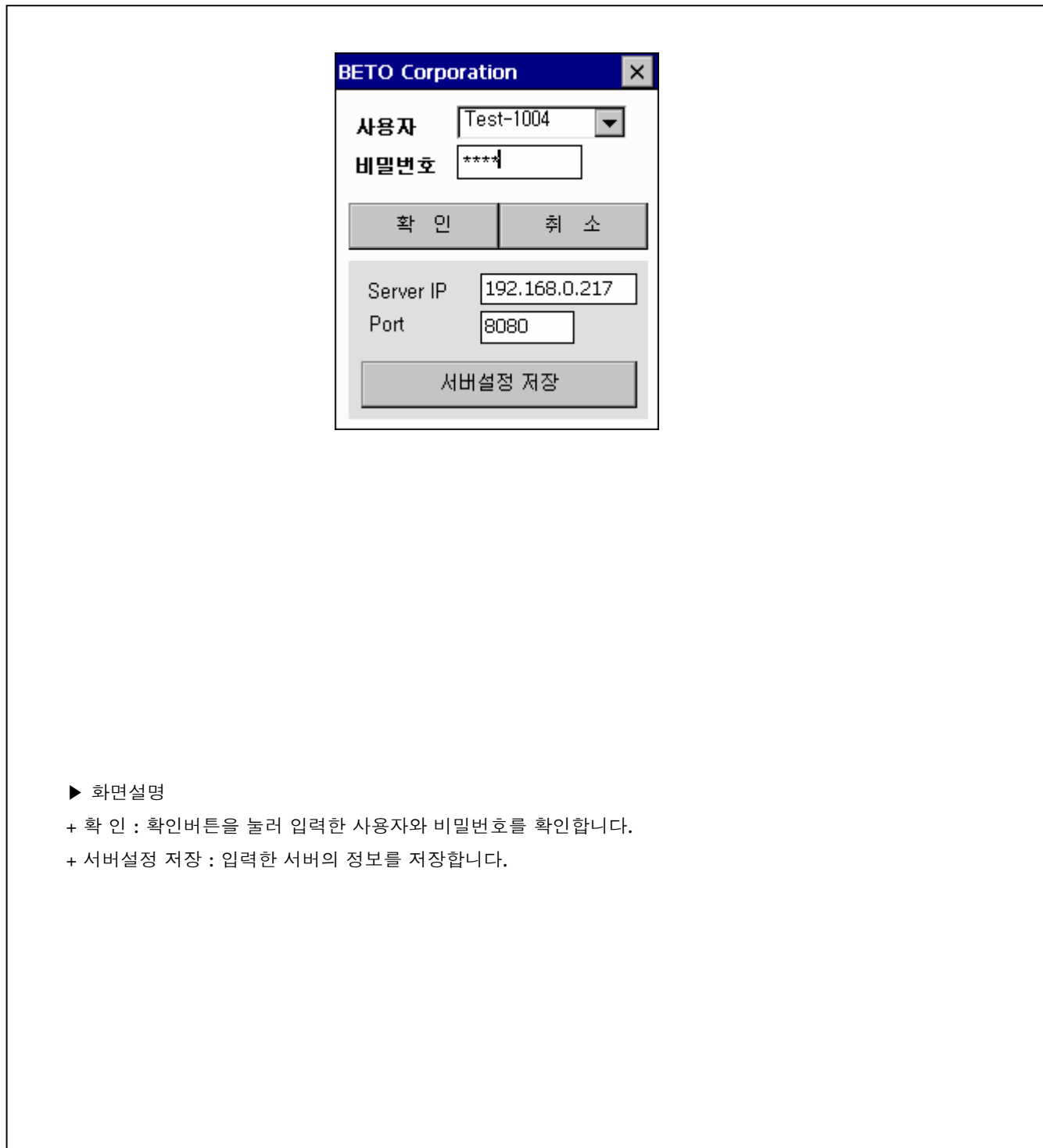

- 4-55. PDA (작업선택)
- 4-56. 불출번호를 검색하여 불출작업을 시작합니다.
	- ▶ 작업선택 화면

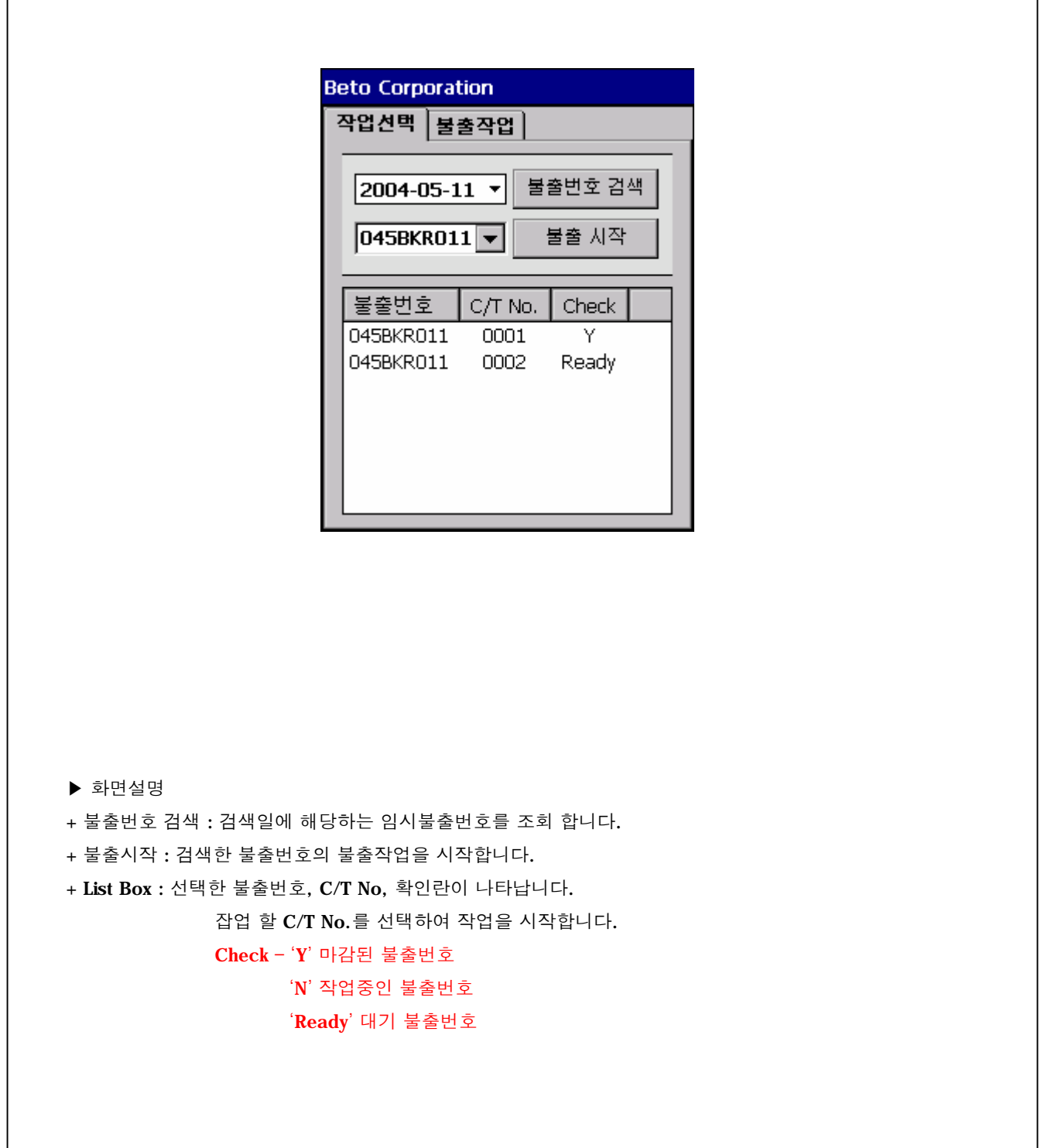

4-57. PDA (불출작업)

4-58. 선택한 불출번호에 대한 불출작업

#### ▶ 불출작업 화면

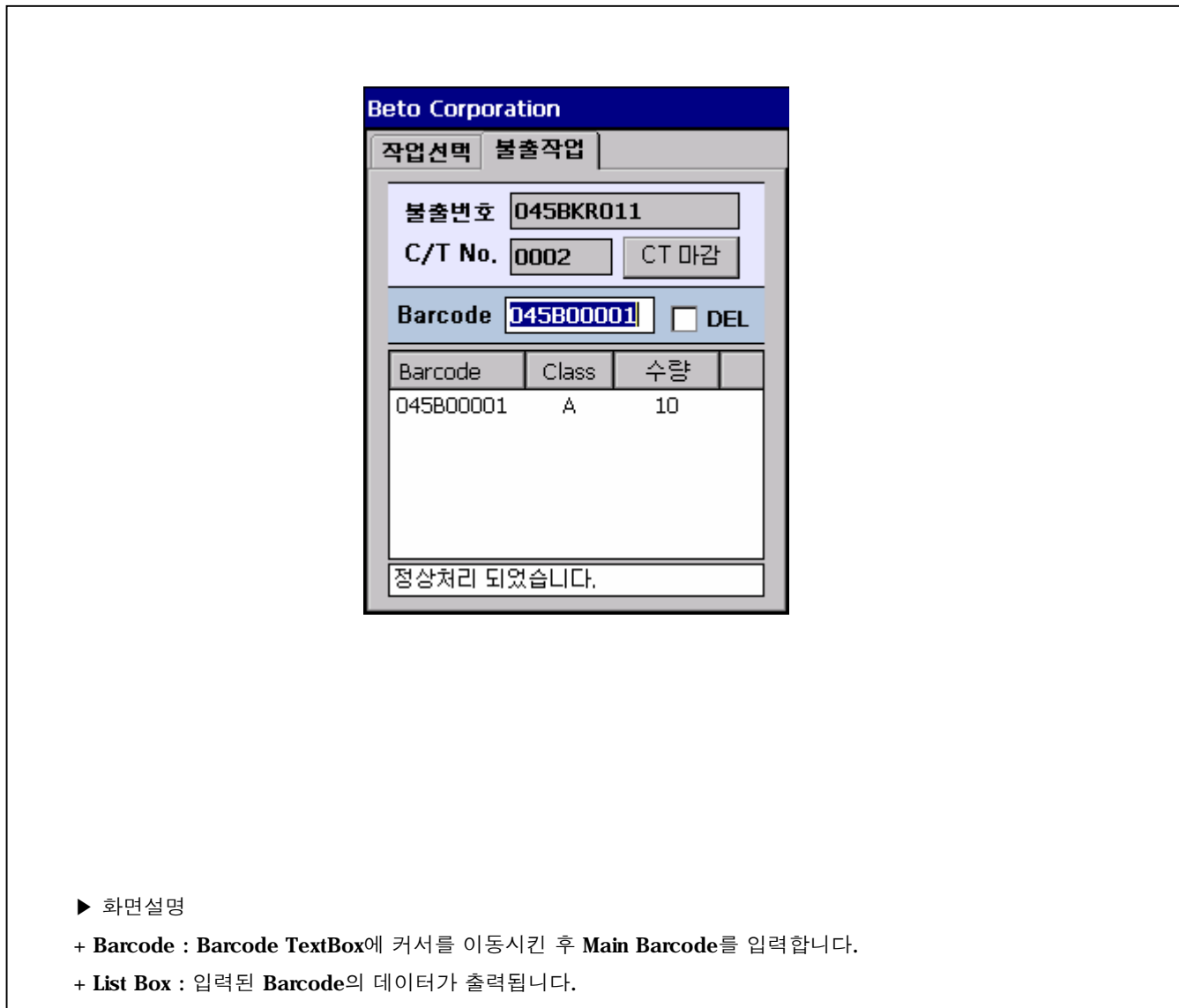

+ CT 마감 : 한 C/T No.의 작업이 마감되면 버튼을 눌러 다음 C/T 작업을 하십시오.